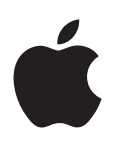

# **iPod touch 使用手冊**

**適用於 iOS 7.1 軟體(2014 年 7 月)**

# **目錄**

#### **[第 1 章:iPod touch 概觀](#page-7-0)**

- [iPod touch](#page-7-0) 概覽
- [配件](#page-7-0)
- [Multi-Touch](#page-8-0) 螢幕
- [按鈕](#page-8-0)
- [狀態圖像](#page-10-0)

## **[第 2 章:使用入門](#page-11-0)**

- 設定 [iPod touch](#page-11-0)
- 將 iPod touch [連接到您的電腦上](#page-11-0)
- 連接 [Wi-Fi](#page-12-0)
- 連接 [Internet](#page-12-0)
- [設定郵件和其他帳號](#page-12-0)
- [Apple ID](#page-13-0)
- 在 iOS [裝置上管理內容](#page-13-0)
- [iCloud](#page-13-0)
- 與 [iTunes](#page-14-0) 同步
- [日期與時間](#page-15-0)
- [國際設定](#page-15-0)
- [iPod touch](#page-15-0) 的名稱
- 在 iPod touch [上檢視使用手冊](#page-16-0)

#### **[第 3 章:基本概述](#page-17-0)**

- [使用](#page-17-0) App
- 自定 [iPod touch](#page-19-0)
- [輸入文字](#page-21-0)
- [聽寫](#page-23-0)
- [語音控制](#page-24-0)
- [搜尋](#page-24-0)
- [控制中心](#page-25-0)
- [提示和通知中心](#page-25-0)
- [聲音和靜音](#page-26-0)
- [勿擾模式](#page-26-0)
- AirDrop 、iCloud [和其他的分享方式](#page-27-0)
- [傳送檔案](#page-27-0)
- [AirPlay](#page-27-0)
- [AirPrint](#page-28-0)
- [藍牙裝置](#page-28-0)
- [取用限制](#page-28-0)
- [隱私](#page-29-0)
- [安全性](#page-29-0)
- [充電並監控電池狀態](#page-31-0)

攜帶 [iPod touch](#page-32-0) 旅行 **[第 4 章:Siri](#page-33-0)** [提出要求](#page-33-0) 告訴 Siri [有關您的個人資訊](#page-33-0) [做出更正](#page-34-0) Siri [設定](#page-34-0) **[第 5 章:訊息](#page-35-0)** [iMessage](#page-35-0) 服務 [收發訊息](#page-35-0) [管理對話](#page-36-0) [分享照片、影片和更多項目](#page-36-0) [訊息設定](#page-37-0) **[第 6 章:郵件](#page-38-0)** [編寫郵件](#page-38-0) [搶先看](#page-39-0) [稍後完成郵件](#page-39-0) [查看重要郵件](#page-39-0) [附件](#page-40-0) [處理多封郵件](#page-40-0) [查看並儲存位址](#page-41-0) [列印郵件](#page-41-0) [郵件設定](#page-41-0) **[第 7 章:Safari](#page-42-0)** [Safari](#page-42-0) 概觀 [搜尋網頁](#page-42-0) [瀏覽網頁](#page-43-0) [保留書籤](#page-43-0) [分享您發現的內容](#page-44-0) [填寫表單](#page-44-0) [使用閱讀器避免頁面雜亂](#page-45-0) [儲存閱讀列表以供稍後參訪](#page-45-0) [隱私和安全性](#page-45-0) [Safari](#page-46-0) 設定 **[第 8 章:音樂](#page-47-0)** [iTunes Radio](#page-47-0) [取得音樂](#page-48-0) [瀏覽與播放](#page-48-0) [專輯牆](#page-50-0)

- [有聲書](#page-50-0)
- [播放列表](#page-50-0)
- Genius[:專門為您設計](#page-51-0)
- Siri [和語音控制](#page-51-0)
- [iTunes Match](#page-52-0)
- [家庭共享](#page-52-0)
- [音樂設定](#page-52-0)

**[第 9 章:FaceTime](#page-54-0)** [FaceTime](#page-54-0) 概觀 [進行或回覆通話](#page-54-0) [管理通話](#page-55-0) **[第 10 章:行事曆](#page-56-0)** [行事曆概觀](#page-56-0) [邀請函](#page-56-0) [使用多個行事曆](#page-57-0) 分享 [iCloud](#page-57-0) 行事曆 [行事曆設定](#page-58-0) **[第 11 章:照片](#page-59-0)** [檢視照片和影片](#page-59-0) [管理照片和影片](#page-60-0) iCloud [照片共享](#page-60-0) [我的照片串流](#page-61-0) [分享照片和影片](#page-61-0) [編輯照片和裁剪影片](#page-62-0) [列印照片](#page-62-0) [照片設定](#page-63-0) **[第 12 章:相機](#page-64-0)** [相機概觀](#page-64-0) [拍攝照片和影片](#page-65-0) [HDR](#page-66-0) [檢視、分享和列印](#page-66-0) [相機設定](#page-67-0) **[第 13 章:天氣](#page-68-0) [第 14 章:時鐘](#page-70-0)** [時鐘概觀](#page-70-0) [鬧鐘和計時器](#page-71-0) **[第 15 章:地圖](#page-72-0)** [尋找地點](#page-72-0) [取得更多資訊](#page-73-0) [取得路線](#page-73-0) 3D 和 [Flyover](#page-74-0) [地圖設定](#page-74-0) **[第 16 章:影片](#page-75-0)** [影片概觀](#page-75-0) [將影片加到您的資料庫](#page-76-0) [控制播放](#page-76-0) [影片設定](#page-77-0) **[第 17 章:備忘錄](#page-78-0)** [備忘錄概觀](#page-78-0) [在多個帳號中使用備忘錄](#page-79-0)

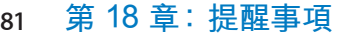

- [已排定的提醒事項](#page-80-0)
- [提醒事項設定](#page-81-0)
- **[第 19 章:股市](#page-82-0)**

#### **[第 20 章:Game Center](#page-84-0)**

- [Game Center](#page-84-0) 概觀
- [與朋友一起玩遊戲](#page-85-0)
- [Game Center](#page-85-0) 設定
- **[第 21 章:書報攤](#page-86-0)**
- [書報攤概觀](#page-86-0)

## **[第 22 章:iTunes Store](#page-87-0)**

- [iTunes Store](#page-87-0) 概觀
- [瀏覽或搜尋](#page-87-0)
- [購買、租借或兌換](#page-88-0)
- [iTunes Store](#page-88-0) 設定

## **[第 23 章:App Store](#page-89-0)**

- [App Store](#page-89-0) 概觀
- [尋找](#page-89-0) App
- [購買、兌換和下載](#page-90-0)
- [App Store](#page-90-0) 設定

#### **[第 24 章:Passbook](#page-91-0)**

- [Passbook](#page-91-0) 概觀
- [隨時隨地使用](#page-91-0) Passbook
- [Passbook](#page-92-0) 設定

## **[第 25 章:聯絡資訊](#page-93-0)**

- [聯絡資訊概觀](#page-93-0)
- [新增聯絡資訊](#page-94-0)
- [聯絡資訊設定](#page-94-0)

#### **第 26 章: [語音備忘錄](#page-96-0)**

- [語音備忘錄概觀](#page-96-0)
- [錄音](#page-96-0)
- [聆聽](#page-97-0)
- [將錄音移至電腦](#page-97-0)

#### **[第 27 章:計算機](#page-98-0)**

#### **[第 28 章:iBooks](#page-99-0)**

- 取得 [iBooks](#page-99-0)
- [閱讀書籍](#page-99-0)
- [整理書籍](#page-100-0)
- [閱讀](#page-101-0) PDF
- [iBooks](#page-101-0) 設定

**103 第29章: Nike + iPod** [Nike + iPod](#page-102-0) 概觀 [連結並校正感測器](#page-102-0) [體能訓練](#page-103-0) [Nike + iPod](#page-103-0) 設定 **[第 30 章:Podcast](#page-104-0)** [Podcast](#page-104-0) 概觀 取得 [podcast](#page-105-0) [控制播放](#page-105-0) [整理您的](#page-106-0) podcast [Podcast](#page-106-0) 設定 **附錄 A: [輔助使用](#page-107-0)** [輔助使用功能](#page-107-0) [輔助使用快速鍵](#page-107-0) [VoiceOver](#page-108-0) Siri [縮放](#page-117-0) [反相顏色](#page-117-0) [朗讀所選範圍](#page-117-0) [朗讀自動文字](#page-118-0) [大型、粗體和高對比文字](#page-118-0) [減少螢幕動態效果](#page-118-0) 開啟 /[關閉切換標籤](#page-118-0) [助聽器](#page-118-0) [字幕和隱藏式字幕](#page-119-0) [單聲道音訊與平衡](#page-119-0) [可指定的鈴聲](#page-119-0) [引導使用模式](#page-119-0) [切換控制](#page-120-0) [AssistiveTouch](#page-122-0) [寬螢幕鍵盤](#page-123-0) [語音控制](#page-123-0) OS X [中的輔助使用](#page-123-0) **附錄 B: [國際鍵盤](#page-124-0)** [使用國際鍵盤](#page-124-0) [特殊輸入法](#page-124-0) **附錄 C: [安全性、處理和支援](#page-126-0)** [重要安全資訊](#page-126-0) [重要處理資訊](#page-128-0) [iPod touch](#page-128-0) 支援網站 [重新啟動或重置](#page-128-0) iPod touch 重置 [iPod touch](#page-129-0) 設定 取得 [iPod touch](#page-129-0) 的相關資訊 [用量資訊](#page-129-0) 停用的 [iPod touch](#page-130-0) VPN [設定](#page-130-0)

- 備份 [iPod touch](#page-130-0)
- 更新與回復 [iPod touch](#page-131-0) 軟體
- [販售或贈送](#page-131-0) iPod touch?
- [更多內容、服務和支援](#page-132-0)
- FCC [合規聲明](#page-132-0)
- [加拿大合規聲明](#page-133-0)
- [處理和回收資訊](#page-133-0)
- Apple [和環境保護](#page-135-0)

# <span id="page-7-0"></span>**iPod touch 概觀**

## iPod touch 概覽

本手冊描述 iOS 7.1 和 iPod touch 第五代的功能。

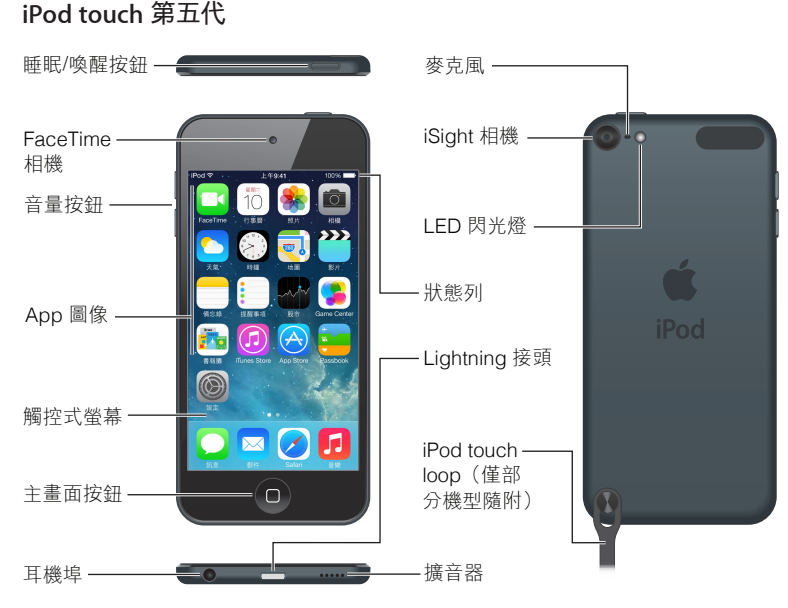

iPod touch 的 App 和功能可能會有所不同, 視您的位置、語言和 iPod touch 機型而定。若要查看 您的所在區域支援哪些功能,請參訪 [http://www.apple.com/tw/ios/feature-availability](http://www.apple.com/tw/ios/feature-availability/)。

## 配件

iPod touch 隨附以下配件:

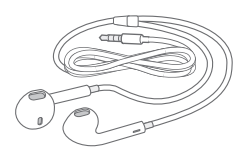

**Apple EarPods。** 使用 Apple EarPods 來聆聽音樂、影片、有聲書、Podcast 和遊戲。

連接接線。使用 Lightning 轉 USB 接線, 將 iPod touch 連接到您的電腦來同步並充電,或是連 接到 USB 電源轉換器(需另外購買)來充電。

 $\circledcirc$ 

**1**

<span id="page-8-0"></span>**iPod touch loop(隨附於 32 GB 或以上容量的機型)。** 連接以後可提供簡易和安全的方式來攜 帶 iPod touch。按下 iPod touch 背面的按鈕來將其彈出,將套環卡榫滑過按鈕上,然後拉起套環 來將其固定到位。

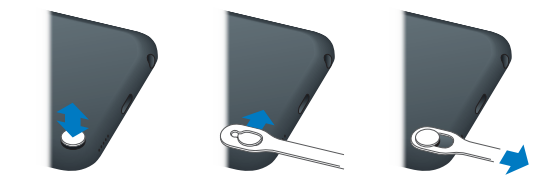

【警告】如需使用 iPod touch loop 的相關重要資訊,請參閱第 [127](#page-126-0) [頁重要安全資訊](#page-126-1)。

## Multi-Touch 螢幕

Multi-Touch 螢幕在您的指尖展示了充滿資訊、娛樂和創意的世界。您只需要會一些簡單的手勢 (點一下、拖移、滑動,以及手指靠攏)便可開始瀏覽並使用 iPod touch App。

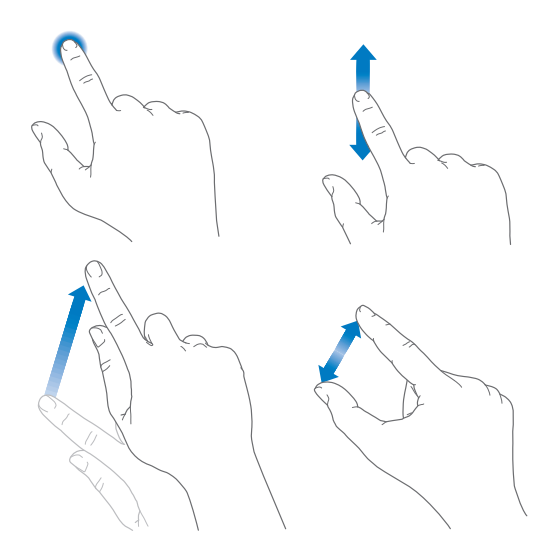

## 按鈕

您在 iPod touch 上使用的按鈕大部分都是觸控式螢幕上的虛擬按鈕。有一些實體按鈕控制了基 本功能,例如開啟 iPod touch 或調整音量。

#### **「睡眠/喚醒」按鈕**

當您沒有使用 iPod touch 時,請按下「睡眠/喚醒」按鈕來鎖定 iPod touch。鎖定 iPod touch 會 譲顯示器進入睡眠,不僅可以節省電池電力,也能防止您因為誤觸螢幕而發生無法預期的狀況。 您仍然可以聆聽音樂並使用 iPod touch 側邊的按鈕來調整音量,也可以接收 FaceTime 通話、訊 息、鬧鐘、通知和其他更新項目。

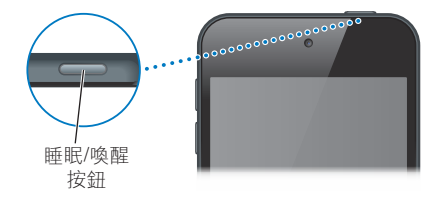

若您在一兩分鐘之內都沒有觸碰螢幕,iPod touch 會自動鎖定。您可以在「設定」>「一般」>「自 動鎖定」中調整時間長度。

**開啟 iPod touch。** 按住「睡眠 / 喚醒」按鈕,直到 Apple 標誌出現為止。

- 在 iPod touch 鎖定時開啟相機:按下 「睡眠 / 喚醒 | 按鈕或 「主書面 | 按鈕,然後往 上拖移  $\overline{O}$   $\circ$
- 在 iPod touch 鎖定時取用音訊播放控制項目:從螢幕的底部邊緣向上滑動來打開「控制中心」。
- **解鎖 iPod touch。** 按下「睡眠 / 喚醒」按鈕或「主畫面」按鈕 ,然後拖移滑桿。

**關閉 iPod touch。** 按住「睡眠/喚醒」按鈕,直到顯示滑桿,然後拖移滑桿。

如需更多安全性,您可以要求使用密碼來解鎖 iPod touch。前往「設定」>「密碼」。請參閱 第 [30](#page-29-0) [頁使用具有資料保護功能的密碼。](#page-29-1)

#### **「主畫面」按鈕**

「主畫面」按鈕會帶您前往「主畫面」螢幕,並提供了其他方便的快速鍵。在「主畫面」螢幕上,點 一下任一個 App 來將其開啟。請參閱第 [18](#page-17-0) [頁從主畫面開始操作](#page-17-1)。

**查看您打開的 App。** 按兩下「主畫面」按鈕。

**使用 Siri 或「語音控制」。** 按住「主畫面」按鈕。請參閱 第 [34](#page-33-0) 頁第 [4](#page-33-0) 章 [Siri](#page-33-0) 和第 [25](#page-24-0) [頁語音控制](#page-24-1)。

除此之外,您可以使用「主畫面」按鈕來啟用或關閉輔助使用功能。請參閱第 [108](#page-107-0) [頁輔助使用快](#page-107-1) [速鍵](#page-107-1)。

#### **音量控制**

當您聆聽歌曲、影片或其他媒體時, iPod touch 側面的按鈕可調整音訊的音量。否則, 按鈕會控 制提示聲和其他音效的音量。

【警告】如需避免聽力受損的重要相關資訊,請參閱第 [127](#page-126-0) [頁重要安全資訊](#page-126-1)。

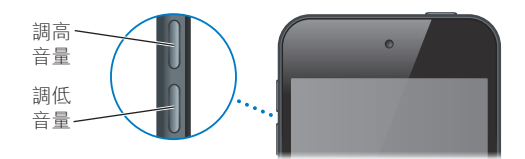

**鎖定鈴聲和提示聲音量。** 前往「設定」>「聲音」,並關閉「使用按鈕更改音量」。若要限制音樂 和影片的音量,請前往「設定」>「音樂」>「音量限制」。

【注意】在某些歐盟(EU)國家中,iPod touch 可能會警告您設定的音量已超過 EU 建議的聽力 安全標準。若想讓音量超過這個範圍,您可能需要短暫放開音量控制項目。若要將耳麥的最大音 量限制在此範圍,請前往「設定」>「音樂」>「音量限制」。若要防止音量限制遭到更改,請前往 「設定」>「一般」>「取用限制」。

**查看音訊播放控制項目。** 當 iPod touch 已鎖定時,或是當您正在使用另一個 App,請從螢幕的 底部邊緣向上滑動來打開「控制中心」。

**使用「勿擾模式」。** 若要讓 FaceTime 通話靜音,請從螢幕的底部邊緣向上滑動來打開「控制中 心」,然後點一下 ↓。請參閲第27[頁勿擾模式。](#page-26-1)

您也可以使用任一音量按鈕來拍照或錄製影片。請參閱第 [66](#page-65-0) [頁拍攝照片和影片。](#page-65-1)

## <span id="page-10-0"></span>狀態圖像

螢幕上方狀態列上的圖像會顯示 iPod touch 的相關資訊:

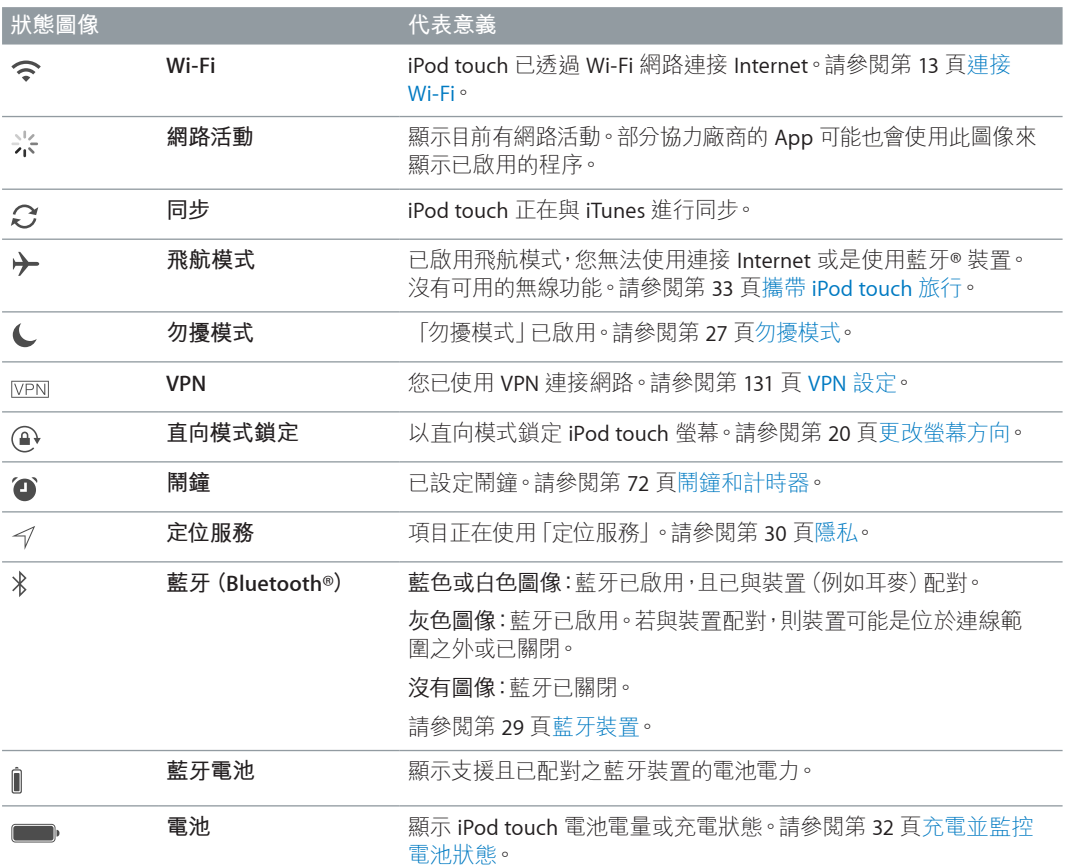

# <span id="page-11-0"></span>**使用入門**

△ | 【警告】為了避免傷害,請先閲讀第 [127](#page-126-0) 頁[重要安全資訊,](#page-126-1)然後再使用 iPod touch。

## 設定 iPod touch

只要有 Wi-Fi 連線, 您便可輕鬆設定並啟用 iPod touch。您也可以連接到電腦並使用 iTunes 來設定 iPod touch (請參閲下一章節第 12 頁將 iPod touch [連接到您的電腦上](#page-11-1))。建議您註冊 Apple ID 來使用許多功能, 包含 iCloud、FaceTime、App Store 和 iTunes Store。

**設定和啟用 iPod touch。** 啟用 iPod touch 並依照「設定輔助程式」的指示操作。

「設定輔助程式」會引導您完成設定程序的步驟,包含:

- 連接 Wi-Fi 網路
- 使用 Apple ID 進行登入或是建立免費的 Apple ID(許多功能皆需要此帳號,包含 iCloud、FaceTime、App Store 和 iTunes Store)
- 輸入密碼
- 設定 iCloud 和 iCloud 鑰匙圈
- 啟用建議的功能,例如「定位服務」和「尋找我的 iPod touch」 在設定時,您也可以從 iCloud 或 iTunes 備份中回復。

【注意】若您在設定時啟用「尋找我的 iPod touch」,則會啟用「啟用鎖定」來協助遏止偷竊行 為。請參閱第 [31](#page-30-0) 頁尋找我的 [iPod touch](#page-30-1)。

## <span id="page-11-1"></span>將 iPod touch 連接到您的電腦上

您可以將 iPod touch 連接到您的電腦來進行設定。您也可能需要將它連接至完整的無線設定。

將 iPod touch 連接到電腦上,可讓您使用 iTunes 同步音樂、影片和其他資訊。您也可以透過無 線的方式來與電腦同步內容。請參閱第 [15](#page-14-0) 頁與 [iTunes](#page-14-1) 同步。

若要讓 iPod touch 與電腦搭配使用,您需要:

- 電腦的 Internet 連線(建議使用寬頻網路)
- 配備 USB 2.0 或 3.0 埠並安裝下列作業系統的 Mac 或 PC:
	- OS X v10.6.8 或以上版本
	- Windows 8、Windows 7、Windows Vista,或 Windows XP Home 或 Professional (已安裝 Service Pack 3 或以上版本)

**將 iPod touch 連接到您的電腦上。** 使用 iPod touch 隨附的 Lightning 轉 USB 接線。

<span id="page-12-0"></span>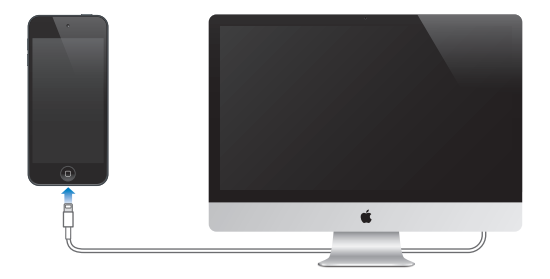

#### <span id="page-12-1"></span>連接 Wi-Fi

若 �� 出現在螢幕最上方的狀態列中,則您已連接 Wi-Fi 網路。iPod touch 會在您下次回到同一 個位置時重新連接該網路。

**設定 Wi-Fi。** 前往「設定」> Wi-Fi。您可以:

- 選擇網路:點一下列出的其中一個網路,並在系統詢問時輸入密碼。
- 詢問是否加入網路:啟用 「詢問是否加入網路」來在 Wi-Fi 網路可連接時出現提示。否則,當先 前使用過的網路無法連接時,您必手動加入網路。
- 忘記網路設定:針對曾經加入的網路,請點一下它旁邊的 ①。然後點一下「忘記此網路設定」。
- 加入封閉的 Wi-Fi 網路:點一下「其他」,然後輸入封閉網路的名稱。您必須知道網路名稱、密 碼和安全性類型,才能連接封閉網路。
- 調整 Wi-Fi 網路的設定:點一下網路旁邊的 (i)。您可以設定 HTTP 代理伺服器、指派固定網路 設定、關閉 BootP 或更新 DHCP 伺服器所提供的設定。

**設定您自己的 Wi-Fi 網路。** 若您有一台已開啟並位於連線範圍之內的 AirPort 基地台,但是尚未 經過設定,則可以使用 iPod touch 來設定它。前往「設定」> Wi-Fi 並尋找「設定 AirPort 基地台」。 點一下您的基地台,「設定輔助程式」會協助您執行接下來的步驟。

**管理 AirPort 網路。** 若 iPod touch 已連接到 AirPort 基地台,請前往「設定」> Wi-Fi,點一下網路 名稱旁邊的 (i),然後點一下「管理此網路」。若您尚未下載「AirPort 工具程式」,請點一下「好」 來打開 App Store 並下載該程式。

#### <span id="page-12-2"></span>連接 Internet

iPod touch 透過加入 Wi-Fi 網路來連接 Internet。在加入已連接 Internet 的 Wi-Fi 網路之後,無 論何時,只要您使用「郵件」、Safari、FaceTime、Game Center、「股市」、「地圖」、「天氣」、 App Store 或 iTunes Store, iPod touch 便會自動連接 Internet。

#### 設定郵件和其他帳號

iPod touch 可與 iCloud、Microsoft Exchange、許多常用的 Internet 郵件、聯絡資訊以及行事曆服 務提供者搭配使用。

您可以在初次設定 iPod touch 時設定免費的 iCloud 帳號, 也可以稍後在 「設定」中進行設定。 請參閱第 [14](#page-13-0) 頁 [iCloud](#page-13-1)。

**設定帳號。** 前往「設定」>「郵件、聯絡資訊、行事曆」>「加入帳號」。您也可以在「設定」> iCloud 中設定 iCloud 帳號。

<span id="page-13-0"></span>如果您的公司或組織支援的話,可以使用 LDAP 或 CardDAV 帳號加入聯絡資訊。請參閱 第 [95](#page-94-0) [頁新增聯絡資訊。](#page-94-1)

您可以新增使用 CalDAV 行事曆帳號的行事曆,並可訂閱 iCalendar(.ics)行事曆或從「郵件」輸入 它們。請參閱第 [58](#page-57-0) [頁使用多個行事曆](#page-57-1)。

#### Apple ID

Apple ID 是一個登入帳號,您可用它來執行仟何 Apple 服務,包含使用 iCloud 存放內容、從 App Store 下載 App,以及從 iTunes Store 購買歌曲、影片和電視節目。

您只需要一組 Apple ID 即可取用 Apple 提供的所有內容。如果您擁有 Apple ID,在您第一次設 定 iPod touch 時或當您需要登入以使用 Apple 服務時,請使用您的 Apple ID。如果您還沒有 Apple ID,每當您被要求登入時便可建立一個。

**建立 Apple ID。** 前往「設定」>「iTunes 與 App Store」並點一下「登入」。(若您已登入並想建立 另一個 Apple ID, 請先點一下您的 Apple ID, 然後點一下「登出」。)

如需更多資訊,請參閱 [appleid.apple.com/tw](http://appleid.apple.com/tw)。

## 在 iOS 裝置上管理內容

您可以使用 iCloud 或 iTunes 在 iOS 裝置和電腦之間傳送資訊和檔案。

- iCloud 會儲存您的照片、App、聯絡資訊和行事曆等內容,並會以無線方式將其推播到您的裝 置上,讓所有內容皆能保持最新狀態。請參閱下方的第 14 頁 [iCloud](#page-13-1)。
- iTunes 會在電腦和 iPod touch 之間同步音樂、視訊、照片和其他項目。您在一台裝置上所做的 更動會在同步時拷貝到其他裝置。您也可以使用 iTunes 同步檔案和文件。請參閱第 [15](#page-14-0) [頁與](#page-14-1) [iTunes](#page-14-1) 同步。

視您的需求而定,您可以使用 iCloud 或 iTunes 或兩者。例如,您可以使用 iCloud 來將您使用 iPod touch 拍攝的照片自動傳送到您的其他裝置,並可使用 iTunes 來將照片相簿從電腦同步到 iPod touch。

【重要事項】若要避免出現重複項目,請使用 iCloud 或 iTunes 讓聯絡資訊、行事曆和備忘錄保 持同步,但不要兩者同時使用。

您也可以使用 iTunes 在該裝置的「摘要」面板中手動管理內容。這樣可讓您在 iTunes 中選擇 iTunes 資料庫中的歌曲、影片或播放列表並將其拖移到 iPod touch 來新增歌曲和影片。當您 iTunes 資料庫包含的項目數量超過您裝置所能容納的範圍時,這樣做是非常實用的。

【注意】若您有使用 iTunes Match,則僅可以手動管理影片。

#### <span id="page-13-1"></span>iCloud

若您使用免費的 iCloud 帳號,iCloud 會儲存您的內容,包含音樂、照片、聯絡資訊、行事曆和支 援的文件。儲存在 iCloud 上的內容會以無線方式推播到其他也設定了相同 iCloud 帳號的 iOS 裝置和電腦上。

iCloud 可在安裝 iOS 5 或以上版本的 iOS 裝置、安裝 OS X Lion v10.7.2 或以上版本的 Mac, 以及 安裝「Windows iCloud 控制面板」的 PC(需要 Windows 7 或 Windows 8)上使用。

【注意】iCloud 僅適用於部分國家或地區,且 iCloud 功能會視國家和地區而有所差異。如需更 多資訊,請前往 [www.apple.com/tw/icloud](http://www.apple.com/tw/icloud) 網站。

<span id="page-14-0"></span>iCloud 功能包括:

- iTunes 雲端服務:可讓您隨時將先前購買的 iTunes 音樂和電視節目下載到 iPod touch 上,不 需支付費用。只要訂閱 iTunes Match,您的所有音樂,包含從光碟輸入或從 iTunes 以外的來源 所購買的音樂,都會顯示在您的所有裝置上,並可下載和點播。請參閱第 [53](#page-52-0) 頁 [iTunes Match](#page-52-1)。
- App 和書籍:可讓您隨時將先前購買的 App Store 和 iBooks Store 項目下載到 iPod touch 上, 不需支付費用。
- 照片:使用「我的照片串流」來將您用 iPod touch 拍攝的照片自動推播到您的其他裝置上。使 用「iCloud 照片共享」來僅與您選擇的人員分享照片和影片,並允許他們新增照片、影片和評 論。請參閱第 [61](#page-60-0) 頁 iCloud [照片共享和](#page-60-1)第 [62](#page-61-0) [頁我的照片串流](#page-61-1)。
- 文件雲端服務:針對已啟用 iCloud 功能的 App,讓文件和 App 資料在所有裝置上保持最新 狀態。
- 郵件、聯絡資訊、行事曆:讓您的郵件聯絡資訊、行事曆、備忘錄和提醒事項在所有裝置上保 持最新狀態。若您使用 iCloud,請不要又使用 iTunes 來將聯絡資訊、行事曆和書籤同步到 iPod touch。
- 備份:當連接電源和 Wi-Fi 時,自動備份 iPod touch 的內容到 iCloud 上。在 Internet 上傳送的 iCloud 資料都是經過加密的。請參閱第 [131](#page-130-0) 頁備份 [iPod touch](#page-130-2)。
- 尋找我的 iPod:在地圖上找出您的 iPod touch、顯示訊息、播放聲音、鎖定螢幕或遠端清除資 料。「尋找我的 iPod」包含「啟用鎖定」,您需有 Apple ID 和密碼才能關閉「尋找我的 iPod」 或清除您的裝置。任何人若要啟用您的 iPod touch,也需要您的 Apple ID 和密碼。請參閲 第 [31](#page-30-0) 頁尋找我的 [iPod touch](#page-30-1)。
- iCloud 標籤頁:查看您在其他 iOS 裝置或 OS X 電腦上已打開的網頁。請參閱第 [43](#page-42-0) 頁第 [7](#page-42-0) 章 [Safari](#page-42-0)。
- iCloud 鑰匙圈:讓您的密碼和信用卡資訊在所有您指定的裝置上保持最新狀態。請參閱 第 [31](#page-30-0) 頁 [iCloud](#page-30-2) 鑰匙圈。
- 尋找我的朋友:與重要的好友分享您的位置資訊。從 App Store 下載免費 App。

使用 iCloud,您可享有免費的郵件帳號和 5 GB 的儲存空間,供郵件、文件和備份使用。您購買的 音樂、App、電視節目和書籍並不會計算在可用的儲存空間內。

**登入或建立 iCloud 帳號,並設定 iCloud 選項。** 前往「設定」> iCloud。

**購買額外的 iCloud 儲存空間。** 前往「設定」> iCloud >「儲存與備份」,然後點一下「管理儲存空 間」。如需購買 iCloud 儲存空間的相關資訊,請前往 [help.apple.com/icloud](http://help.apple.com/icloud)。

#### **檢視或下載先前的購買項目。**

- iTunes Store 購買項目:您可以在「音樂」和「影片」App 中取用您的購買歌曲和影片。或者在 iTunes Store 中,請點一下「更多」,然後點一下「已購項目」。
- App Store 購買項目:在 App Store 中,請點一下「更新項目」,然後點一下「已購項目」。
- iBooks Store 購買項目:在 iBooks 中,請點一下「書店」,然後點一下「已購項目」。

**啟用音樂、App 或書籍的「自動下載」。** 前往「設定」>「iTunes 與 App Store」。

如需更多 iCloud 的相關資訊,請前往 [www.apple.com/tw/icloud](http://www.apple.com/tw/icloud) 網站。如需支援資訊,請前往 [www.apple.com/tw/support/icloud](http://www.apple.com/tw/support/icloud)。

#### <span id="page-14-1"></span>與 iTunes 同步

與 iTunes 同步會將資訊從您的電腦拷貝到 iPod touch,反之亦然。您可將 iPod touch 連接到 電腦進行同步,或者使用 Wi-Fi 來設定 iTunes 進行無線同步。您可以設定 iTunes 同步照片、影 片、podcast、App 和更多項目。如需同步 iPod touch 與電腦的輔助説明,請打開 iTunes,然後從 「輔助說明」選單中選擇「iTunes 輔助說明」。

<span id="page-15-0"></span>**以無線方式同步。** 連接 iPod touch。然後在您電腦的 iTunes 中,請選擇您的 iPod touch,按一下 「摘要」,並選擇「透過 Wi-Fi 與此 iPod touch 同步」。

啟用了 Wi-Fi 同步之後,只要 iPod touch 連接電源、iPod touch 和電腦連接了相同的無線網路, 且電腦上的 iTunes 已開啟時,iPod touch 便會進行同步。

#### **與電腦的 iTunes 進行同步的訣竅:**

將 iPod touch 連接至電腦,在 iTunes 中選擇它,並在各面板中設定選項。

- 在「摘要」面板中,您可以設定 iTunes 在 iPod touch 連接電腦時進行自動同步。若要暫時覆蓋 此設定,請按住 Command 和 Option 鍵 (Mac) 或 Shift 和 Control 鍵 (PC),直到您在 iTunes 視窗中看到 iPod touch 出現。
- 在 「摘要 | 面板中, 如果您想在 iTunes 進行備份時加密電腦上所儲存的資訊, 請選擇 [加密 iPod 備份 |。加密的備份會透過鎖頭圖像 • 顯示,並需要輸入密碼才能回復備份。如果您並未 選取此選項,備份中不會包含其他密碼(如用於郵件帳號的密碼),且如果您使用備份來回復 iPod touch, 將必須重新輸入它們。
- 在「資訊 | 面板中, 當您同步郵件帳號時, 只會將設定從您的電腦傳送到 iPod touch 上。您在 iPod touch 上對郵件帳號進行的更動並不會影響到電腦中的帳號。
- 在「資訊」面板中,請按一下「進階」來選擇選項,這些選項讓您在下次同步時,可以用電腦上 的資訊來取代 iPod touch 上的資訊。
- 在「照片」面板中,您可以從電腦上的檔案夾來同步照片和影片。

若您使用 iCloud 來儲存聯絡資訊、行事曆和書籤,請不要又使用 iTunes 來將其同步到 iPod touch。

### 日期與時間

日期與時間通常是根據您的位置進行設定,請查看「鎖定」螢幕來檢查它們是否正確。

**設定是否要讓 iPod touch 自動更新日期與時間。** 前往「設定」>「一般」>「日期與時間」,然後 啟用或關閉「自動設定」。若您將 iPod touch 設定為自動更新時間,它會根據您的 Wi-Fi 連線取 得正確的時間。在某些情況下,iPod touch 可能無法自動決定當地時間。

**手動設定日期與時間。** 前往「設定」>「一般」>「日期與時間」,然後關閉「自動設定」。點一下 「時區」來設定您的時區。點一下「日期與時間」按鈕,然後點一下「設定日期與時間」。

**設定 iPod touch 顯示 24 小時制或 12 小時制的時間。** 前往「設定」>「一般」>「日期與時間」, 然後啟用或關閉「24 小時制」。(「24 小時制」可能無法適用於部分國家或地區。)

#### 國際設定

前往「設定」>「一般」>「國際設定」來設定下列項目:

- iPod touch 的語言
- 語音控制的語言
- 您使用的鍵盤
- 地區格式(日期、時間和電話號碼)
- 行事曆格式

#### iPod touch 的名稱

iPhone 的名稱會由 iTunes 和 iCloud 使用。

**更改 iPod touch 的名稱。** 前往「設定」>「一般」>「關於本機」>「名稱」。

## <span id="page-16-0"></span>在 iPod touch 上檢視使用手冊

您可以在 iPod touch 的 Safari 和免費的 iBooks App 中檢視「iPod touch 使用手冊」。

在 Safari 中檢視使用手冊。點一下 □,然後點一下 [iPod touch 使用手冊」 書籤。(若您沒有看 見書籤,請前往 [help.apple.com/ipodtouch](http://help.apple.com/ipodtouch)。)

- 將使用手冊的圖像加到「主畫面」螢幕:點一下 ①, 然後點一下「加入主畫面螢幕」。
- 檢視不同語言的使用手冊:點一下首頁底部的「更改語言」。

**在 iBooks 中檢視使用手冊。** 若您尚未安裝 iBooks,請打開 App Store,搜尋並安裝 iBooks。打開 iBooks 並且點一下「書店」。搜尋「iPod touch 使用者」,然後選取並下載手冊。

如需更多關於 iBooks 的資訊, 請參閱第 [100](#page-99-0) 頁第 [28](#page-99-0) 章 [iBooks](#page-99-0)。

# <span id="page-17-0"></span>**基本概述**

## 使用 App

iPod touch 隨附的所有 App 以及您從 App Store 上下載的 App 皆是位於「主畫面」螢幕。

## <span id="page-17-1"></span>**從主畫面開始操作**

點一下 App 來打開它。

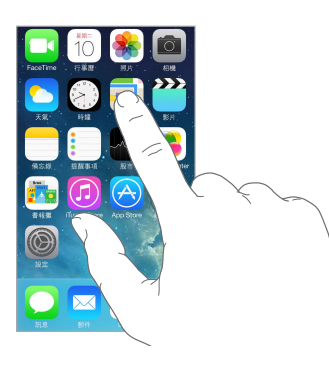

在任何時候按下「主畫面」按鈕來回到「主畫面」螢幕。向左或向右滑動來查看其他螢幕。

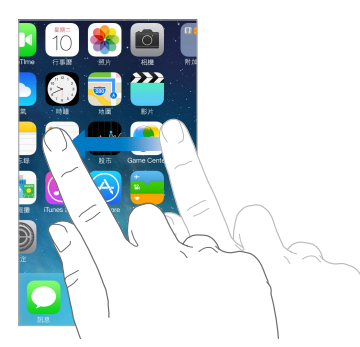

**多工處理** iPod touch 可讓您同時執行許多 App。 **檢視執行中的 App。** 按兩下「主畫面」按鈕來顯示多工處理畫面。向左或向右滑動來查看更多項 目。若要切換至另一個 App,請點一下它。

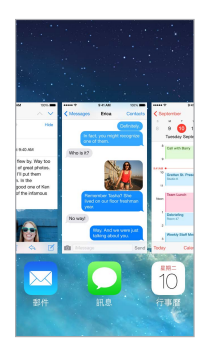

**關閉 App。** 若 App 運作不正常,您可以強制關閉它。從多工處理畫面中向上拖移 App。然後試 著重新開啟 App。

若您有許多 App,您可使用 Spotlight 來尋找並將其開啟。在「主畫面」螢幕的中心位置上向下拉 來顯示搜尋欄位。請參閱第 [25](#page-24-0) 頁[搜尋](#page-24-2)。

#### **查看更多內容**

向上或向下拖移來查看更多項目。滑動來快速捲視;觸碰螢幕來停止捲視。某些列表具有索引功 能,請點一下字母來跳至特定位置。

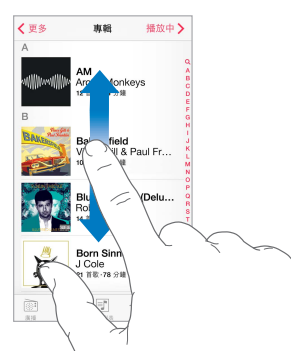

以任何方向拖移照片、地圖或網頁來查看更多內容。

若要快速跳至頁面最上方,請點一下螢幕最上方的狀態列。

#### **放大查看**

拉伸照片、網頁或地圖來查看特寫,然後兩指靠攏來縮小。在「照片」中,請繼續靠攏兩指來查看 照片所在的選集或相簿。

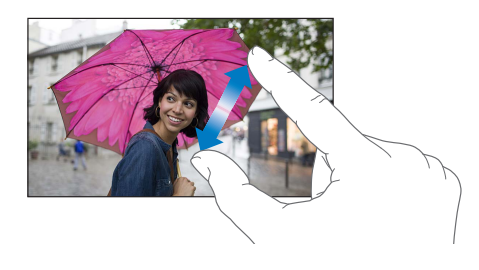

或是點兩下照片或網頁來放大,再點兩下來縮小。在「地圖」中,請點兩下來放大地圖,用兩指點 一下可以縮小地圖。

#### <span id="page-19-1"></span><span id="page-19-0"></span>**更改螢幕方向**

許多 App 可在您旋轉 iPod touch 時給您不同的顯示方式。

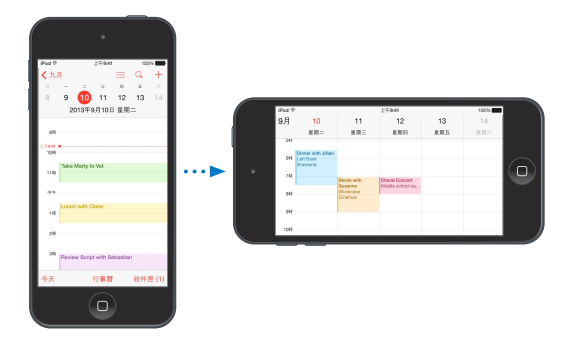

若要將螢幕鎖定在直向,請在螢幕底部邊緣向上滑動來打開「控制中心」,然後點一下 (4)。

## 自定 iPod touch

## **排列 App**

排列 App。 觸碰並按住「主畫面」 螢幕上的任何 App, 直到其開始擺動, 然後拖移 App。將 App 拖移至螢幕邊緣來將其移到另一個「主畫面」螢幕,或是移到螢幕底部的 Dock。按下「主畫面」 按鈕來儲存您的排列方式。

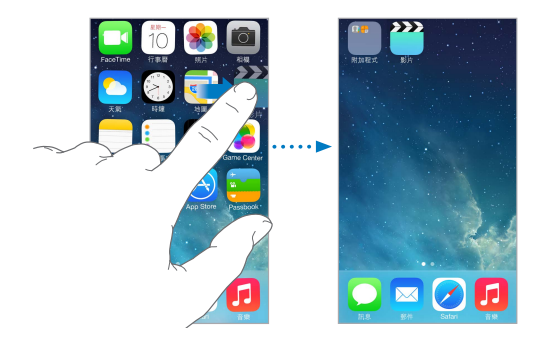

建立新的「主畫面」螢幕。排列 App 時,將 App 拖移至最後一個「主畫面」 螢幕的右側邊緣。 Dock 上方的圓點數顯示您所擁有的「主畫面」螢幕數量,並指出您目前正在檢視的螢幕畫面。 您也可以在 iPod touch 連接到電腦時使用 iTunes 自定「主畫面」螢幕。在 iTunes 中選擇 iPod touch,然後按一下 App。

**從頭開始。** 前往「設定」>「一般」>「重置」,然後點一下「重置主畫面佈局」來將「主畫面」螢幕 和 App 重置為原始的佈局。這樣會移除檔案夾並回復原始的背景圖片。

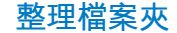

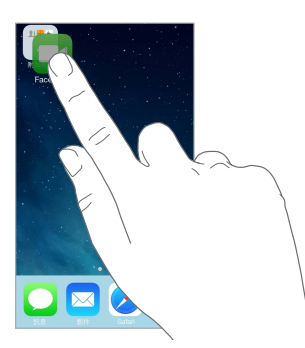

**製作檔案夾。** 排列 App 時,請將一個 App 拖移至另一個 App。點一下檔案夾的名稱來重新命 名。拖移 App 來進行新增或移除。完成時,請按下「主畫面」按鈕。

您可以在單一檔案夾中擁有多個 App 頁面。

**刪除檔案夾。** 將所有的 App 拖移出去,這樣做會自動刪除檔案夾。

#### **更改背景圖片**

「背景圖片」設定可讓您將影像或照片設為「鎖定」螢幕或「主畫面」 螢幕的背景圖片。您可以從 動態和靜態影像中選擇。

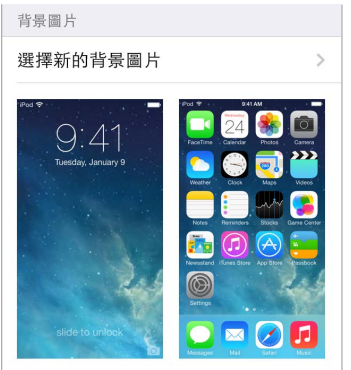

**更改背景圖片** 前往「設定」>「背景圖片與亮度」>「選擇新背景圖片」。

**開啟或關閉視角縮放。** 在選擇一張影像作為新的背景圖片時,點一下「視角縮放」按鈕。對於您 已經設定的背景圖片,請前往「背景圖片與亮度」設定,並點一下「鎖定」螢幕或「主畫面」螢幕來 顯示「視角縮放」按鈕。「視角縮放」設定會讓所選的背景圖片自動縮放。

【注意】若啟用啟用「減少動態效果」(在「輔助使用」設定中),則「視角縮放」按鈕不會顯示。 請參閱第 [119](#page-118-0) 頁[減少螢幕動態效果。](#page-118-1)

#### **調整亮度**

將螢幕變暗來延長電池使用時間。

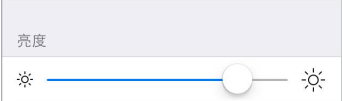

**調整螢幕亮度。** 前往「設定」>「背景圖片與亮度」並拖移滑桿。您也可在「控制中心」中調整 亮度。

## <span id="page-21-0"></span>輸入文字

螢幕鍵盤可讓您在需要時輸入文字。

**輸入文字**

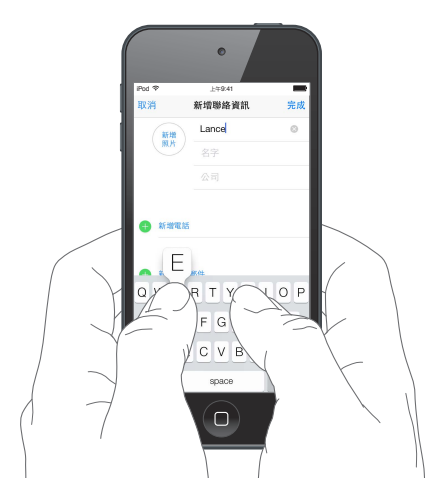

點一下文字欄位來查看鍵盤,然後點按字母來進行輸入。若您觸碰到錯誤的按鍵,則可以將手指 滑到正確的按鍵上。在您將手指離開按鍵後,字母才會輸入。

您也可以使用 Apple Wireless Keyboard 無線鍵盤來輸入文字。請參閱第 [23](#page-22-0) 頁使用 [Apple](#page-22-1)  [Wireless Keyboard](#page-22-1) 無線鍵盤。若要用聽寫取代輸入,請參閱第 [24](#page-23-0) [頁聽寫。](#page-23-1)

點一下 Shift 來輸入大寫字母,或是觸碰 Shift 鍵並滑動來選擇字母。點兩下 Shift 來使用大寫鎖 定功能。若要輸入數字、標點符號或符號,請點一下「數字|鍵 123 或「符號 | 鍵 #+=。若要快速 加上句號和空格來結束句子,只要點兩下空格鍵即可。

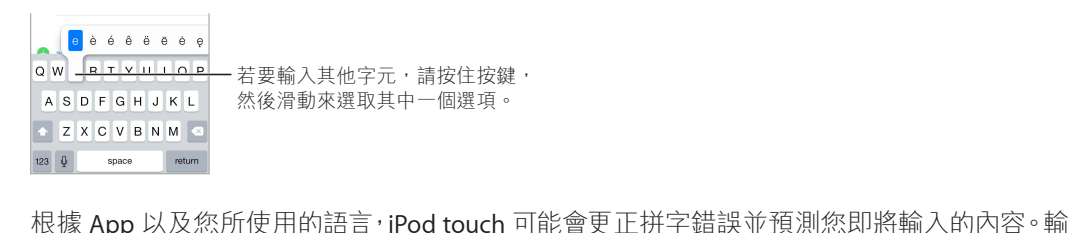

入空格或標點符號或是點一下「換行」來接受建議。若要拒絕建議,請點一下「x」。若您多次拒絕 相同的建議,iPod touch 會停止提供該建議。若您看到加上紅色底線的文字,請點一下它來查看 更正建議。若您要的文字沒有顯示,請輸入更正內容。

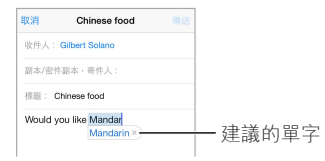

若要設定輸入選項,請前往「設定」>「一般」>「鍵盤」。

#### <span id="page-22-0"></span>**編輯文字**

**修改文字。** 觸碰並按住文字來顯示放大鏡,然後拖移來放置插入點。

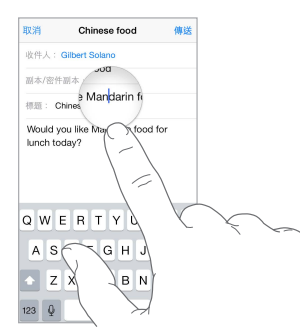

**選擇文字。** 點一下插入點來顯示選擇選項。或是點兩下文字來將其選取。拖移抓取點來選擇更 多或更少的文字。在唯讀文件中(例如網頁),觸碰並按住來選擇單字。

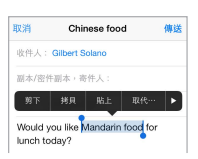

您可以針對所選文字執行剪下、拷貝或貼上等動作。針對某些 App,您也可以設定文字粗體、斜 體或加上底線 (點一下 B / I / U)、取得文字定義,或是讓 iPod touch 建議其他單字。點一下 ▶ 來 查看所有選項。

還原最後的編輯。搖晃 iPod touch, 然後點一下「還原」。

#### **儲存按鍵組合**

輸入碼可讓您輸入幾個字元便能輸入單字或字詞。例如,輸入「omw」來輸入「On my way!」。這 個輸入碼已經為您設定好了,若要新增更多內容,請前往「設定」>「一般」>「鍵盤」。

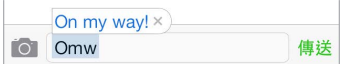

**製作輸入碼:** 前往「設定」>「一般」>「鍵盤」,然後點一下「使用者辭典」,點一下「+」。

**如果您不想讓所使用的單字或字詞遭受更正?** 製作輸入碼,但將「輸入碼」欄位留空。

**使用 iCloud 以便在您其他的裝置上讓個人辭典保持最新狀態。** 請前往「設定」> iCloud,然後 啟用「文件與資料」。

#### <span id="page-22-1"></span>**使用 Apple Wireless Keyboard 無線鍵盤**

您可以使用 Apple Wireless Keyboard 無線鍵盤(需另外購買)來在 iPod touch 上輸入文字。此 鍵盤是透過藍牙連線,因此您必須先將鍵盤與 iPod touch 配對。

**將 Apple Wireless Keyboard 無線鍵盤與 iPod touch 配對。** 開啟鍵盤,前往「設定」>「藍牙」 並啟用「藍牙」,然後當其顯示在「裝置」列表中時點一下鍵盤。

配對完成後,鍵盤會在 iPod touch 位於連線範圍 (最遠可達 10 公尺或 30 英尺) 內時重新連接 到 iPod touch。當它連接時,螢幕鍵盤不會顯示在書面上。

**節省電池電力。**當藍牙和無線鍵盤閒置時,請將其關閉。您可以在 [控制中心] 中關閉藍牙 %。 若要關閉鍵盤,請按住「開啟/關閉|開關,直到綠燈熄滅。

取消配對無線鍵盤。前往「設定」>「藍牙」,點一下鍵盤名稱旁邊的 (i),然後點一下「忘記此裝 置設定」。

<span id="page-23-0"></span>請參閱第 [29](#page-28-0) [頁藍牙裝置](#page-28-1)。

#### **新增或更改鍵盤**

您可以啟用或關閉輸入功能(例如拼字檢查)、新增鍵盤來輸入其他語言,以及更改螢幕鍵盤或 Apple Wireless Keyboard 無線鍵盤的佈局。

**設定輸入功能。** 前往「設定」>「一般」>「鍵盤」。

**新增其他語言的鍵盤。** 前往「設定」>「一般」>「鍵盤」>「鍵盤」>「新增鍵盤」。

**切換鍵盤。** 若您已在「設定」>「一般」>「國際設定」>「鍵盤」中將鍵盤設定成使用其他語言, 您可以按下 Command 加空格鍵來切換語言。

如需國際鍵盤的相關資訊,請參閱第 [125](#page-124-0) [頁使用國際鍵盤。](#page-124-1)

**更改鍵盤佈局。** 前往「設定」>「一般」>「鍵盤」>「鍵盤」,選擇鍵盤,然後選擇佈局。

#### <span id="page-23-1"></span>聽寫

您可以用聽寫取代輸入。請確定 Siri 已啟用(位於「設定」>「一般」> Siri)且 iPod touch 已連接 Internet。

【注意】並非所有語言或地區都可以使用聽寫,且其功能可能有所不同。

**聽寫文字。** 點一下螢幕鍵盤中的 , 然後開始朗讀。 完成時 , 請點一下 [完成 | 。

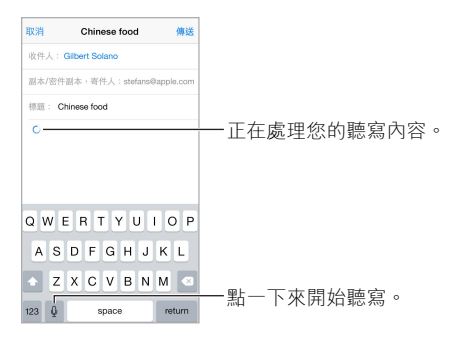

**加入文字。** 再點一下 ● 並繼續聽寫。若要插入文字,請先點一下來放置插入點。您也可以用聽寫 取代選取的文字。

**加入標點符號或設定文字格式。** 說出標點符號或格式。例如,「親愛的小王 逗號 祝你成功 驚嘆 號」會成為「親愛的小王,祝你成功!」。標點符號和格式化指令包含:

- 另起一段 插入另起一段
- 新段
- 換行 插入換行
- 句號 插入 。
- 問號 插入 ?
- 等號 插入
- 冒號 插入 :
- 分號 插入 ;
- 驚嘆號 插入 !
- 微笑符號 插入 :-)
- 傷心符號 插入 :-(
- 眨眼符號 插入 ;-)

**第 3 章** 基本概述 **24**

### <span id="page-24-1"></span><span id="page-24-0"></span>語音控制

使用「語音控制」進行 FaceTime 通話並控制音樂播放。(您也可以使用 Siri 來以語音控制 iPod touch。請參閱 第 [34](#page-33-0) 頁第 [4](#page-33-0) 章 [Siri](#page-33-0)。)

【注意】當 Siri 啟用時,無法使用「語音控制|和「語音控制|設定。

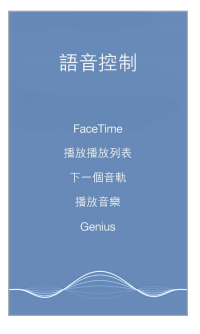

**使用「語音控制」。** 在「設定」>「一般」> Siri 中關閉 Siri。然後按住「主畫面」按鈕,直到顯示 「語音控制」螢幕並聽到嗶聲為止。

若想取得最佳結果:

- 清楚自然地講話。
- 只講「語音控制」指令、名稱和號碼。在指令之間短暫地暫停。
- 使用全名。

**更改「語音控制」的語言。** 依照預設,「語音控制」會預期您用 iPod touch 上設定的語言(在 「設定」>「一般」>「國際設定」>「語言」)來說出語音指令。若要以其他語言或方言使用「語音 控制」,請前往「設定」>「一般」>「國際設定」>「語音控制」。

「音樂」App 的「語音控制」都是處於啟用狀態,但是您可以避免「語音控制」在 iPod touch 在 鎖定時撥打 FaceTime 通話。前往「設定」>「密碼」並關閉「語音撥號」。

如需特定指令的資訊,請參閲第 [52](#page-51-0) 頁 Siri [和語音控制](#page-51-1)。如需更多關於使用「語音控制」的資訊, 包括使用不同語言的「語音控制」資訊,請參閱 [support.apple.com/kb/](http://support.apple.com/kb/HT3597?viewlocale=zh_TW) [HT3597?viewlocale=zh\\_TW](http://support.apple.com/kb/HT3597?viewlocale=zh_TW)。

#### <span id="page-24-2"></span>搜尋

許多 App 包含搜尋欄位,讓您用輸入文字的方式尋找 App 知道的內容。使用「Spotlight 搜尋」, 您可以一次搜尋所有的 App。

**搜尋 iPod touch。** 在任何「主畫面」螢幕的中心位置上進行拖移來顯示搜尋欄位。當您輸入時 會顯示結果。若要隱藏鍵盤並在螢幕上看到更多結果,請點一下「搜尋」。點一下列表中的項目來 打開它。

<span id="page-25-0"></span>您也可以使用「Spotlight 搜尋」來尋找並打開 App。

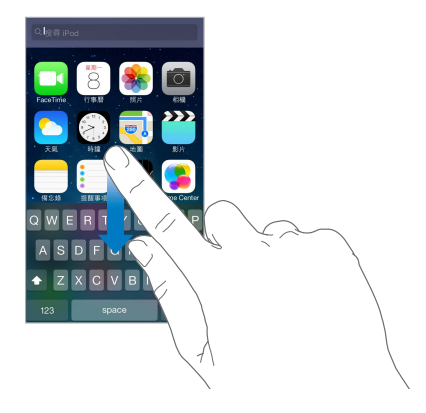

**選擇要搜尋哪些 App 和內容。** 前往「設定」>「一般」>「Spotlight 搜尋」。您也可以更改搜尋 順序。

## <span id="page-25-1"></span>控制中心

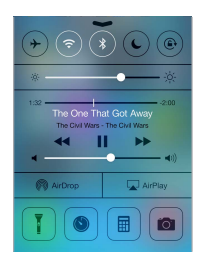

「控制中心」可讓您快速取用相機、手電筒(部分配備 iSight 攝影機的機型)、AirDrop、AirPlay、 計時器、音訊播放控制項目和許多其他實用的功能。您可以更改亮度、將螢幕鎖定在直向、啟用 或關閉無線服務,以及啟用 AirDrop 來與您附近支援 AirDrop 的 iOS 7 裝置交換照片和其他項 目。請參閱第 [28](#page-27-0) 頁 AirDrop、iCloud [和其他的分享方式。](#page-27-1)

**打開「控制中心」。** 從任何螢幕(甚至是從「鎖定」螢幕)的底部邊緣向上滑動。

**打開目前進行播放的音訊 App。** 點一下歌曲名稱。

**關閉 「控制中心」。** 向下滑動, 點一下螢幕的最上方,或是按 「主畫面」 按鈕。

**關閉在 App 中或在「鎖定」螢幕上取用「控制中心」。** 前往「設定」>「控制中心」。

## 提示和通知中心

#### **提示**

提示可讓您瞭解重要事件。它們會短暫顯示在螢幕最上方,或是停留在螢幕中央,直到您確認讀 取為止。

某些 App 可能會在它們的「主畫面」 螢幕圖像上包含標記, 讓您知道有多少新項目在等待確認, 例如,新電子郵件的數量。若是發生問題(例如,郵件無法傳送),則標記上會顯示驚嘆號 ①。 在檔案夾上,數字標記會顯示所有內含 App 的通知總數。

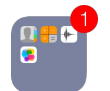

**第 3 章** 基本概述 **26**

<span id="page-26-0"></span>提示也可顯示在「鎖定」螢幕上。

**在 iPod touch 鎖定時回應提示。** 在提示上由左向右滑動。

**讓提示靜音。** 前往「設定」>「勿擾模式」。

**設定聲音。** 前往「設定」>「聲音」。

#### **通知中心**

「通知中心」會將您的通知訊息收集在單一位置,讓您在方便時可以檢閱它們。檢閱您所有的提 示訊息,或是僅查看您漏讀的訊息。或是點一下「今天 | 標籤頁來查看當天的事件摘要,例如天 氣預報、約會、生日、股市報價,甚至是明天即將發生之事件的簡短摘要。

**打開「通知中心」。** 從螢幕最的上方邊緣向下滑動。

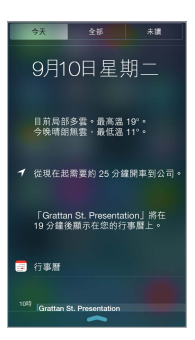

**設定通知選項。** 前往「設定」>「通知中心」。點一下 App 來設定它的通知選項。您也可以點一下 「編輯」 來排列 App 通知的順序。觸碰 == ,然後將它拖移至新位置。

**關閉「通知中心」。** 向上滑動,或是按下「主畫面」按鈕。

#### 聲音和靜音

您可以更改或關閉 iPod touch 在您收到 FaceTime 通話、訊息、電子郵件、推文、Facebook 貼文、 提醒事項或其他事件時播放的聲音。

**設定聲音選項。** 前往「設定」>「聲音」選項,包含提示聲和鈴聲,以及鈴聲和提示聲音量。

若您想暫時讓 FaceTime 來電、提示聲和音效靜音,請參閱下一個章節。

#### <span id="page-26-1"></span>勿擾模式

當您準備吃晚餐或就寢時,「勿擾模式」是讓 iPod touch 靜音的簡便方式。它會讓 FaceTime 通 話和提示不會發出任何聲音或亮起螢幕。

**啟用「勿擾模式」。** 從螢幕的底部邊緣向上滑動來打開「控制中心」, 然後點一下 ↓。當「勿擾 模式」啟用時, ↓ 會顯示在狀態列中。

【注意】即使「勿擾模式」已啟用,鬧鐘仍會發出聲音。若要讓 iPod touch 保持無聲,請將其 關閉。

**設定「勿擾模式」。** 前往「設定」>「勿擾模式」。

您可以排定靜音時段、允許「常用聯絡資訊」或聯絡資訊群組的來電,並允許緊急狀況發生時的 重複來電發出鈴聲。您也可以設定「勿擾模式」是否僅在 iPod touch 鎖定時才讓其靜音,或甚至 是在未鎖定時也要靜音。

## <span id="page-27-1"></span><span id="page-27-0"></span>AirDrop、iCloud 和其他的分享方式

在許多 App 中,您可以點一下「分享|或 fi 來查看分享或其他選項。選項會因您使用的 App 而異。

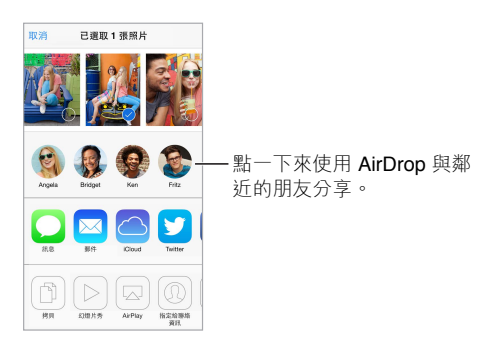

AirDrop 可讓您以無線方式與附近支援 AirDrop 的 iOS 7 裝置分享照片、影片、有趣的網站、位置 和其他項目。AirDrop 需要 iCloud 帳號,並可使用 Wi-Fi 或藍牙傳送資訊。您與另一個裝置必須 是位於相同的 Wi-Fi 網路上,或是相距 10 公尺(30 英尺)的範圍內。傳送的資料會基於安全考 量進行加密。

**使用 AirDrop 分享項目。** 點一下「分享」或 ,然後點一下 AirDrop 並點一下附近的 AirDrop 使 用者名稱。您也可以在「控制中心」中使用 AirDrop,只要從螢幕的底部邊緣向上滑動即可。

**接收其他人的 AirDrop 項目。** 從螢幕的底部邊緣向上滑動來打開「控制中心」。點一下 AirDrop, 然後選擇要從「僅限聯絡人」或「所有人」接收項目。您可以接受或拒絕。

**將照片或影片加入分享串流。** 點一下 iCloud(「照片」App 中的一個分享選項),選擇串流(或是 製作新串流),然後點一下「發佈」。

**使用 Twitter、Facebook、Flickr 或 Vimeo。** 在「設定」中登入您的帳號。若您沒有執行過登入 動作,Twitter、Facebook、Flickr 和 Vimeo 分享按鈕會帶您到適用的設定頁面。

【注意】當您在編寫推文時,右下角的數字會顯示剩餘的字元數。附件會使用推文 140 個字元中 的一部分。

#### 傳送檔案

您可以使用數種方式來在 iPod touch 和電腦或其他 iOS 裝置之間傳送檔案。若您在多個裝置上 皆有支援 iCloud 的 App,便可使用 iCloud 讓該 App 的文件在所有裝置上自動保持最新狀態。 請參閱第 [14](#page-13-0) 頁 [iCloud](#page-13-1)。

**使用 iTunes 傳送檔案。** 使用隨附的接線來將 iPod touch 連接到電腦。在電腦上的 iTunes 中選 擇 iPod touch,然後按一下 App。使用「檔案共享」區段來在 iPod touch 和您的電腦之間傳送文 件。支援檔案共享的 App 會出現在 iTunes 中的 「檔案共享 App」列表中。若要刪除檔案,請在 「文件」列表中選取它,然後按下 Delete 鍵。

您也可以在 iPod touch 上檢視以電子郵件附件接收的檔案。

某些 App 也可以使用 AirDrop 分享內容。請參閱第 28 頁 AirDrop、iCloud [和其他的分享方式。](#page-27-1)

#### <span id="page-27-2"></span>**AirPlay**

使用 AirPlay 來以無線方式將音樂、照片和影片連續播送到 iPod touch 所在 Wi-Fi 網路上的 Apple TV 和其他支援 AirPlay 的裝置。

**顯示 AirPlay 控制項目。** 從螢幕的底部邊緣向上滑動來打開「控制中心」,然後點一下 。

<span id="page-28-0"></span>**連續播送內容。** 點一下 來選擇您要連續播送的裝置。

**切換回到 iPod touch**。點一下 ワ,然後選擇 iPod touch。

在電視上鏡像輸出 iPod touch 螢幕。點一下 口,選擇 Apple TV,然後點一下「鏡像輸出」。當啟 用 AirPlay 鏡像輸出時, iPod touch 螢幕最上方會出現一條藍色列。

您也可以使用適用的 Apple 接線或轉接器來將 iPod touch 連接到電視、投影機或其他外接顯示 器。請參訪 [support.apple.com/kb/HT4108?viewlocale=zh\\_TW](http://support.apple.com/kb/HT4108?viewlocale=zh_TW)。

#### AirPrint

使用 AirPrint 來讓 App (例如 「郵件」、「照片」和 Safari) 透過支援 AirPrint 的印表機執行無線列 印工作。App Store 上有許多 App 也支援 AirPrint。

iPod touch 和印表機必須位於相同的 Wi-Fi 網路上。如需關於 AirPrint 的更多資訊,請參閲 [support.apple.com/kb/HT4356?viewlocale=zh\\_TW](http://support.apple.com/kb/HT4356?viewlocale=zh_TW)。

**列印文件。**點一下 << 或 ① (視您使用的 App 而定)。

**查看列印工作的狀態。** 按兩下「主畫面」按鈕,然後點一下「列印中心」。圖像上的標記會顯示佇 列中的文件數。

**取消工作。** 在「列印中心」中將其選取,然後點一下「取消列印」。

#### <span id="page-28-1"></span>藍牙裝置

您可以讓藍牙裝置(例如立體聲耳機或 Apple Wireless Keyboard 無線鍵盤)與 iPod touch 搭配 使用。有關支援的藍牙描述檔資訊,請參閱 [support.apple.com/kb/HT3647?viewlocale=zh\\_TW](http://support.apple.com/kb/HT3647?viewlocale=zh_TW)。

【警告】如需行車駕駛時避免聽力受損和注意力分散的重要相關資訊,請參閱第 [127](#page-126-0) 頁[重要安](#page-126-1) [全資訊。](#page-126-1)

【注意】iPod touch 與某些配件搭配使用,可能會影響無線連線的效能。並非所有的 iPhone 和 iPad 配件都能與 iPod touch 完全相容。啟用飛航模式可消除 iPod touch 與配件之間的音訊干 擾。調整 iPod touch 與其連接配件的方向或位置可能可以改善其無線連線的效能。

**啟用藍牙。** 前往「設定」>「藍牙」。

**連接藍牙裝置。** 在「裝置」列表中點一下裝置,然後依照螢幕上的指示來連接。請參閱裝置隨附 的文件,以瞭解藍牙配對的相關資訊。如需使用 Apple Wireless Keyboard 的相關資訊,請參閲 第 [23](#page-22-0) 頁使用 [Apple Wireless Keyboard](#page-22-1) 無線鍵盤。

iPod touch 必須位於藍牙裝置的 10 公尺(30 英尺)範圍內。

**將音訊輸出傳回到 iPod touch。** 關閉或取消配對該裝置、在「設定」>「藍牙」中關閉藍牙,或是 使用 Q 來將音訊輸出切換回到 iPod touch。請參閱第 [28](#page-27-0) 頁 [AirPlay](#page-27-2)。若藍牙裝置位於通訊範圍 之外,則音訊輸出會傳回到 iPod touch。

取消配對裝置。在「設定」>「藍牙」中,請點一下裝置旁邊的 (i),然後點一下「忘記此裝置設 定」。如果您看不到「裝置」列表,請確定藍牙已啟用。

#### <span id="page-28-2"></span>取用限制

您可以針對某些 App 和購買的內容來設定限制。例如,父母可以限制並隱藏播放列表上的不適 當音樂,或是不允許特定設定遭到更改。使用取用限制來防止他人使用特定 App,或是避免帳號 或音量限制遭到更改。

#### **第 3 章** 基本概述 **29**

<span id="page-29-0"></span>**啟用取用限制。** 前往「設定」>「一般」>「取用限制」,然後點一下「啟用取用限制」。您將需要 定義所需的限制密碼,有該密碼才能更改您所進行的設定。該密碼可以與解鎖 iPod touch 時使 用的密碼不同。

【重要事項】若忘記限制密碼,您必須回復 iPod touch 的軟體。請參閱第 [132](#page-131-0) [頁回復](#page-131-1) [iPod touch](#page-131-1)。

#### 隱私

<span id="page-29-2"></span>「隱私」設定可讓您查看和控制哪些 App 與系統服務可取用「定位服務」以及「聯絡資訊」、 「行事曆」、「提醒事項」和「照片」。

「定位服務」可讓基於位置的 App (如「地圖」、「相機 | 和 Passbook) 收集並使用可顯示您位 置的資料。您的大致位置是由區域 Wi-Fi 網路(若您已啟用了 Wi-Fi)所提供的可用資訊來決 定。Apple 是以不涉及個人隱私的形式來收集位置資料。當 App 正在使用 [定位服務] 時, イ會 出現在狀態列上。

**啟用或關閉「定位服務」。** 前往「設定」>「隱私」>「定位服務」。您可以為部分或所有 App 和服 務來將其關閉。如果您關閉了「定位服務」,下一次 App 或服務嘗試使用它時,會出現提示要求 您將其再次啟用。

**關閉系統服務的「定位服務」。** 有多項系統服務會使用「定位服務」,如基於位置的 iAd。若要查 看其狀態、將其啟用或關閉,或者當這些服務使用您的位置時在選單列中顯示 イ,請前往「設 定」>「隱私」>「定位服務」>「系統服務」。

**關閉對隱私資訊的取用。** 前往「設定」>「隱私」。您可以查看哪些 App 和功能已請求和已取得 授權可取用下列資訊:

- 聯絡資訊
- 行事曆
- 提醒事項
- 照片
- 藍牙分享
- 麥克風
- Twitter
- Facebook

您可以關閉每個 App 對各個資訊類別的取用權限。請檢閱每個協力廠商 App 的使用條款與隱 私權政策,以瞭解其如何使用請求的資料。

#### 安全性

安全性功能可協助防止 iPod touch 中的資訊被其他使用者取用。

#### <span id="page-29-1"></span>**使用具有資料保護功能的密碼**

如需加強安全性,您可以設定密碼,當您開啟或喚醒 iPod touch 時皆需要輸入該密碼。

**設定密碼。** 前往「設定」>「密碼」,並設定 4 位數的密碼。

設定密碼會啟用資料保護功能,該功能會將您的密碼當作密鑰(使用 256 位元 AES 加密技術) 來加密 iPod touch 上存放的「郵件」內容和附件。(其他 App 可能也會使用資料保護功能。)

**增加安全性。** 關閉「簡易密碼」並使用較長的密碼。若要輸入由數字和字母組成的密碼,您可以 使用鍵盤。若您偏好使用數字鍵盤來解鎖 iPod touch,請只使用數字來設定較長的密碼。

<span id="page-30-0"></span>**在 iPod touch 已鎖定時允許取用功能。** 前往「設定」>「密碼」。選擇性的功能包含:

- Siri (若已啟用, 請參閣第 [35](#page-34-0) 百 Siri [設定\)](#page-34-1)
- Passbook(請參閱 第 [92](#page-91-0) 頁第 [24](#page-91-0) 章 [Passbook](#page-91-0))
- 用訊息回覆(請參閱第 [55](#page-54-0) 頁[進行或回覆通話](#page-54-1))

**在 iPod touch 已鎖定時允許取用「控制中心」。** 前往「設定」>「控制中心」。請參閱第 [26](#page-25-0) [頁控](#page-25-1) [制中心。](#page-25-1)

**輸入錯誤的密碼十次後,將會清除資料。** 前往「設定」>「密碼」,並點一下「清除資料」。輸入了 十次錯誤的密碼之後,所有的設定都會重置,且您所有的資訊和媒體都會因為加密密鑰的移除動 作而遭清除。

若忘記密碼,您必須回復 iPod touch 的軟體。請參閱第 [132](#page-131-0) 頁回復 [iPod touch](#page-131-1)。

#### <span id="page-30-2"></span>**iCloud 鑰匙圈**

「iCloud 鑰匙圈 | 會保存您的網站使用者名稱和密碼, 以及您在 Safari 中設定的信用卡資訊, 它 們在 iPod touch 和您其他指定的 iOS 裝置和執行 OS X Mavericks 的 Mac 上,皆為最新狀態。

「iCloud 鑰匙圈」可搭配「Safari 密碼產生器」和「自動填寫」使用。當您設定新帳號時,「Safari 密碼產生器」會建議唯一且不易猜測的密碼。您可以使用「自動填寫」來讓 iPod touch 輸入您的 使用者名稱和密碼資訊,讓登入動作更為簡便。請參閱第 [45](#page-44-0) [頁填寫表單。](#page-44-1)

【注意】部分網站不支援「自動填寫」。

「iCloud 鑰匙圈」可用於所有您核准的 iOS 7 裝置和執行 OS X Mavericks 的 Mac。「iCloud 鑰匙 圈」在儲存和傳輸期間是以 256 位元 AES 加密來加以保護,且 Apple 無法讀取。

**設定「iCloud 鑰匙圈」。** 前往「設定」> iCloud >「鑰匙圈」。啟用「iCloud 鑰匙圈」並依照螢幕上 的指示來操作。若您已在其他裝置上設定「iCloud 鑰匙圈」,則需要從那些裝置的其中一部核准 使用「iCloud 鑰匙圈」,或使用您的「iCloud 安全碼」。

【重要事項】若您忘記您的安全碼,則必須重新開始並再次設定您的「iCloud 鑰匙圈」。

**設定「自動填寫」。** 前往「設定」> Safari >「密碼和自動填寫」。確定「名稱和密碼」以及「信用 卡」已啟用(預設為啟用)。若要加入信用卡資訊,請點一下「已儲存的信用卡」。

您信用卡的安全碼不會儲存,您必須手動輸入該資訊。

若要在支援的網站上自動填寫名稱、密碼或信用卡資訊,請點一下文字欄位,然後點一下「自動填 寫」。

若要保護您的個人資訊,您可以在有啟用「iCloud 鑰匙圈」和「自動填寫」時設定密碼。

#### **限制廣告追蹤**

**限制或重置廣告追蹤。** 前往「設定」>「隱私」>「廣告」。開啟「限制廣告追蹤」來避免 App 取 用 iPod touch 的廣告識別碼。如需更多資訊,請點一下「更多內容」。

#### <span id="page-30-1"></span>**尋找我的 iPod touch**

「尋找我的 iPod touch」會使用另一台 iPod touch、iPad 或 iPhone 上的免費「尋找我的 iPhone」 App (可於 App Store 取得), 或使用已登入 [www.icloud.com/](http://www.icloud.com/find)find 的 Mac 或 PC 網頁瀏覽器, 來 協助您找出 iPod touch 的位置並加以保護。「尋找我的 iPod touch」包含「啟用鎖定」,當您遺 失 iPod touch 時,它可讓其他人難以使用或賣掉您 iPod touch。需要 Apple ID 和密碼才能關閉 「尋找我的 iPod touch」或清除和重新啟用 iPod touch。

**啟用「尋找我的 iPod touch」。** 前往「設定」> iCloud。

<span id="page-31-0"></span>【重要事項】若要使用這些功能,您必須在 iPod touch 遺失之前啟用「尋找我的 iPod touch」。 iPod touch 必須要能連接 Internet 才能讓您找出 iPod touch 的位置並加以保護。

**使用「尋找我的 iPhone」。** 在 iOS 裝置上打開「尋找我的 iPhone」App,或是在您的電腦上前往 [www.icloud.com/](http://www.icloud.com/find)find。登入並選擇您的裝置。

- 播放聲音:播放兩分鐘的聲音。
- 潰失模式:您可以用密碼立即鎖定潰失的 iPod touch,並對它傳送訊息(顯示聯絡資訊的電話 號碼)。iPod touch 也會追蹤並回報它的位置,讓您在檢查「尋找我的 iPhonel App 時可以杳 看它曾位於哪些位置。
- 清除 iPod touch:清除 iPod touch 上的所有資訊和媒體,並將 iPod touch 回復為出廠設定,來 保護您的隱私。

【注意】在賣掉或將您的 iPod touch 贈與他人之前,您應該將其完全清除以移除您所有的個人 資料,並關閉「尋找我的 iPod touch」的「啟用鎖定」。前往「設定」>「一般」>「重置」>「清除所 有內容和設定」。請參閱第 [132](#page-131-0) 頁[販售或贈送](#page-131-2) iPod touch?。

#### <span id="page-31-1"></span>充電並監控電池狀態

iPod touch 內含鋰離子充電式電池。如需更多電池的相關資訊(包含最大化電池電力的訣竅), 請參閱 [www.apple.com/tw/batteries](http://www.apple.com/tw/batteries/)。

【警告】如需電池和替 iPod touch 充電的重要安全資訊,請參閱第 [127](#page-126-0) [頁重要安全資訊](#page-126-1)。

**替電池充電。** 使用隨附的接線來將 iPod touch 連接到電腦。您可以同時同步 iPod touch 與 iTunes。若您在充電時同步或使用 iPod touch,則可能會花費較長的時間來充電。

除非您的鍵盤上有高電力 USB 2.0 或 3.0 埠,否則您必須將 iPod touch 連接到電腦上的 USB 2.0 或 3.0 埠。

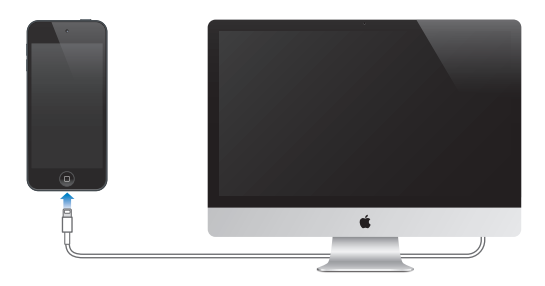

【重要事項】若將 iPod touch 連接到已關機、進入睡眠模式或待機模式的電腦,則 iPod touch 電池可能會耗盡,而不會進行充電。

使用電源轉換器替電池充電。使用隨附的接線和 USB 電源轉換器 (需另外購買) 將 iPod touch 連接到電源插座。

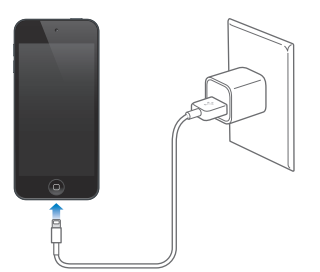

<span id="page-32-0"></span>【注意】將 iPod touch 連接到電源插座可啟動 iCloud 備份或 iTunes 無線同步。請參閱 第 [131](#page-130-0) 頁備份 [iPod touch](#page-130-2) 和第 [15](#page-14-0) 頁與 [iTunes](#page-14-1) 同步。

右上角的電池圖像會顯示電池電量或充電狀態。

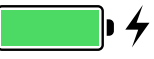

【重要事項】若 iPod touch 電力不足,則會顯示電池電力快要耗盡的影像,表示需要先充電至 少十分鐘,然後才可以使用 iPod touch。若 iPod touch 電力嚴重不足,螢幕可能會空白至少兩分 鐘,然後才會顯示電力不足的影像。

充電式電池的可循環充電次數有其限制,若已達極限則必須加以更換。使用者無法自行更換 iPod touch 的電池,電池僅能由 Apple 授權的服務供應商進行更換。請參閱 [www.apple.com/](http://www.apple.com/tw/batteries/replacements.html) [tw/batteries/replacements.html](http://www.apple.com/tw/batteries/replacements.html)。

### <span id="page-32-1"></span>攜帶 iPod touch 旅行

如果您切換到「飛航模式」,某些航空公司會允許您保持 iPod touch 的開機狀態。這樣會停用 Wi-Fi 和藍牙,讓您無法進行或接聽 FaceTime 通話,也無法使用需要無線通訊的功能,但是您可 以聆聽音樂、玩遊戲、觀賞影片或使用其他不需要 Internet 連線的 App。若經航空公司允許, 您 甚至可以在「飛航模式」下重新啟用 Wi-Fi 或藍牙來啟用這些服務。

**啟用「飛航模式」。** 從螢幕的底部邊緣向上滑動來打開「控制中心」,然後點一下 > 3 您也可以 在「設定」中啟用或關閉「飛航模式」。當飛航模式啟用時, ▶ 會出現在螢幕最上方的狀態列。

Wi-Fi 和藍牙也可以在「控制中心」中啟用或關閉。

## <span id="page-33-0"></span>**Siri**

# **4**

### 提出要求

Siri 的威力只要詢問便可擁有。

**呼喚 Siri。** 按住「主畫面」按鈕,直到 Siri 發出嗶聲。

【注意】若要使用「天氣」,iPod touch 必須連接至 Siri。請參閱第 [13](#page-12-0) 頁連接 [Internet](#page-12-2)。

詢問 Siri 任何事情,例如 「計時 3 分鐘」或是 「今天晚上有哪些電影」。打開 App 並啟用或關閉 一些功能,像是「飛航模式」、「藍牙」、「勿擾模式」和「輔助使用」。Siri 能瞭解自然語言,因此 您無須學習特別的指令或關鍵字。

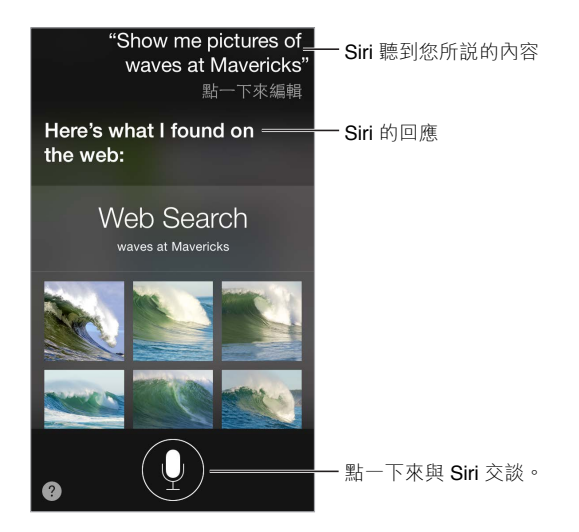

如需更多提示,請詢問 Siri「您能做什麼」或點一下 ?。

Siri 常會在螢幕上顯示實用資訊。點一下該資訊來打開相關的 App 或取得更多細節。

**在 Siri 聆聽時手動控制。** 除了讓 Siri 自動偵測您何時停止說話以外,您也可以在說話時按住「主 畫面」按鈕,並在說完時放開。

**更改 Siri 聲音的性別。** 前往「設定」>「一般」> Siri(可能不適用於部分國家或地區)。 **使用耳麥來對 Siri 說話。** 連接耳麥,然後按住中央或通話按鈕。

#### 告訴 Siri 有關您的個人資訊

若您讓 Siri 瞭解您是誰,便可以取得個人化服務,像是 「告訴我如何回家」。 **告訴 Siri 您的身分。** 在「聯絡資訊」中填寫您的名片,然後點一下您的姓名。 請確定您已包含您的住家和公司地址,以及您的親屬關係。

<span id="page-34-0"></span>【注意】位置資訊不會在 iPod touch 以外的裝置進行追蹤或儲存。若您不想使用「定位服務」, 請前往「設定」>「隱私」>「定位服務」來關閉它。您仍可以使用 Siri,但 Siri 將無法執行任何需要 事先瞭解您位置的任務。

## 做出更正

**想要取消最近的指令?** 說「取消」,點一下 Siri 圖像,或按下「主畫面」按鈕 。 若 Siri 沒有執行正確的任務,您可以點一下來編輯您的要求。

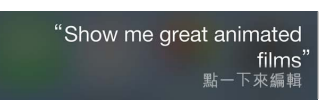

或是再點一下 ● 來釐清您的要求。例如,「我是説台北」。請不要説出您沒有真的想要執行的 要求。

#### <span id="page-34-1"></span>Siri 設定

若要設定 Siri 選項,請前往「設定」>「一般」> Siri。選項包含:

- 啟用或關閉 Siri
- 語言
- 聲音的性別(可能不適用於部分國家或地區)
- 語音回饋
- 「我的資料」名片

**在 iPod touch 已鎖定時避免取用 Siri。** 前往「設定」>「密碼」。您也可以啟用取用限制功能,以 停用 Siri。請參閱第 [29](#page-28-0) 頁[取用限制。](#page-28-2)

# <span id="page-35-0"></span>**訊息**

**5**

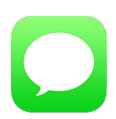

## iMessage 服務

只要使用「訊息」App 和內建的 iMessage 服務,您便可透過 Wi-Fi 傳送無限制的簡訊給其他 iOS 5 或以上版本和 OS X Mountain Lion 或以上版本的使用者。訊息可以包含照片、視訊和其他 資訊。您可以看到其他人正在輸入,並讓他們知道您已閱讀他們的訊息。iMessage 會顯示在您所 有的 iOS 5 裝置上(您在這些裝置上已登入相同的帳號), 所以您可以在其中一個裝置上開始對 話,然後在另一個裝置上繼續對話。為了安全考量,iMessage 會在傳送前進行加密。

【警告】如需行車駕駛時避免注意力分散的重要相關資訊,請參閱第 [127](#page-126-0) [頁重要安全資訊](#page-126-1)。

【注意】iPhone 和 iPad 使用者若透過行動資料網路與您交換訊息,他們可能需支付行動資料或 其他額外的費用。

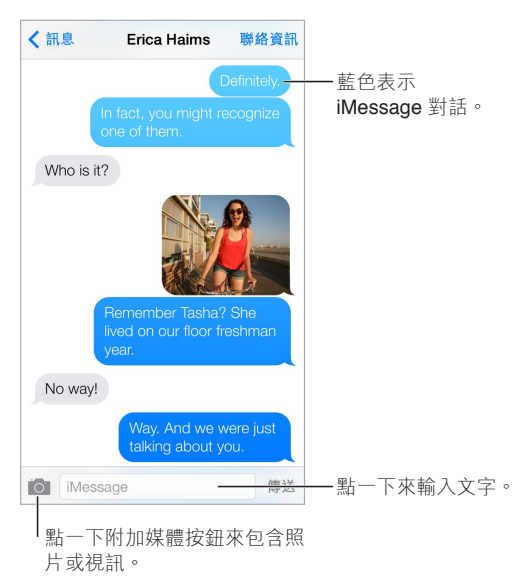

## 收發訊息

開始文字對話。 點一下 [2],然後輸入電話號碼或電子郵件位址,或是點一下 (4) 並選擇聯絡 資訊。

如果訊息沒有傳送出去,會出現提示標記 ①。點一下對話中的提示,以嘗試再次傳送訊息。 **繼續對話。** 請點一下「訊息」列表中的對話。
**使用圖片字元。** 前往「設定」>「一般」>「鍵盤」>「鍵盤」>「新增鍵盤」,然後點一下「表情符 號 | 以啟用鍵盤。輸入訊息時,請點一下 <br />
●
新來更改至 「表情符號 | 鍵盤。請參閱第 [125](#page-124-0) [頁特殊輸](#page-124-1) [入法](#page-124-1)。

**查看訊息傳送或接收的時間。** 向左拖移任何對話泡泡。

**向您傳送文字訊息的人員進行 FaceTime 通話。** 點一下螢幕最上方的「聯絡資訊」,然後點一下 。

**查看聯絡人的聯絡資訊。** 點一下螢幕最上方的「聯絡資訊」, 然後點一下 (i) 。點一下資訊項目來 執行動作,例如撥打 FaceTime 電話。

**查看對話中較早的訊息:** 點一下狀態列來捲動至最上方。如有必要,請點一下「載入之前的訊 息」。

將訊息傳送給群組。點一下 了,然後輸入多位收件人。

**阻擋不想收到的訊息。** 在聯絡資訊名片上,請點一下「封鎖此來電者」。您可以點一下「聯絡資 訊|並點一下 ① 來在檢視訊息時查看人員的聯絡資訊名片。您也可以在「設定」> FaceTime > 「封鎖名單」中封鎖來電者。您不會收到封鎖來電者發出的 FaceTime 通話或訊息。如需封鎖來 電的更多資訊,請參閱 [support.apple.com/kb/HT5845?viewlocale=zh\\_TW](http://support.apple.com/kb/HT5845?viewlocale=zh_TW)。

### 管理對話

對話會儲存在 「訊息 | 列表中。藍色圓點 ● 表示未閱讀的訊息。點一下對話來檢視或繼續。

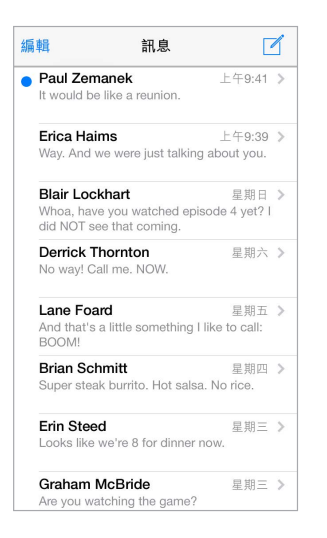

**檢視「訊息」列表。** 滑動至右側。

**轉寄訊息。** 觸碰並按住訊息或附件,點一下「更多」,依需求選擇更多項目,然後點一下 *d*〉。

**刪除訊息。** 觸碰並按住訊息或附件,點一下「更多」,依需求選擇更多項目,然後點一下 m 。若要 删除所有的文字和附件,但不刪除對話,請點一下「全部刪除」。

**刪除對話。** 在「訊息」列表中,請由右至左滑動對話,然後點一下「刪除」。

**搜尋對話。** 在「訊息」列表中,請點一下螢幕最上方來顯示搜尋欄位,然後輸入您想要尋找的文 字。您也可以從「主畫面」螢幕來搜尋對話內容。請參閱第 [25](#page-24-0) [頁搜尋](#page-24-1)。

## 分享照片、影片和更多項目

您可以傳送照片、視訊、位置、聯絡資訊和語音備忘錄。附件大小的限制由您的服務供應商決 定,iPod touch 可能會在必要時壓縮照片和影片附件。

傳送照片或影片。點一下 o 。您可以選擇 iPod touch 上現有的照片或影片,或是拍攝新照片或 影片。

**查看完整大小的照片或影片。** 點一下照片或影片。若要查看對話中的其他照片和影片,請點一下 = = 部一下 < 來回到對話。

從另一個 App 傳送項目。 在另一個 App 中,請點一下「分享」或 ①,然後點一下「訊息」。

**分享、儲存或列印附件。** 點一下附件,然後點一下 ①。

**拷貝照片或影片。** 觸碰並按住附件,然後點一下「拷貝」。

**將其他人加入您的聯絡資訊。** 在對話中點一下「聯絡資訊」,然後點一下「新增聯絡資訊」。

儲存聯絡資訊。點一下螢幕最上方的「聯絡資訊」,點一下 (i),然後點一下「新增聯絡資訊」或 「加入現有的聯絡資訊」。

## 訊息設定

前往「設定」>「訊息」來設定「訊息」的選項,包含:

- 啟用或關閉 iMessage
- 通知其他人您已經閱讀他們的訊息
- 選項包含指定搭配「訊息」使用的電話號碼、Apple ID 和電子郵件位址。
- 顯示「標題」欄位
- 封鎖不想收到的訊息

**管理訊息的通知。** 請參閱第 [27](#page-26-0) [頁勿擾模式](#page-26-1)。

**設定傳入簡訊的提示聲。** 請參閱第 [27](#page-26-0) [頁聲音和靜音。](#page-26-2)

## **郵件**

# **6**

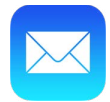

#### 編寫郵件

「郵件」可讓您隨時隨地取用您的電子郵件帳號。

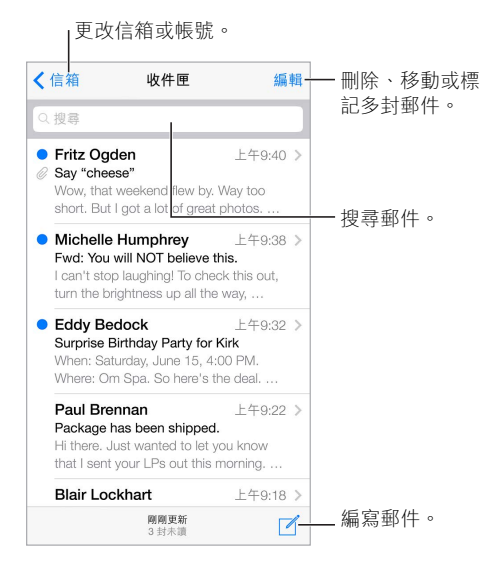

**插入照片或影片。** 點一下插入點。點一下箭頭來查看更多選擇。也請參閱第 [23](#page-22-0) 頁[編輯文字](#page-22-1)。

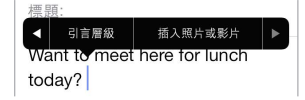

**回覆時加入一些引言。** 點一下插入點,然後選擇您要包含的文字。點一下 ,然後點一下「回 覆」。您可以在「設定」>「郵件、聯絡資訊、行事曆」>「增加引言層級」中關閉引言文字的縮排。

**使用另一個帳號來傳送郵件。** 點一下「寄件人」欄位來選擇帳號。

**將收件人從「副本」更改成「密件副本」。** 當您輸入收件人時,可以在欄位之間拖移他們或是更 改他們的順序。

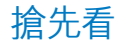

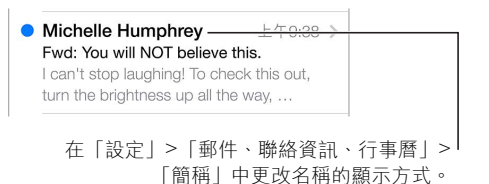

**查看較長的預覽內容。** 前往「設定」>「郵件、聯絡資訊、行事曆」>「預覽」。最多可顯示五行文 字供您查看。

**這郵件是寄給我的嗎?** 啟用「設定」>「郵件、聯絡資訊、行事曆」>「顯示收件人 / 副本標籤」。 若標籤是表示「副本」而不是「收件人」,則您只是收到副本。您也可以使用「收件人 / 副本」信 箱,它會收集您是收件人的所有郵件。若要顯示它,在檢視「信箱」列表時點一下「編輯」。

## 稍後完成郵件

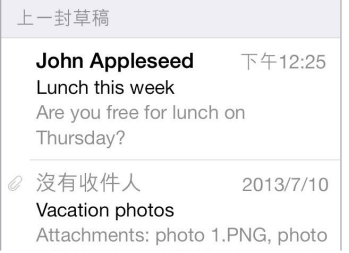

**儲存郵件,但是不進行傳送。** 若您正在編寫郵件,但想在稍後再完成它,請點一下「取消」,然後 點一下「儲存草稿」。

**完成已儲存的草稿。** 觸碰並按住 「編寫」。從列表中挑選草稿,然後完成內容並進行傳送,或是 再次將它儲存成草稿。

**顯示您所有帳號的草稿郵件。** 在「信箱」列表中檢視時,點一下「編輯」,點一下「新增信箱」, 然後啟用「所有草稿」信箱。

**刪除草稿。** 在「草稿」列表中,向左滑動草稿,然後點一下「刪除」。

## 查看重要郵件

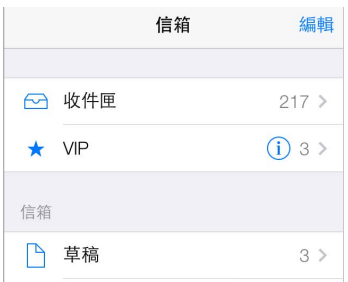

**收集重要郵件。** 將重要人物加到您的 VIP 列表,讓他們所有的訊息顯示在 VIP 信箱中。在郵件 中點一下寄件人的名稱,然後點一下「加入 VIP」。若要顯示 VIP 信箱,請在檢視「信箱」列表時點 一下「編輯」。

**收到重要郵件時取得通知。** 「通知中心」可讓您在喜好項目信箱收到郵件或是收到重要人物的 郵件時通知您。前往「設定」>「通知中心」>「郵件」。

**為郵件加上旗標以便日後尋找。** 閲讀郵件時,請點一下 冖。您可以在 「設定 | > 「郵件、聯絡資 訊、行事曆」>「旗標樣式」中更改旗標郵件指示器的外觀。若要查看「已加上旗標」信箱,在檢視 「信箱」列表時點一下「編輯」,然後點一下「已加上旗標」。

**搜尋郵件。** 捲動到(或點一下)郵件列表的最上方來顯示搜尋欄位。搜尋功能會查看位址欄位、 標題和郵件內文。若要一次搜尋多個帳號,請從智慧型信箱(如「所有已傳送郵件」)進行搜尋。

**依時間搜尋。** 捲動到(或點一下)郵件列表的最上方來顯示搜尋欄位,然後輸入「星期二會議」 之類的內容來尋找星期二寄出且內含「會議」文字的所有郵件。

**依郵件狀態搜尋。** 若要尋找 VIP 列表成員寄出之已加上旗標但尚未閱讀的所有郵件,請輸入 「以旗標標示未閱讀 VIP」。您也可以搜尋其他的郵件屬性,例如「附件」。

**垃圾郵件,請消失吧!** 在閲讀郵件時,請點一下 *曰,*然後點一下 「移至垃圾郵件」來將它歸檔到 「垃圾郵件」檔案夾中。若您不小心移動郵件,請立即晃動 iPod touch 來還原動作。

**製作喜好項目信箱。** 喜好項目信箱會顯示在「信箱」列表的最上方。若要加入喜好項目,請檢視 「信箱」列表並點一下「編輯」。點一下「新增信箱⋯」,然後選擇要新增的信箱。您也會收到您喜 好項目信箱的推播通知。

## 附件

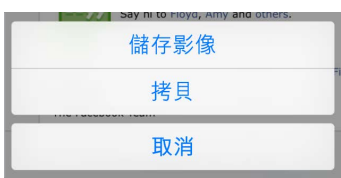

**將照片或影片儲存至「相機膠卷」。** 觸碰並按住照片或影片,直到選單顯示,然後點一下「儲存 影像」。

**使用另一個 App 存取附件。** 觸碰並按住附件直到選單出現,然後點一下您要用來打開附件的 App。

**查看帶有附件的郵件。** 「附件」信箱會顯示所有帳號中帶有附件的郵件。若要加入它,請檢視 「信箱」列表並點一下「編輯」。

### 處理多封郵件

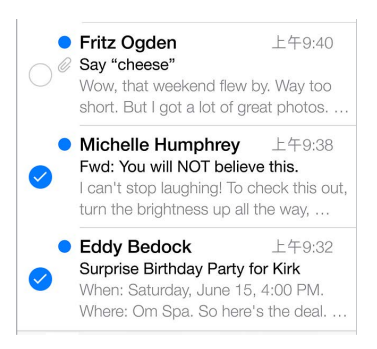

**刪除、移動或標示多封郵件。** 檢視郵件列表時,請點一下「編輯」。選擇一些郵件,然後選擇動 作。若您不慎出錯,請晃動 iPod touch 來立即還原動作。

使用信箱來整理您的郵件。點一下信箱列表中的「編輯」來製作新的信箱,或重新命名或刪除信 箱。(您無法更改某些內建信箱。)有幾個智慧型信箱(例如「未閱讀」)會顯示您所有帳號的郵 件。點一下您想要使用的項目。

**第 6 章** 郵件 **41**

**恢復已刪除的郵件。** 前往帳號的 「垃圾桶 | 信箱, 打開郵件, 然後點一下 门 並移動郵件。或者, 若您才剛執行刪除,可晃動 iPod touch 來還原動作。若要查看您所有帳號的已刪除郵件,請新增 「刪除」信箱。若要新增它,請點一下信箱列表中的「編輯」,並從列表中將其選取。

**封存郵件而不將其刪除。** 除了刪除郵件,您可以封存它們,這樣在您需要郵件時仍然找得到它 們。在「設定」>「郵件、聯絡資訊、行事曆」> 帳號名稱 >「帳號」>「進階」中啟用「封存信箱」。 若要刪除郵件而不封存,請觸碰並按住 同,然後點一下「刪除」。

**在不打開郵件的情況下處理郵件。** 在郵件上向左滑動,然後點一下「刪除」或「封存」。或是點一 下「更多」來移動、轉寄、回覆、加上旗標、標示為已閱讀,或是將它移至「垃圾郵件」檔案夾。

**儲藏您的垃圾郵件。** 您可以設定已刪除的郵件在「垃圾桶」信箱中保留的時間。前往「設定」> 「郵件、聯絡資訊、行事曆」> 帳號名稱 >「帳號」>「進階」。

## 查看並儲存位址

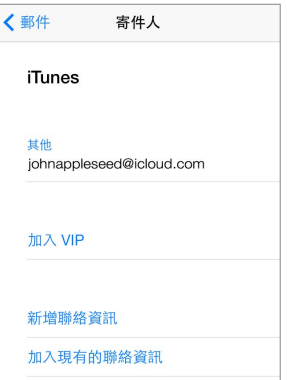

**查看郵件的收件人。** 檢視郵件時,請在「收件人」欄位中點一下「更多」。 **將人員加到「聯絡資訊」或是讓他們成為 VIP。** 點一下人員的姓名或電子郵件位址。

#### 列印郵件

**列印郵件。** 點一下 << 、然後點一下 「列印」。 **列印附件或圖片。**點一下來檢視它,然後點一下<<< 按鈕並選擇「列印」。 請參閱第 [29](#page-28-0) 頁 [AirPrint](#page-28-1)。

#### 郵件設定

前往「設定」>「郵件、聯絡資訊、行事曆」,您可在此執行下列操作:

- 為各帳號製作不同的郵件簽名
- 加入郵件帳號
- 針對您寄出的所有郵件傳送密件副本給自己
- 啟用「以討論串來分類」來群組相關郵件
- 關閉刪除郵件時的確認訊息
- 關閉新郵件的「推播」寄送動作以節省電池電力
- 暫時關閉帳號

## **Safari**

**7**

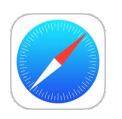

## Safari 概觀

在 iPod touch 上使用 Safari 來瀏覽網頁。使用「閱讀列表」來收集網頁以便稍後閱讀。將網頁圖 像加入「主畫面」螢幕以供快速取用。使用 iCloud 來查看您在其他裝置已開啟的頁面,並讓您的 書籤和閱讀列表在其他裝置上保持最新狀態。

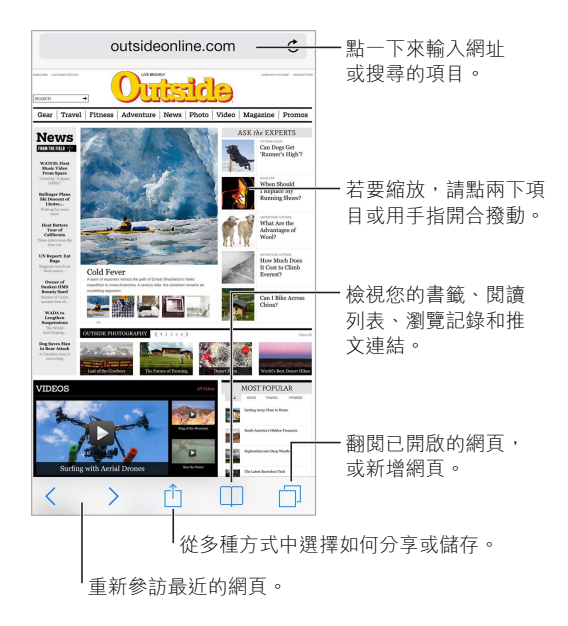

## 搜尋網頁

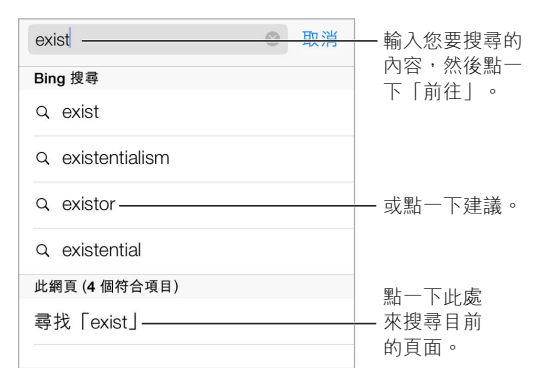

**搜尋網頁。** 在網頁最上方的智慧型搜尋欄位中輸入您要搜尋的內容,然後點一下搜尋建議,或 者點一下鍵盤上的「前往」按鈕來搜尋您輸入的精確內容。如果您不想要看到建議的搜尋詞彙, 請前往「設定」> Safari >「智慧型搜尋欄位」,並關閉「搜尋建議」。

**讓喜好項目位於列表最上方。** 在「設定」> Safari >「喜好項目」中選擇它們。

**搜尋網頁。** 捲視至建議的結果列表底部,並點一下「此網頁|下方的項目。點一下 > 來杳看網頁 上的下一次發生時間點。

**選擇您的搜尋工具。** 前往「設定」> Safari >「搜尋引擎」。

### 瀏覽網頁

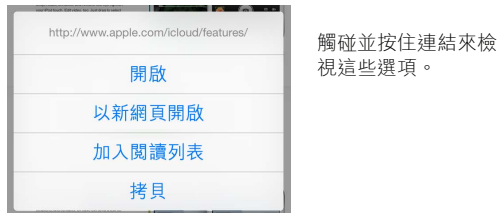

**行動之前先查好路線。** 若要在前往連結之前先查看它的 URL,請觸碰並按住連結。

**在新頁面打開連結。** 觸碰並按住連結,然後點一下「以新網頁開啟」。若您偏好在背景打開網 頁,請前往「設定」> Safari >「打開連結」。

**瀏覽己開啟的網頁。** 點一下 门。若要關閉某頁,請點一下 X 或是向左滑動該網頁。

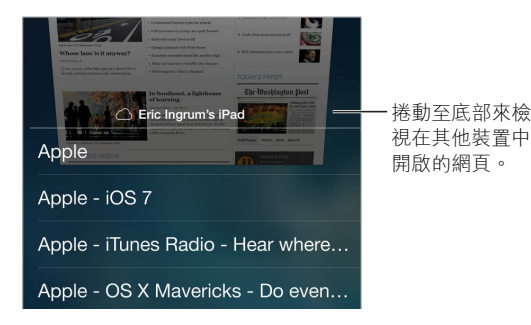

**繼續進行之前瀏覽的進度。** 若您在「設定」> iCloud 中啟用 Safari,則可以檢視您其他的其中一 個裝置上已打開的網頁。點一下 口,然後捲動至網頁底部的列表。

回到最上方。若要快速返回較長頁面的最上方,請點一下螢幕的最上緣。

**查看更多內容。** 旋轉 iPod touch 來以橫向擺放。

**查看最新內容。**點一下搜尋欄位中的網址旁邊的 C 來更新網頁。

## 保留書籤

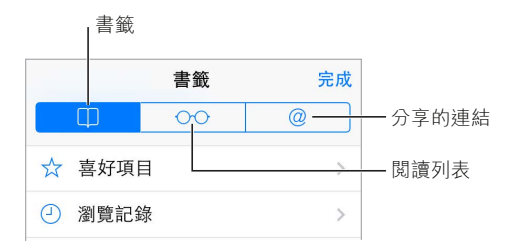

**將目前網頁加入書籤。** 點一下 门,然後點一下 「加入書籤 | 。若要重新參訪網頁,請點一下 □ , 然後點一下書籤。

**整理得井然有序。** 若要製作書籤的檔案夾,請點一下 □,然後點一下 「編輯」。

**選擇當您點一下搜尋欄位時要顯示哪些喜好項目。** 前往「設定」> Safari >「喜好項目」。

**您 Mac 上的書籤列?** 若要讓您 Mac 版 Safari 之書籤列中的項目顯示在 iPod touch 的「喜好項 目」中,請在「設定」> iCloud 中啟用 Safari。

將目前網頁的圖像儲存到主畫面螢幕上。點一下 的,然後點一下「加入主畫面螢幕」。圖像僅會 在您製作它的裝置上出現。

#### 分享您發現的內容

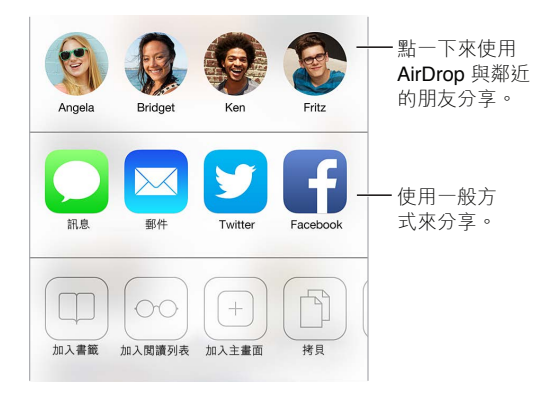

**分享新聞。** 點一下 。

查看其他人的推文內容。請在 iPod touch 上登入 Twitter,然後點一下 口 並在 @ 下方杳看您 朋友推文的連結。

#### 填寫表單

無論您是在登入網站、登入服務或進行購買,皆可使用螢幕鍵盤填寫網頁表單,或是讓 Safari 使 用「自動填寫」為您填寫內容。

對於每次都必須登入感到厭煩?當系統詢問您是否要儲存該網站的密碼時,請點一下「是」。下 次您參訪網站時,系統會為您填寫使用者名稱和密碼。

**填寫表單。** 點一下仟何欄位來顯示螢幕鍵盤。點一下鍵盤上方的 < 或 > 來在欄位之間移動。

**自動填寫。** 前往「設定」> Safari >「密碼和自動填寫」並啟用「使用聯絡資訊」。然後,在輸入表 單時點一下螢幕鍵盤上方的「自動填寫」。並非所有網站都支援「自動填寫」。

**輸入您的信用卡資訊。** 前往「設定」> Safari >「密碼和自動填寫」並儲存您的信用卡資訊(或是 接受 Safari 在您進行購買時儲存資訊),然後當您位於信用卡欄位時,請尋找螢幕鍵盤上方的 「自動填寫信用卡」按鈕。這樣並不會儲存您信用卡的安全碼,所以您仍需要手動輸入該資訊。 若您沒有在 iPod touch 上使用密碼的習慣,可能會想要開始使用;請參閱第 [30](#page-29-0) [頁使用具有資料](#page-29-1) [保護功能的密碼。](#page-29-1)

**送出表單。** 點一下「前往」、「搜尋」或網頁上的連結。

## 使用閱讀器避免頁面雜亂

使用「Safari 閱讀器」來專心閱讀網頁的主要內容。

 $\equiv$ outsideonline.com  $\mathbf{C}$ -<br>「點一下來檢視「閱讀器」中的頁面。

將**焦點專注在內容上。** 點一下網址欄位最左側的 III。如果您沒有看到該圖像, 表示您正在檢視 的頁面無法使用閱讀器。

**僅分享好東西。** 若只要分享文章文字和其連結,在「閱讀器 | 中檢視頁面時請點一下 门。

**回到完整網頁。** 再點一下網址欄位中的閱讀器圖像。

## 儲存閱讀列表以供稍後參訪

將感興趣的項目儲存在閱讀列表,方便您稍後重新參訪它們。即使沒有連接 Internet,您也可以 閱讀閱讀列表中的網頁。

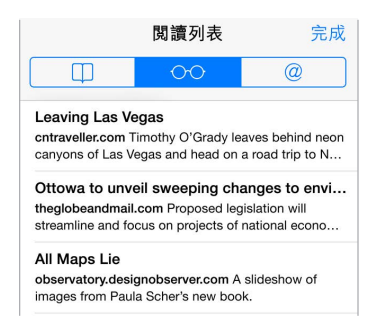

將目**前網頁加到您的閱讀列表。** 點一下 ①, 然後點一下 [加入閲讀列表」。 **加入連結的網頁,無須打開它。** 觸碰並按住連結,然後點一下「加入閱讀列表」。 **檢視您的閱讀列表。**點一下 □,然後點一下 ○○。 **從閱讀列表中刪除項目。** 在閱讀列表中的備忘錄上向左滑動。

## 隱私和安全性

您可以調整 Safari 設定來讓您的瀏覽活動保持隱密性,並保護您自己免受惡意網站的攻擊。

**想要保持低調?** 啟用「設定」> Safari >「不要追蹤」。Safari 會要求您參訪的網站不要追蹤您的 瀏覽動作,但請注意,網站可以選擇不接受這項要求。

**控制 Cookie。** 前往「設定」> Safari >「阻擋 Cookie」。若要移除 iPod touch 上已有的 cookie,請 前往「設定」> Safari >「清除 Cookie 和資料」。

**讓 Safari 製作安全密碼並為您保存它們。** 製作新帳號時點一下密碼欄位,Safari 將可為您製作 密碼。

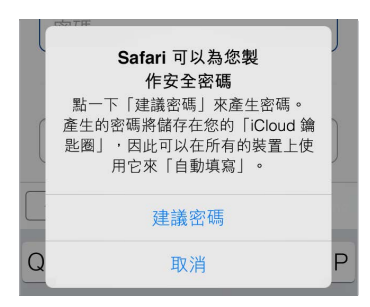

**從 iPod touch 清除瀏覽記錄和資料。** 前往「設定」> Safari >「清除瀏覽記錄」,和「設定」> Safari >「清除 Cookie 和資料」。

**參訪網站且不留下瀏覽記錄。** 在檢視開啟的網頁或書籤時,點一下「私密瀏覽」。您參訪的網站 將不會再加入 iPod touch 中的「瀏覽記錄」。

**留意可疑網站。** 啟用「設定」> Safari >「詐騙網站警告」。

## Safari 設定

前往「設定」> Safari,您可以在這裡執行下列操作:

- 選擇您的搜尋引擎
- 提供「自動填寫」資訊
- 選擇要在搜尋時顯示哪些喜好項目
- 讓連結在新網頁或背景中開啟
- 阻擋彈出式視窗
- 加強隱私和安全性
- 清除您的瀏覽記錄、cookie 和資料

<span id="page-47-0"></span>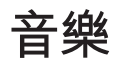

**8**

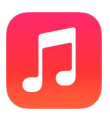

### <span id="page-47-1"></span>iTunes Radio

「精選項目」電台可提供絕佳的方式讓您發掘並欣賞各種類型的新音樂。您也可以根據自己喜好 的演出者、歌曲或類型,製作屬於自己的自定電台。請參閱第 [53](#page-52-0) 頁 [iTunes Match](#page-52-1)。

【警告】如需避免發生聽力受損的重要資訊,請參閱第 [127](#page-126-0) [頁重要安全資訊](#page-126-1)。

【注意】iTunes Radio 可能不適用於部分國家或地區。如需更多 iTunes Radio 的相關資訊,請前 往 [support.apple.com/kb/HT5848?viewlocale=zh\\_TW](http://support.apple.com/kb/HT5848?viewlocale=zh_TW)。

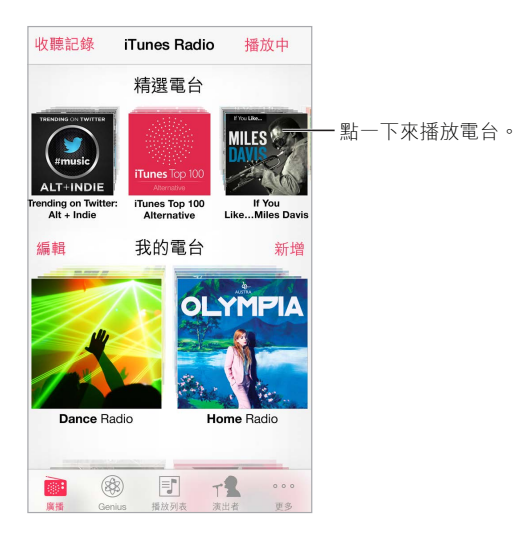

當您挑選電台並播放歌曲時,「播放中」螢幕會顯示專輯插圖和播放控制項目。點一下 (1) 來瞭解 更多資訊、製作新電台、微調電台,或是分享電台。請參閱第 [28](#page-27-0) 頁 AirDrop、iCloud [和其他的分享](#page-27-1) [方式](#page-27-1)。

**根據演出者、類型或歌曲製作電台。** 在 iTunes Radio 螢幕上點一下「新增電台」。選擇類型,或 是執行搜尋來尋找您喜愛的演出者、歌曲或類型。您也可以點一下「製作」按鈕,從「播放中」 螢 幕來製作電台。

**編輯電台。** 點一下 [編輯」。您可以包含或排除其他演出者、歌曲或類型,或是刪除電台。

**影響接下來的歌曲種類。** 點一下 ★,然後點一下 「播放更多曲風相近的歌曲」或 「永不播放這首 歌」。您也可以將歌曲加到您的「iTunes 欲購清單」。

**跳到下一首歌曲。** 點一下 ▶▶ 。您每小時可以跳過有限的歌曲數量。

**查看您播放過的歌曲,或檢視您的欲購清單。** 點一下「收聽記錄」,然後點一下「已播放」或「欲 購清單」。您可以為資料庫添購歌曲。點一下任何歌曲來試聽。

**為您的個人資料庫購買歌曲。** 點一下價格按鈕。

分享您製作的電台。播放電台時,請點一下 (i),然後點一下 「分享電台」。

**收聽不受廣告干擾的 iTunes Radio。** 訂閱(並啟用)iTunes Match。請參閱第 [53](#page-52-0) 頁 [iTunes](#page-52-1)  [Match](#page-52-1)。

#### 取得音樂

使用下列方式來將音樂和其他音訊內容放到 iPod touch 上:

- 從 iTunes Store 購買和下載:在 「音樂 | 中, 點一下 「商店 | 。請參閱 第 [88](#page-87-0) 頁第 [22](#page-87-0) 章 iTunes [Store](#page-87-0)。
- iTunes 雲端服務:當您登入 iTunes Store 時,您之前的所有購買項目會自動顯示在「音樂」中。 請參閱第 [14](#page-13-0) 頁 [iCloud](#page-13-1)。
- 與您電腦上的 iTunes 同步內容:請參閱第 [15](#page-14-0) 頁與 [iTunes](#page-14-1) 同步。
- 使用 iTunes Match 在 iCloud 中儲存您的音樂資料庫:請參閱第 [53](#page-52-0) 頁 [iTunes Match](#page-52-1)。

## 瀏覽與播放

**依播放列表、演出者、歌曲或其他類別瀏覽音樂。** 如需其他的瀏覽選項,請點一下「更多」。點一 下任何歌曲來進行播放。

您可以透過內建擴音器、連接至耳機插孔的耳機,或與 iPod touch 配對的無線藍牙立體聲耳機 來聆聽音訊。若耳機已連接或配對,擴音器將不會發出任何聲音。

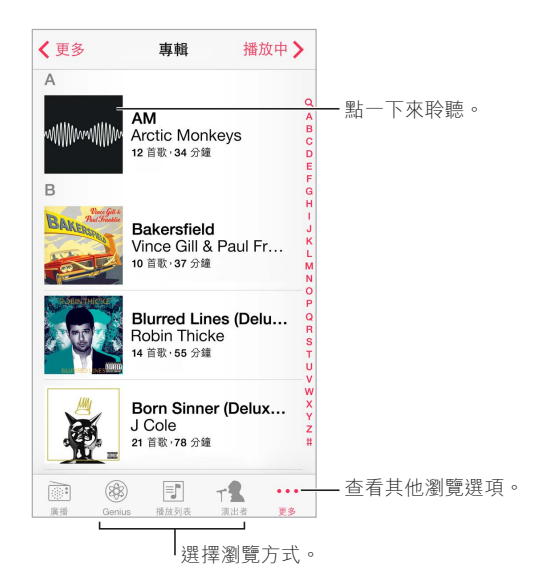

**不想再點按「更多」了嗎?** 若要重新排列按鈕,請點一下「更多」,然後點一下「編輯」並將按鈕 拖移到您要取代的按鈕上。

「播放中| 螢幕會提供播放控制項目, 並為您顯示播放中的內容。

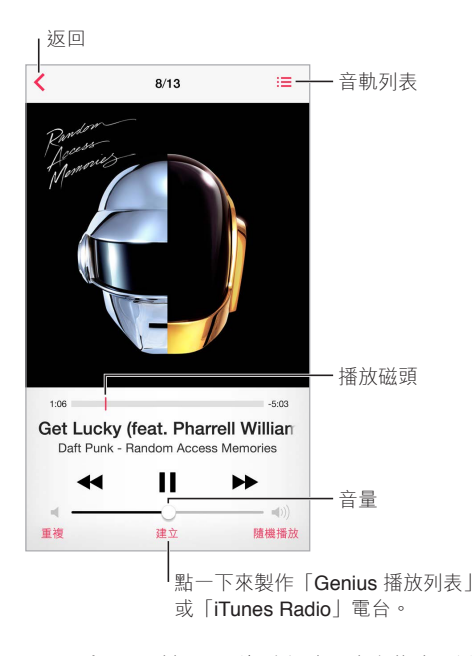

**顯示歌詞。** 若您已將歌詞加到歌曲中,請點一下專輯封面來查看它們。若要加入歌詞,請在您電 腦上的 iTunes 中使用歌曲的「簡介」視窗,然後將歌曲同步至 iPod touch。(iTunes Match 不支 援歌詞。)

**跳到歌曲中的任何播放點。** 拖移播放磁頭。將手指向下滑過螢幕來降低移動速率。

**隨機播放。** 在「播放中」螢幕上啟用「隨機播放」來以亂序播放曲目。

查看目前歌曲所在專輯裡的所有音軌。點一下 : 三。若要播放音軌, 請點一下它。

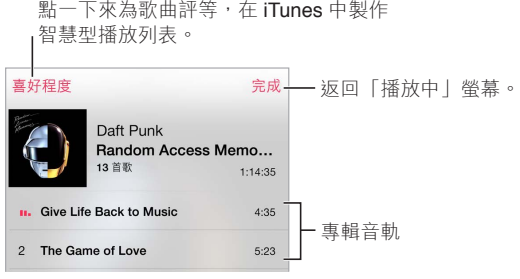

**搜尋音樂。**瀏覽時,點一下狀態列會在螢幕最上方顯示搜尋欄位,然後輸入您的搜尋文字。您也 可以從「主畫面」螢幕搜尋音訊內容。請參閱第 [25](#page-24-0) [頁搜尋](#page-24-1)。

**評等歌曲以供 iTunes 製作智慧型播放列表。** 點一下螢幕來顯示五個評等圓點,然後點一下某個 圓點來指定喜好程度。

**在「鎖定」螢幕上或使用另一個 App 時取得音訊控制項目。** 從螢幕的底部邊緣向上滑動來打開 「控制中心」。請參閱第 [26](#page-25-0) [頁控制中心](#page-25-1)。

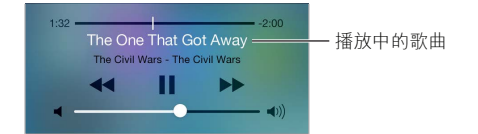

**在 AirPlay 揚聲器或 Apple TV 上播放音樂。** 從螢幕的底部邊緣向上滑動來打開「控制中心」, 然後點一下 口。請參閲第28頁 [AirPlay](#page-27-2)。

專輯牆

旋轉 iPod touch 來檢視專輯插圖。

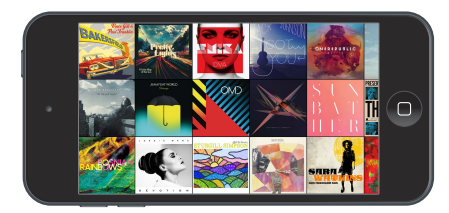

向左或向右滑動來查看其他專輯。點一下專輯來查看其歌曲。

## 有聲書

當您開始播放時, Podcast 和有聲書控制項目和資訊會顯示在「播放中| 螢幕上。

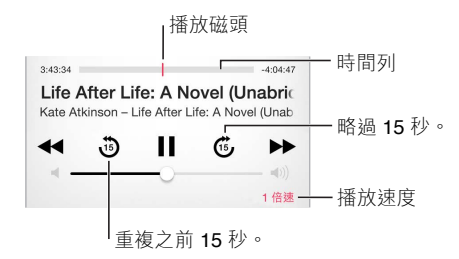

## 播放列表

**製作播放列表來整理音樂。** 檢視「播放列表」,然後點一下靠近列表上方的「新增播放列表」, 然後輸入標題。點一下 十 來加入歌曲或影片。

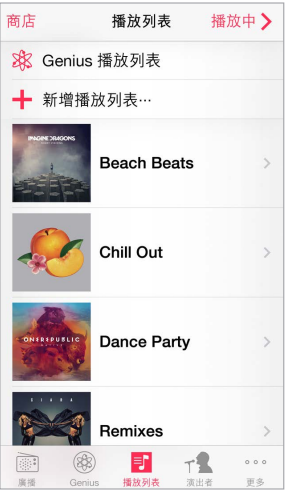

**編輯播放列表。** 選擇播放列表,然後點一下「編輯」。

- $\cdot$  加入更多歌曲: 點一下 十。
- 刪除歌曲:點一下 ●,然後點一下「移除」。刪除播放列表中的歌曲並不會將其從 iPod touch 裡刪除。

#### • 更改歌曲順序: 拖移 =  $\overline{ }$ 。

新增與更改過的播放列表會在您下次與電腦同步 iPod touch 時拷貝到您的 iTunes 資料庫,或是 透過 iCloud 進行拷貝(若您已訂閱 iTunes Match)。

**清除或刪除您在 iPod touch 上製作的播放列表。** 選取播放列表,然後點一下「清除」或「刪除」。 **從 iPod touch 移除歌曲。** 點一下「歌曲」,滑動歌曲,然後點一下「刪除」。歌曲會從 iPod touch 刪除,但不會從您 Mac 或 PC 上的 iTunes 資料庫或從 iCloud 中刪除。

## Genius:專門為您設計

Genius 播放列表是從資料庫中挑選並可相互搭配的歌曲選集。Genius 雖然是免費的服務,但仍 需要 Apple ID。

「Genius 組曲」是針對相同種類的音樂,從您每次聆聽的資料庫重新製作為組曲的精選歌曲。

**使用 Genius。** 在您電腦上的 iTunes 中啟用 Genius,然後將 iPod touch 與 iTunes 同步。 「Genius 組曲」會自動進行同步,除非您以手動方式管理音樂。您可以同步 Genius 播放列表。

**瀏覽和播放「Genius 組曲」。** 點一下 Genius(若 Genius 沒有出現,請先點一下「更多」)。向左或 向右滑動來取用其他組曲。若要播放組曲,請點一下 ▶。

**製作 Genius 播放列表。** 檢視「播放列表」,然後按一下「Genius 播放列表」並選擇歌曲。或是在 「播放中」螢幕上點一下「製作」,然後點一下「Genius 播放列表」。

- 使用不同歌曲來取代播放列表:點一下「新增」並挑選歌曲。
- 重新整理播放列表:點一下「重新整理」。
- 儲存播放列表:點一下「儲存」。播放列表會以您挑選的歌名來儲存,並以 惢 標示。

在 iPod touch 上製作的 Genius 播放列表會在您與 iTunes 同步時拷貝到您的電腦。

【注意】Genius 播放列表同步至 iTunes 後,您無法將其直接從 iPod touch 中刪除。請使用 iTunes 來編輯播放列表名稱、停止同步或刪除播放列表。

**刪除已儲存的 Genius 播放列表。** 點一下「Genius 播放列表」,然後點一下「刪除」。

#### Siri 和語音控制

您可以使用 Siri 或「語音控制」來控制音樂播放。請參閱 第 [34](#page-33-0) 頁第 [4](#page-33-0) 章 [Siri](#page-33-0) 和第 [25](#page-24-0) [頁語音控](#page-24-2) [制](#page-24-2)。

**使用 Siri 或「語音控制」。** 按住「主畫面」按鈕。

- 播放或暫停音樂:說「播放」或「播放音樂」。若要暫停,說「暫停」、「暫停音樂」或「停止」。 您也可以說「下一首歌曲」或「上一首歌曲」。
- 播放專輯、演出者或播放列表:說「播放」,然後說「專輯《名稱》」、「歌手《名稱》」或「《人 名》的歌」,「播放列表《名稱》」或「《名稱》的播放列表」。
- 隨機播放目前的播放列表:說「隨機播放」。
- 找出更多關於目前歌曲的資訊:説「這是什麼歌」、「歌手是誰 | 或 「這首歌是誰唱的 | 。
- 使用 Genius 來播放相似的歌曲:說「Genius」或「播放類似的歌曲」。

#### <span id="page-52-1"></span><span id="page-52-0"></span>iTunes Match

iTunes Match 會將您的音樂資料庫儲存在 iCloud 中(包含從光碟輸入的音樂),並讓您在 iPod touch、您其他的 iOS 裝置和電腦上播放自己的音樂選集。iTunes Match 也可讓您收聽不 受廣告干擾的 iTunes Radio(請參閱第 [48](#page-47-0) 頁 [iTunes Radio](#page-47-1))。iTunes Match 是一項付費訂閱的 服務。

【注意】iTunes Match 可能不適用於部分國家或地區。請參訪 [support.apple.com/kb/](http://support.apple.com/kb/HT5085?viewlocale=zh_TW) [HT5085?viewlocale=zh\\_TW](http://support.apple.com/kb/HT5085?viewlocale=zh_TW)。

**在電腦上的 iTunes 中訂閱 iTunes Match。** 選擇「商店」>「啟用 iTunes Match」,然後按一下「訂 閱」按鈕。

訂閱之後, iTunes 會將您的音樂、歌詞和「Genius 組曲」加入 iCloud。如需更多資訊, 請參閲 [www.apple.com/tw/itunes/itunes-match](http://www.apple.com/tw/itunes/itunes-match/)。

**啟用 iTunes Match。** 前往「設定」>「音樂」。啟用 iTunes Match 會從 iPod touch 上移除已同步 的音樂。

歌曲會在您播放時下載至 iPod touch。您也可以手動下載歌曲和專輯: 在瀏覽時, 請點一下  $\bigcirc$ 。

【注意】當 iTunes Match 啟用時,下載的音樂會在有空間需求時自動從 iPod touch 移除,從最舊 和最少播放的歌曲開始。移除的歌曲和專輯旁邊會顯示 iCloud 圖像 ( $\oplus$ ), 表示該歌曲和專輯 仍可從 iCloud 取得,但沒有儲存在 iPod touch 的本機上。

**移除已經下載的歌曲。** 向左滑動,然後點一下「刪除」。

**僅顯示從 iCloud 下載的音樂。** 前往「設定」>「音樂」,然後關閉「顯示所有音樂」。

**從「iTunes 雲端服務」裝置列表中移除 iPod touch。** 在電腦上的 iTunes 中,請前往「商店」> 「檢視帳號」。登入,然後在「iTunes 雲端服務」部分中按一下「管理裝置」。

#### 家庭共享

「家庭共享」能讓您播放來自 Mac 或 PC iTunes 資料庫的音樂、影片和電視節目。iPod touch 和 您的電腦必須位於相同的 Wi-Fi 網路上。

【注意】「家庭共享」需要 iTunes 10.2 或以上版本,可於下列網址取得:[www.itunes.com/tw/](http://www.itunes.com/tw/download) [download](http://www.itunes.com/tw/download)。贈品內容(例如數位歌詞本和 iTunes Extras)無法共享。

#### **在 iPod touch 上播放來自 iTunes 資料庫的音樂。**

- **1** 在電腦的 iTunes 中,選擇「檔案」>「家庭共享」>「啟用家庭共享」。登入,然後按一下「建立家庭 共享」。
- **2** 在 iPod touch 上,前往「設定」>「音樂」,然後使用相同的 Apple ID 和密碼登入「家庭共享」。
- **3** 在「音樂」中,點一下「更多」,然後點一下「已共享」並選擇您電腦的資料庫。

**返回 iPod touch 上的內容。** 點一下「已共享」並選擇「我的 iPod touch」。

#### 音樂設定

前往「設定」>「音樂」來設定「音樂」的選項,包含:

- 音量平衡(讓您音訊內容的音量保持平衡)
- 等化器(EQ)

【注意】等化器會影響所有音源輸出,包含耳機插孔和 AirPlay。(一般而言,這些設定只會套 用至從「音樂」App 播放的音樂。)

「深夜 | 設定會壓縮音訊輸出的動態範圍,降低高音量曲段的音量,並調高低音量曲段的音 量。在飛機上或在其他吵雜的環境中聆聽音樂時,您可能會想要使用這個設定。(「深夜」設 定會套用至所有音訊輸出,包含影片以及音樂。)

- 歌詞資訊
- 依專輯演出者分組

**設定音量限制。** 前往「設定」>「音樂」>「音量限制」。

【注意】在某些歐盟(EU)國家中,iPod touch 可能會指出您設定的音量已超過 EU 建議的聽力 安全標準。若想讓音量超過這個範圍,您可能需要短暫放開音量控制項目。若要將耳麥的最大音 量限制在此範圍,請前往「設定」>「音樂」>「音量限制」並啟用「EU 音量限制」。若要防止音量 限制遭到更改,請前往「設定」>「一般」>「取用限制」。

**避免音量限制遭到更改:** 前往「設定」>「一般」>「取用限制」>「音量限制」,然後點一下「不允 許變更」。

## **FaceTime**

**9**

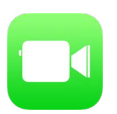

## FaceTime 概觀

使用 FaceTime 來與其他 iOS 裝置或支援 FaceTime 的電話進行視訊或語音通話。FaceTime 相 機可讓您面對面談話;切換至背面的 iSight 相機(僅適用於部分機型)來分享您所看到的四周 環境。

【注意】FaceTime 無法在部分地區使用。

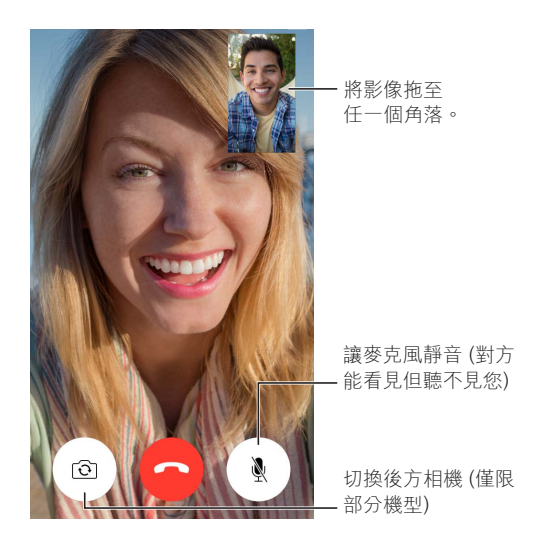

使用 Wi-Fi 連線和 Apple ID,您便可以進行或接收 FaceTime 通話 (請先使用 Apple ID 進行登 入,或是建立新帳號)。

## 進行或回覆通話

**進行 FaceTime 通話。** 請確定您已在「設定」> FaceTime 中啟用 FaceTime。點一下 FaceTime, 然後點一下「聯絡資訊」並選擇姓名。點一下 □ 來進行視訊通話,或是點一下 & 來進行語音 通話。

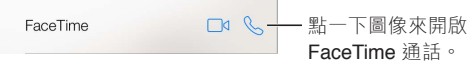

**使用語音來開始通話。** 按住「主畫面」按鈕,然後說「FaceTime」,接著是要通話的人員姓名。 **想要再次通話?** 點一下「通話記錄」,然後選擇姓名或號碼。

設定提醒事項來稍後回電。

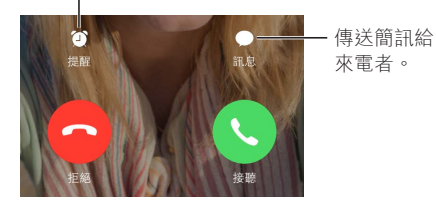

**看到全部成員。** 旋轉 iPod touch 來以橫向使用 FaceTime。若要避免不需要的方向更動,請將 iPod touch 鎖定在直向。請參閱第 [20](#page-19-0) 頁[更改螢幕方向。](#page-19-1)

## 管理通話

**通話時進行多工處理。** 按下「主畫面」按鈕,然後點一下 App 圖像。您仍可與您的朋友交談,但 會看不見彼此。若要回到視訊畫面,請點一下螢幕最上方的綠色列。

善用「常用聯絡資訊」。點一下「常用聯絡資訊」。若要新增常用聯絡資訊,請點一下 十,然後選 擇聯絡資訊並將其加為「FaceTime 語音」或 FaceTime 的「常用聯絡資訊」。若要與常用聯絡資訊 成員進行通話,請在列表中點一下姓名。針對您所在地區範圍之外的聯絡資訊,請確定他們的電 話號號有加入國碼或區碼。

**切換通話。** FaceTime 通話沒有轉接功能。當您進行 FaceTime 通話時,若有另一個來電傳入,您 可以停止 FaceTime 通話並回應來電、拒絕來電,或是以訊息回覆。

**阻擋不想接聽的來電者。** 前往「設定」> FaceTime >「封鎖名單」>「新增」。您不會收到封鎖來 電者發出的 FaceTime 通話或訊息。如需封鎖來電的更多資訊,請參閱 [support.apple.com/kb/](http://support.apple.com/kb/HT5845?viewlocale=zh_TW) [HT5845?viewlocale=zh\\_TW](http://support.apple.com/kb/HT5845?viewlocale=zh_TW)。

「設定」中的其他選項可讓您啟用或關閉 FaceTime、指定供 FaceTime 使用的電話號碼、Apple ID 或電子郵件位址,以及設定您的發話號碼。

## **行事曆**

# **10**

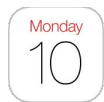

## 行事曆概觀

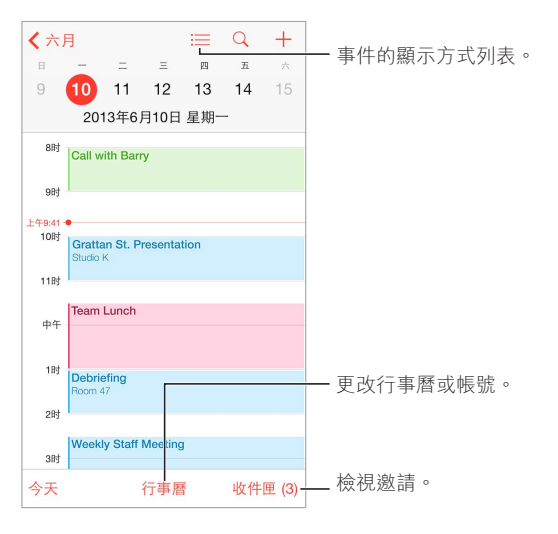

搜尋事件。 點一下 Q,然後在搜尋欄位中輸入文字。會搜尋您正在檢視的行事曆標題、邀請對 象、位置和備忘錄。

**檢視每週行事曆。** 向兩側旋轉 iPod touch。

**更改您的顯示方式。** 點一下某年、某月或某日來在您的行事曆上放大或縮小。

**檢視事件列表。** 在月顯示方式中,點一下 里 來查看當天的事件。在日顯示方式中,點一下 三 來 檢視事件列表。

更改行事曆的顏色。點一下「行事曆」,然後點一下行事曆旁邊的 ①,並從列表中選擇顏色。對 於某些行事曆帳號(如 Google),顏色是由伺服器設定。

**調整事件。** 觸碰並按住事件,然後將其拖移至新時間點,或是調整抓取點。

#### 邀請函

如果您有 iCloud 帳號、Microsoft Exchange 帳號, 或支援的 CalDAV 帳號, 則可以傳送並接收會 議邀請函。

**邀請其他人參加事件。** 點一下事件,點一下「編輯」,然後點一下「邀請對象」。輸入姓名,或是點 一下 (+) 來從「聯絡資訊」中挑選人員。

**請回覆(RSVP)。** 點一下您已受邀的事件,或是點一下「收件匣」並點一下邀請函。如果您新增註 解(可能無法在部分行事曆上使用),您的註解將可供會議管理者查看,但其他邀請對象則不會 看到。若要查看您拒絕的事件,請點一下「行事曆」並啟用「顯示拒絕的事件」。

**排定會議且不要阻礙您的行程。** 點一下事件,然後點一下「回覆狀態」並點一下「空閒」。若這是 您製作的事件,請點一下「顯示為」並選擇「空閒」。事件會停留在行事曆中,但對傳送邀請函給 您的其他人不會顯示為忙碌。

## 使用多個行事曆

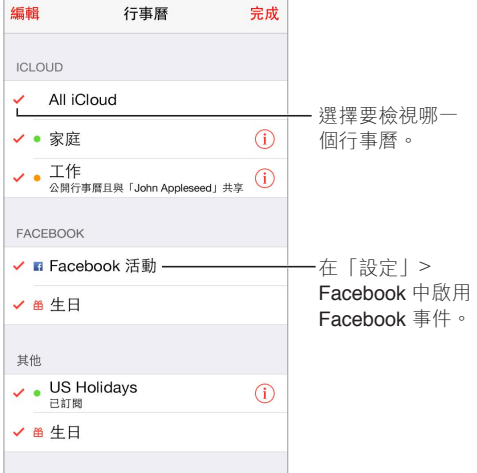

**啟用 iCloud、Google、Exchange 或 Yahoo! 行事曆。** 前往「設定」>「郵件、聯絡資訊、行事曆」, 點一下帳號,然後開啟「行事曆」。

**訂閱行事曆。** 前往「設定」>「郵件、聯絡資訊、行事曆」,然後點一下「加入帳號」。點一下「其 他」,然後點一下「新增已訂閱的行事曆」。輸入要訂閱的 .ics 檔案的伺服器和檔案名稱。您也可 以點一下行事曆連結,訂閱網路上已發佈的 iCalendar (.ics) 行事曆。

**新增 CalDAV 帳號。** 前往「設定」>「郵件、聯絡資訊、行事曆」,點一下「加入帳號」,然後點一下 「其他」。在「行事曆」下方,點一下「新增 CalDAV 帳號」。

**檢視「生日」行事曆。** 點一下「行事曆」,然後點一下「生日」來包含您「聯絡資訊」中生日的事 件。若您已設定 Facebook 帳號,您也可以包含 Facebook 朋友的生日。

**檢視「節日」行事曆。** 點一下「行事曆」,然後點一下「節日」來包含國定假日的事件。

**同時查看多個行事曆。** 點一下「行事曆」,然後點一下選擇您要檢視的行事曆。

**將事件移至另一個行事曆。** 點一下事件,點一下「編輯」,然後選擇要移至的目標行事曆。

#### 分享 iCloud 行事曆

您可以與其他 iCloud 使用者共享 iCloud 行事曆。當您共享行事曆時,其他人可以看到它,而且您 可以讓他們加入或更改事件。您也可以共享任何人皆可檢視的唯讀版本。

**製作 iCloud 行事曆。** 在 iCloud 部分中點一下「行事曆」,點一下「編輯」,然後點一下「加入行事 曆」。

**共享 iCloud 行事曆。** 依序點一下「行事曆」、「編輯」,然後點一下您要分享的 iCloud 行事曆。點 一下 「加入聯絡人 | 並輸入名稱,或是點一下 ④ 來瀏覽您的 [聯絡資訊 | 。您邀請的人員會收到 加入行事曆的電子郵件邀請函,但他們需要 iCloud 帳號才能接受您的邀請。

**更改聯絡人的共享行事曆取用權。** 點一下「行事曆」>「編輯」,點一下共享的行事曆,然後點一下 聯絡人。您可以關閉他們對行事曆的編輯功能、重新傳送加入行事曆的邀請,或停止與他們共享 行事曆。

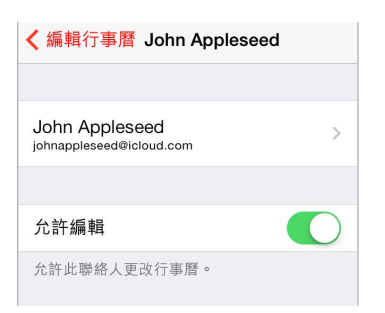

**關閉共享行事曆的通知。** 當某人修改共享行事曆時,系統會向您通知更動。若要關閉共享行事 曆的通知,請前往「設定」>「郵件、聯絡資訊、行事曆」>「共享的行事曆提示」。

**與任何人共享唯讀行事曆。** 依序點一下「行事曆」、「編輯」,然後點一下您要分享的 iCloud 行事 曆。開啟「公開行事曆」,然後點一下「分享連結」來拷貝或傳送行事曆的 URL。任何人皆可透過 URL 來使用相容的 App(例如 OS X 版「行事曆」)訂閱您的行事曆。

### 行事曆設定

「設定」>「郵件、聯絡資訊、行事曆」中的一些設定會影響「行事曆」和您的行事曆帳號。這些包 含:

- 同步過去事件(未來的事件一律會加以同步)
- 新會議邀請函播放的提示鈴聲
- 設定新事件的預設行事曆
- 提示聲的預設時間
- 時區支援,會使用不同時區來顯示日期和時間
- 每週的開始日期

## **照片**

# **11**

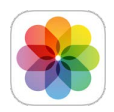

## 檢視照片和影片

「照片」可讓您檢視下列項目:

- 相機膠卷:您在 iPod touch 上拍攝(或是從電子郵件、訊息、網頁或螢幕快照儲存)的照片和 影片
- 分享的照片和影片:您使用「iCloud 照片共享」進行分享或其他人與您分享的照片和影片(請 參閱第 [61](#page-60-0) 頁 iCloud [照片共享\)](#page-60-1)
- 從電腦同步而來的照片和影片(請參閱第 [15](#page-14-0) 頁與 [iTunes](#page-14-1) 同步)

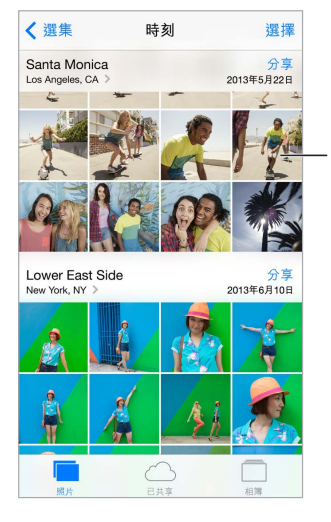

點一下來檢視全螢幕。

**檢視您的照片和影片。** 點一下「照片」。「照片」會依年份、選集和時刻自動整理您的照片和影 片。若要快速瀏覽某個選集或年份的照片,請觸碰一會兒,然後開始拖移。

依照預設,當您依年份或選集進行檢視時,「照片」會顯示您照片中具有代表性的子選集。若要 查看您所有的照片,請前往「設定」>「照片與相機」並關閉「替照片加入摘要」。

**依事件或面孔進行檢視。** 您使用 iPhoto 8.0 或以上版本、或 Aperture v3.0.2 或以上版本所同步 的相簿,可依事件或面孔進行檢視。點一下「相簿」,然後捲動來尋找「事件」或「面孔」。

**依位置進行檢視。** 依年份或選集進行檢視時,請點一下 >。包含位置資訊的照片和影片會出現 在地圖上,顯示出它們的拍攝位置。

檢視照片或影片時,請點一下來顯示或隱藏控制項目。向左或向右滑動來前進或後退。

**放大或縮小。** 在照片上點兩下,或是兩指靠攏或分開。當您放大時,可以拖移來查看照片的其他 部分。

<span id="page-60-0"></span>**播放影片。** 點一下 ▶ 。若要在全螢幕和符合螢幕大小之間切換,請點兩下顯示器。

**播放幻燈片秀。** 檢視照片時,請點一下 广,然後點一下 [幻燈片秀」。選取選項,然後點一下 [開 始幻燈片秀」。若要停止幻燈片秀,點一下螢幕。若要設定其他的幻燈片秀選項,請前往「設定」> 「照片與相機」。

若要將幻燈片秀或影片連續播送至電視,請參閱第 [28](#page-27-0) 頁 [AirPlay](#page-27-2)。

### 管理照片和影片

**製作新相簿。** 點一下 [相簿|,點一下 十,輸入名稱,然後點一下 [儲存|。選取要加入相簿的照 片和影片,然後點一下「完成」。

【注意】在 iPod touch 上製作的相簿不會同步回您的電腦。

**將項目加到現有的相簿。** 檢視縮覽圖時,請點一下「選擇」,選擇項目,點一下「加入」,然後選擇 相簿。

**管理相簿。** 檢視相簿列表時,請點一下「編輯」。

• 重新命名相簿:選取相簿,然後輸入新名稱。

- 重新排列相簿: 拖移 == 。
- 刪除相簿:點一下 –•

您只能重新命名或刪除在 iPod touch 上製作的相簿。

#### <span id="page-60-1"></span>iCloud 照片共享

與您選擇的人員分享照片和影片串流。您所選擇的朋友只要擁有 iCloud 帳號和 iOS 6(或以上版 本)或 OS X Mountain Lion (或以上版本),便可以加入您的串流、檢視您新增的照片,以及留下 評論。若他們擁有 iOS 7 和執行 OS X Mavericks 的 Mac,便可以將他們自己的照片和影片加入串 流。您也可以將串流發佈到網站,讓仟何人皆可以觀賞。

【注意】若要使用「iCloud 照片共享」,iPod touch 必須連接 Wi-Fi 網路。

**啟用「iCloud 照片共享」。** 前往「設定」> iCloud >「照片」>「iCloud 照片」。

**製作共享的串流。** 檢視照片或影片時,或是您已選擇多個照片或影片時,請點一下 的,點一下 iCloud,點一下「串流」,然後點一下「新增共享串流⋯」。您可以使用對方的電子郵件位址或使用 他們用於 iMessage 的行動電話號碼來邀請他們檢視您的串流。

**啟用公開的網站。** 選擇共享的串流,點一下「朋友」,然後啟用「公開的網站」。若您想要公佈網 站,請點一下「分享連結」。

**將項目加到共享的串流。** 檢視共享的串流,點一下 十,撰擇項目,然後點一下「完成」。您可以加 入評論,然後點一下「發佈」。檢視照片或相簿時,您也可以將項目加到共享的串流。點一下 凸, 點一下 iCloud,點一下「串流」,然後選擇共享的串流或是製作新串流。

**從共享的串流中刪除照片。** 選擇照片串流,點一下「選擇」,選擇要刪除的照片或影片,然後點一 下 血。您必須是串流持有人或照片持有人。

**從分享的串流中刪除評論。** 選擇內含評論的照片或影片。觸碰並按住評論,然後點一下「刪除」。 您必須是串流持有人或評論者本人。

**重新命名照片串流。** 檢視 [共享的串流] 時,請點一下 [編輯],然後點一下名稱並輸入新的名稱。 新**增或移除訂閱者,或是啟用或關閉「通知」。**選擇照片串流,然後點一下「朋友」。

<span id="page-61-0"></span>**訂閱共享的串流。** 當您收到激請時,請點一下 [已共享 | 標籤頁 (╭◇♥),然後點一下 [接受 | ◦您 也可以在電子郵件中接受邀請。

**將項目加到您訂閱的共享串流。**檢視共享的串流,然後點一下 十,撰擇項目,然後點一下「完 成」。您可以加入評論,然後點一下「發佈」。

## <span id="page-61-1"></span>我的照片串流

**在您的其他裝置上自動檢視您用 iPod touch 拍攝的照片。** 在「設定」>「照片與相機」中啟用 「我的照片串流」。您也可以在「設定」> iCloud >「照片」中啟用「我的照片串流」。

在您離開「相機 | App 且 iPod touch 透過 Wi-Fi 連接 Internet 之後,您拍攝的照片會自動加到 「我的照片串流」中。您在「相機膠卷」中新增的所有照片(例如,螢幕快照以及從電子郵件轉存 出來的照片)會顯示在「我的照片串流」中。

在您其他裝置上加到「我的照片串流」中的照片也會顯示在 iPod touch 上的「我的照片串流」 中。iOS 裝置最多可在「我的照片串流」中保留最近 1000 張的照片;您的電腦可以永久保存所有 的「我的照片串流」照片。

【注意】上傳到「我的照片串流」的照片並不會計算在您的 iCloud 儲存空間內。

**管理「我的照片串流」內容。** 在您的「我的照片串流」相簿中,請點一下「選擇」。

- 將最佳照片儲存到 iPod touch 上的相簿: 選擇照片, 然後點一下 「加入」。
- 共享、列印、拷貝或儲存照片至「相機膠卷」相簿:選取照片,然後點一下 白。
- 刪除照片:選取照片,然後點一下 m。

【注意】雖然刪除的照片會從您所有裝置的「我的照片串流」中移除,但原始照片仍會保留原本 拍攝該照片之裝置的「相機膠卷」相簿中。您儲存至裝置或電腦上另一個相簿中的照片也不會 刪除。若要從「我的照片串流」刪除照片,您的 iPod touch 和其他 iOS 裝置上都必須安裝 iOS 5.1 或以上版本。請參閱 [support.apple.com/kb/HT4486?viewlocale=zh\\_TW](http://support.apple.com/kb/HT4486?viewlocale=zh_TW) 網站。

## 分享照片和影片

您可以在電子郵件、訊息、推文、Facebook 和 Flickr 分享照片。影片也可以在電子郵件和訊息以 及 YouTube、Facebook 和 Vimeo 進行共享。您也可以使用「照片共享」(如上所述)分享照片和 影片。

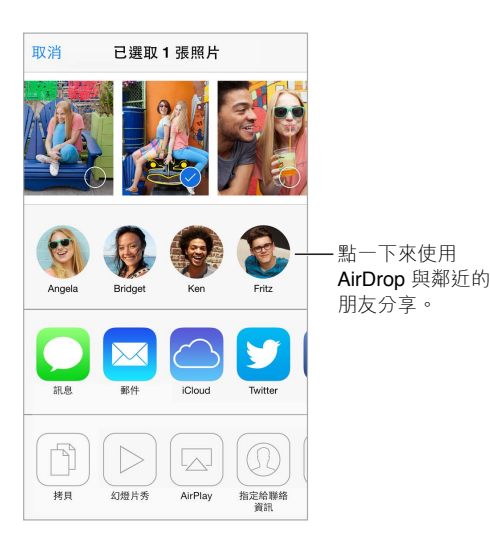

<span id="page-62-0"></span>分**享或拷貝照片或影片。** 檢視照片或影片,然後點一下 门。如果您看不到 门,請點一下螢幕來 顯示控制項目。

附件大小的限制由您的服務供應商決定。iPod touch 可能會壓縮照片和影片附件(如有需要)。 您也可以拷貝照片和影片,然後將其貼入電子郵件或簡訊中。

**分享或拷貝多個照片和影片。** 依時刻進行檢視時,請點一下「分享」。

#### **儲存或分享您收到的照片或影片。**

- 電子郵件:點一下來進行下載(如有必要),然後觸碰並按住項目來查看分享和其他選項。
- 訊息:在對話中點一下項目,然後點一下 门。

您在郵件中接收或是從網頁儲存的照片和影片會儲存到您的「相機膠卷」相簿中。

## <span id="page-62-1"></span>編輯照片和裁剪影片

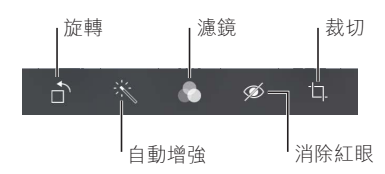

您可以在 iPod touch 上直接編輯照片。以全螢幕檢視照片時,請點一下「編輯」,然後點一下其中 一個工具。

- 「自動增強 | 會改進照片的曝光度, 對比, 飽合度和其他品質。
- 「照片濾鏡」可讓您套用不同的顏色效果(包含黑白)。
- 使用「移除紅眼現象 | 工具,請點一下需要更正的每隻眼睛。
- 拖移格線的角落來進行裁切。

**對結果不滿意?** 再點一下工具來回到原始狀態。

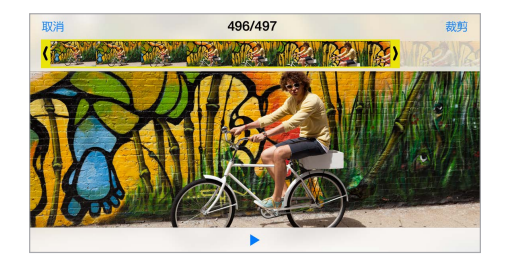

**裁剪影片。** 點一下螢幕來顯示控制項目,拖移影格檢視器的任一端,然後點一下「裁剪」。

【重要事項】如果您選擇「裁剪原始檔」,被裁剪的影格會永久從原始的影片中刪除。如果您選 擇「儲存為新的剪輯片段」,新的(經過裁剪的)影片剪輯片段便會儲存在您的「相機膠卷」相簿 中,且不會影響原有的影片。

#### 列印照片

#### **使用支援 AirPrint 的印表機進行列印。**

• 列印單張照片:點一下 门,然後點一下 「列印」。

• 列印多張照片:檢視照片相簿時,請點一下 [選擇」,選擇照片,點一下 ① ,然後點一下 [列印]。 請參閱第 [29](#page-28-0) 頁 [AirPrint](#page-28-1)。

照片設定

「照片」的設定是位於「設定」>「照片與相機」。這些包含:

- 「我的照片串流」和「照片共享」
- 幻燈片秀

# **相機**

**12**

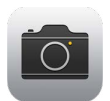

## 相機概觀

快速!使用相機功能!只要在「鎖定」螢幕上向上滑動 ■。或是從螢幕的底部邊緣向上滑動來 打開「控制中心」,然後點一下 6

【注意】 當您從「鎖定」螢幕打開「相機」時,可點一下螢幕左下角的縮覽圖來檢視和編輯照片 與影片。若要分享照片和影片,請先解鎖 iPod touch。

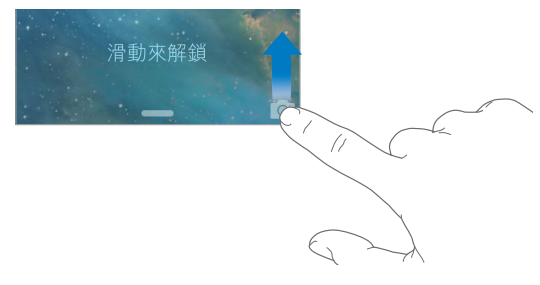

您可以使用 iPod touch 正面的 FaceTime 相機或背面的 iSight 相機 (僅限部分機型) 來拍攝靜態 照片並錄製影片。

LED 閃光燈(僅限具有 iSight 相機的機型)可在您需要時提供更多光線;它甚至也可以當作手電 筒使用,只要在「控制中心」中滑動即可。請參閱第 [26](#page-25-0) [頁控制中心。](#page-25-1)

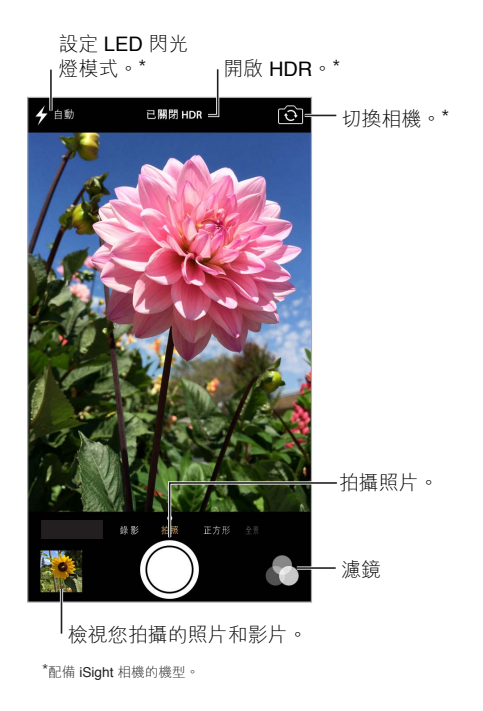

## 拍攝照片和影片

「相機」提供了數種模式,可讓您拍攝靜態照片、正方形格式的照片、影片和全景畫面(僅限具有 iSight 相機的機型)。

**選擇模式。** 向左或向右拖移螢幕來選擇「錄影」、「拍照」、「正方形」和「全景」。

**拍攝照片。** 選擇「照片」,然後點一下快門按鈕或按下其中一個音量按鈕,在以橫向拍攝並需要 穩定相機時相當實用。

- 讓它成為正方形:選擇「正方形」。
- 套用濾鏡:點一下 來套用不同的顏色效果,例如黑白。若要關閉濾鏡,請點一下 ,然後 點一下「無」。您也可以在稍後編輯照片時套用濾鏡。請參閱第 [63](#page-62-0) [頁編輯照片和裁剪影片。](#page-62-1)

在決定曝光值的位置上會短暫顯示一個矩形。拍攝人物時,面孔偵測會平衡曝光值(最多可包含 10 張臉孔)。每張偵測到的臉孔皆會出現一個方框。

對焦是採自動方式,但您可以在螢幕上點一下物件或區域來為下一張拍攝照片手動設定曝光值。 使用 iSight 相機時,點一下螢幕的動作會同時設定對焦和曝光值。臉部偵測會暫時關閉。若要鎖 定曝光值和對焦,在您再次點按螢幕之前,請觸碰並按住螢幕直到矩形緩慢跳動。

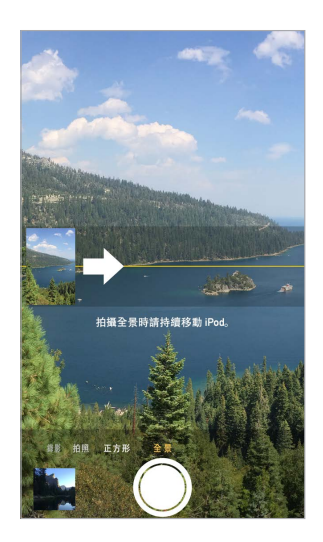

**拍攝全景照片。** (iSight 相機)選擇「全景」,點一下快門按鈕,然後以箭頭方向慢慢地搖攝。若 要以其他方向搖攝,請先點一下箭頭。若要進行直向搖攝,請先將 iPod touch 旋轉至橫向。您也 可以反轉垂直搖攝的方向。

**拍攝一些影片。** 選擇「影片」,然後點一下「快門」按鈕來開始並停止錄影。

**放大或縮小。** (iSight 相機)在螢幕的圖片上兩指分開或靠攏。

如果有啟用「定位服務」,照片和影片會附上位置資料標籤,可供 App 和照片分享網站使用。請 參閱第 [30](#page-29-0) [頁隱私。](#page-29-2)

**要擷取螢幕上顯示的畫面?** 同時按下並放開「睡眠/喚醒」和「主畫面」按鈕。螢幕快照會加到 您的「相機膠卷」。

您可以在 iPod touch 上直接編輯照片並裁剪影片。請參閱第 [63](#page-62-0) [頁編輯照片和裁剪影片。](#page-62-1)

#### **HDR**

HDR(「高動態範圍」)可協助您取得絕佳的畫面,甚至是在高對比的情況下也是如此。三個快照 (以較長、正常和較短等不同的曝光值拍攝)的最佳部分會調合成一張照片。

**使用 HDR。** (iSight 相機)點一下 HDR。閃光燈會暫時關閉。若要取得最佳結果,請讓 iPod touch 和拍攝主體保持穩定。

**同時保留一般照片和 HDR 版本。** 前往「設定」>「照片與相機」。

在「相機膠卷」中 HDR 版本的照片其角落會標示「HDR」。

#### 檢視、分享和列印

您拍攝的照片和影片會儲存在「相機膠卷」中。使用「照片串流」,新照片也會顯示在您 iPod touch 和其他 iOS 裝置以及電腦上的「照片串流」中。請參閱第 [62](#page-61-0) [頁我的照片串流](#page-61-1)。

**檢視您的「相機膠卷」。** 點一下縮覽圖圖片,然後向左或向右滑動。您也可以在「照片」App 中檢 視您的「相機膠卷」。

點一下螢幕來顯示或隱藏控制項目。

#### 取得分享和列印選項。點一下 ①。請參閲 AirDrop、iCloud [和其他的分享方式](#page-27-1)。

**將照片和影片上傳至您的電腦。** 將 iPod touch 連接至您的電腦來將項目上傳至 iPhoto 或您 Mac 或 PC 上支援的另一個 App。若您在過程中刪除照片或影片,它們會從「相機膠卷」相簿中 移除。

**將照片和影片從 Mac 同步至 iPod touch。** 在 iTunes 中使用「照片」設定面板。請參閱 第 [15](#page-14-0) 頁與 [iTunes](#page-14-1) 同步。

### 相機設定

前往「設定」>「照片與相機」來使用相機選項,其中包含:

- 照片串流
- 幻燈片秀
- 格線

在「設定」>「聲音」中使用「鈴聲和提示聲」設定來調整快門聲的音量。或是使用「響鈴/無聲」 開關來靜音。(靜音功能在部分國家或地區已停用。)

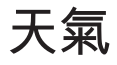

# **13**

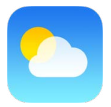

取得世界上一或多個城市的目前氣溫和六天預報,並有接下來 12 小時的每小時天氣預測。「天 氣」會使用「定位服務」來取得您目前位置的預測。

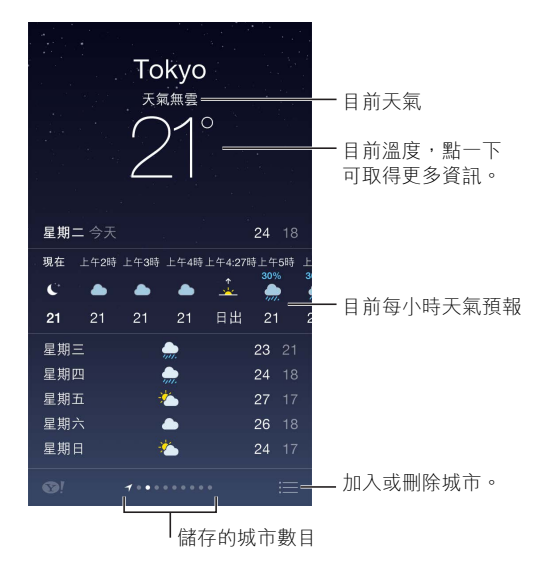

向左或向右滑動來查看另一個城市的天氣,或是點一下 : 三 並從列表中選擇城市。最左側螢幕會 顯示您的當地天氣。

#### **加入城市或更改其他設定**。點一下 : 三。

- 加入城市:點一下 +。輸入城市、郵遞區號或機場位置,然後點一下「搜尋」。
- 重新排列城市順序:觸碰並按住城市,然後向上或向下拖移它。
- 刪除城市:將城市向左滑動,然後點一下「刪除」。
- 選擇華氏或攝氏:點一下 °F 或 °C。

**檢視目前每小時的天氣預報。** 左右滑動每小時天氣預測顯示畫面。

**同時查看所有城市**。在螢幕上兩指靠攏或點一下 : 三。

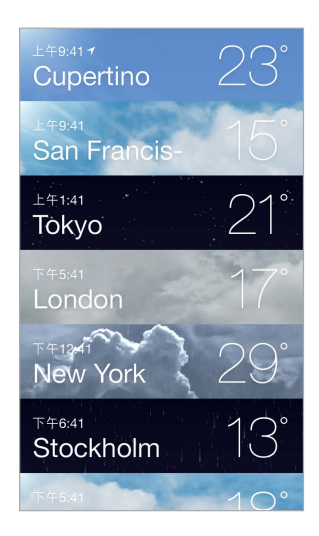

**啟用或關閉當地天氣。** 前往「設定」>「隱私」>「定位服務」。請參閱第 [30](#page-29-0) [頁隱私。](#page-29-2)

**使用 iCloud 來將城市列表推播到其他 iOS 裝置。** 前往「設定」> iCloud >「文件與資料」,並確 定「文件與資料」已啟用(預設為啟用)。請參閱第 [14](#page-13-0) 頁 [iCloud](#page-13-1)。

# **時鐘**

# **14**

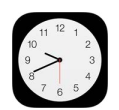

## 時鐘概觀

當您設定 iPod touch 時,第一個時鐘會根據您的位置顯示時間。加入其他時鐘來顯示其他主要 城市和時區的時間。

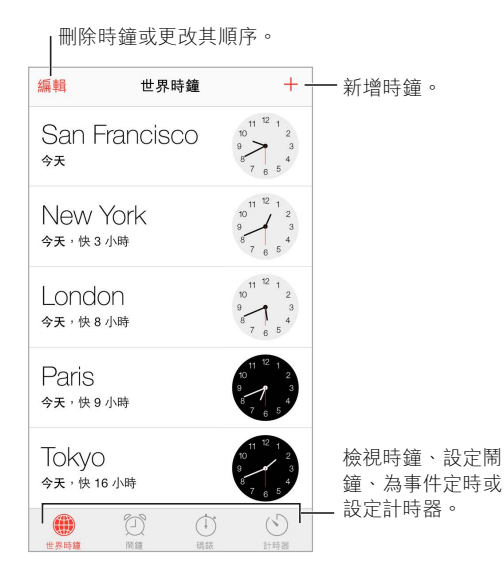

## 鬧鐘和計時器

想讓 iPod touch 喚醒您?點一下「鬧鐘」,然後點一下 +。設定您的喚醒時間和其他選項,然後 為鬧鐘命名(像是「足球練習」)。

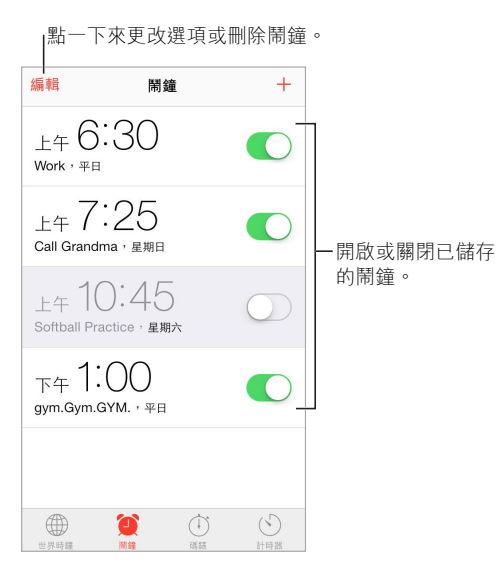

**不浪費時間!** 您也可以使用碼錶來追蹤時間、記錄次數,或是設定計時器來在時間到期時通知 您。若您正在煮蛋,只要告訴 Siri「將計時器設定在 3 分鐘」即可。

**想要讓音樂或 podcast 伴您入眠?** 點一下「計時器」,然後點一下「當計時結束」並選擇底部的 「停止播放」。

快速取得時鐘功能。從螢幕的底部邊緣向上滑動來打開「控制中心」,然後點一下 <sub>20</sub>。您可以在 「控制中心」取用時鐘功能(甚至連 iPod touch 鎖定時也行)。
## **地圖**

## **15**

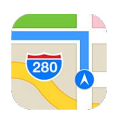

## 尋找地點

【警告】如需安全導覽和行車駕駛時避免注意力分散的重要相關資訊,請參閱第 [127](#page-126-0) [頁重要安](#page-126-1) [全資訊。](#page-126-1)

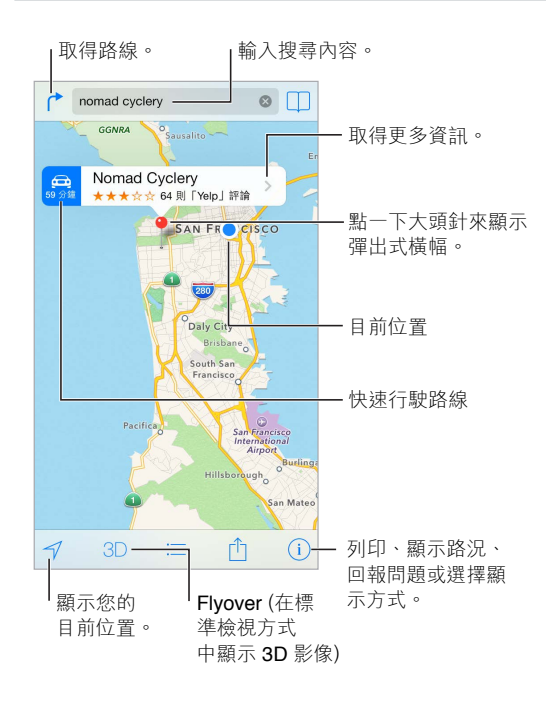

【重要事項】地圖、方向、Flyover 和以定位服務為基準的 App 取決於收集資料的服務。由於這 些資料服務可能會更改且無法用於所有區域,導致地圖、方向、Flyover 或定位服務資訊可能無法 使用、不準確或不完整。部分「地圖」功能需要「定位服務」。請參閱第 [30](#page-29-0) [頁隱私](#page-29-1)。

拖移螢幕來在地點上移動。若要面對不同的方向,請使用兩指旋轉。若要回到面向北方,請點一 下右上方的指南針 ●。

**放大或縮小。** 單指點兩下來放大,兩指點按來縮小;或是直接兩指靠攏或分開。縮放時,大小比 例會顯示在左上方。若要更改距離的呈現方式(英里或公里),請前往「設定」>「地圖」。

您可以用各種方式搜尋位置:

- 十字路口(「忠孝東路復興南路口」)
- 地區(「台北市信義區」)
- 地標(「故宮博物館」)
- 郵遞區號
- 商業地點(「電影院」、「台北市的餐廳」、「台灣蘋果公司」)

或是如果「地圖」在您輸入搜尋內容時猜測您要前往的位置,請在搜尋欄位下方的列表中點一下 該位置。

**尋找聯絡資訊的位置,或者是尋找已加入書籤或最近搜尋過的位置。**點─下 □ 選擇您的顯示方式。點一下 (i),然後選擇 「標準」、 「混合 | 或 「衛星 | 。 **手動標示位置。** 觸碰並按住地圖,直到拖放的大頭針顯示。

#### 取得更多資訊

**取得位置的相關資訊。** 點一下大頭針來顯示它的橫幅,然後點一下 。資訊可能會包含 Yelp 評 論和照片、網頁連結、路線和更多項目。

點一下「分享」來分享位置。請參閱第 [28](#page-27-0) 頁 AirDrop、iCloud [和其他的分享方式](#page-27-1)。

### 取得路線

【注意】若要取得路線,jPod touch 必須連接 Internet。若要取得與目前位置相關聯的路線,您 必須啟用「定位服務」。

**取得行車路線。** 點一下 ♪ 點一下 ⇔ ,輸入起點和終點, 然後點一下 「路線 | 。或者, 從列表中 選擇位置或路線(如果有的話)。如果畫面上出現多個路線,請點一下您要使用的路線。點一下 「開始」,然後向左滑動來查看下一步指示。

• 查看路線概覽:點一下「概覽」。

• 以列表檢視路線:點一下 $:=\circ$ 

從目前位置取得路線。點一下目的地橫幅上的 eg 。若您是行人,請在「設定」>「地圖|中將您的 路線偏好設定改成「步行」。

取得步行路線。點一下 ←,然後點一下 *、*•輸入起點和終點,然後點一下 「路線」。或者,從列表 中選擇位置或路線(如果有的話)。點一下「開始」,然後向左滑動來查看下一步指示。

取得大眾運輸路線。 點一下 ┌ ,然後點一下 □。輸入起點和終點,然後點一下 「路線 |。或者, 從列表中選擇位置或路線(如果有的話)。下載並打開導航 App,以使用您想要的運輸服務。

**瞭解交通路況。** 點一下 (i),然後點一下 [顯示路況 |。橘色圓點顯示速度緩慢,紅色圓點顯示堵 塞的交通。若要查看事故報告,請點一下標記。

回報問題。點一下(1),然後點一下「回報問題」。

## 3D 和 Flyover

使用 3D 和 Flyover,您可以查看世界許多主要城市的 3D 視圖甚至是空視圖。放大直到 3D 或 顯示出來,然後點一下按鈕。或者,使用兩指向上拖移。若要在 3D 與 Flyover 之間切換,請點 一下 ① 並更改顯示方式。

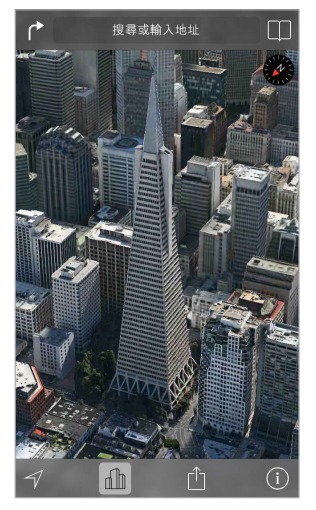

Transamerica Pyramid Building 是 Transamerica Corporation 註冊的服務標誌。

**調整相機角度。** 使用兩指上下拖移。

## 地圖設定

前往「設定」>「地圖」。設定包含:

- 以英里或公里表示距離
- 地圖標籤一律會以在「設定」>「一般」>「國際設定」>「語言」中指定的語言來顯示
- 偏好使用行車或步行路線

## **影片**

## **16**

## 22

#### 影片概觀

打開「影片」App 來觀賞影片、電視節目和音樂錄影帶。若要觀賞影片 podcast, 請從 App Store 中安裝免費的 Podcast App, 請參閱第 [105](#page-104-0) 頁 [Podcast](#page-104-1) 概觀。若要觀賞您在 iPod touch 上使用 「相機」錄製的影片,請打開「照片」App。

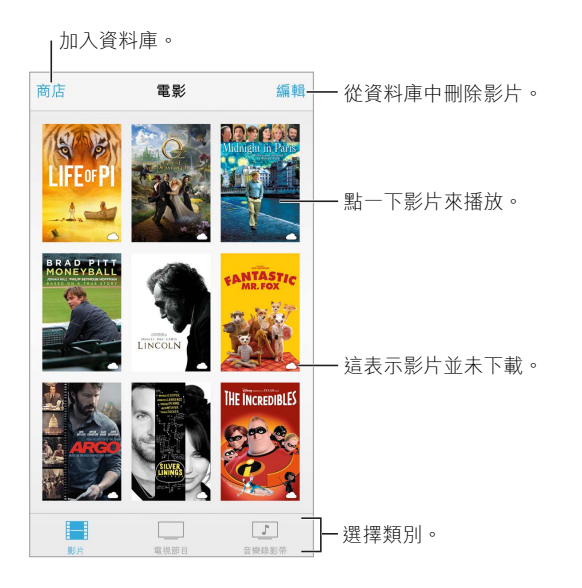

【警告】如需避免發生聽力受損的重要資訊,請參閱第 [127](#page-126-0) [頁重要安全資訊](#page-126-1)。

**觀看影片。** 點一下影片列表中的影片。

**如何觀看您用 iPod touch 拍攝的影片?** 打開「照片」App。

連續播送或是下載? 若 △ 出現在影片縮覽圖上,在您有 Internet 連線時便可觀賞它,無須下 載至 iPod touch 上。若要將影片下載至 iPod touch,讓您無須使用 Wi-Fi 便可觀賞,請在影片的 詳細資訊中點一下 ①。

**如何尋找 podcast 或 iTunes U 影片?** 從 App Store 下載免費的 Podcast App 或 iTunes U App。

**設定睡眠計時器。** 打開「時鐘」App,點一下「計時器」,然後滑動來設定小時和分鐘的數字。點 一下「當計時結束」並選擇「停止播放」,點一下「設定」,然後點一下「開始」。

### 將影片加到您的資料庫

**在 iTunes Store 上購買或租借影片。** 在「影片」App 中點一下「商店」,或是在 iPod touch 上打 開 iTunes Store App 並點一下「影片」。請參閱 第 [88](#page-87-0) 頁第 [22](#page-87-0) 章 [iTunes Store](#page-87-0)。您用 iTunes 帳號 購買的影片可在 iPod touch 上的「影片」中取用(無論您是使用哪一台 iOS 裝置或電腦進行購 買)。iTunes Store 無法在部分國家或地區使用。

**從電腦傳送影片。** 連接 iPod touch,然後同步來自電腦上 iTunes 的影片。請參閱第 [15](#page-14-0) [頁與](#page-14-1) [iTunes](#page-14-1) 同步。

**從電腦連續播送影片。** 在電腦上的 iTunes 中啟用「家庭共享」。然後在 iPod touch 上,請前往 「設定」>「影片」,然後輸入您在電腦上設定「家庭共享」時所使用的 Apple ID 和密碼。接著在 iPod touch 上打開「影片」,並點一下影片列表最上方的「已分享」。

**轉換影片來與 iPod touch 搭配使用。** 若您嘗試將影片從 iTunes 同步至 iPod touch,卻出現訊 息告知您此影片無法在 iPod touch 上播放, 則您可以轉換此影片。請選擇 iTunes 資料庫中的影 片,並選擇「檔案」>「製作新版本」>「製作 iPod 或 iPhone 版本」。然後將已轉換的影片同步至 iPod touch。

**刪除影片。** 點一下選集右上方的「編輯」。若要刪除連續影集的單集,請在「單集」列表中的該單 集上向左滑動。從 iPod touch 刪除影片(而非租借的影片)時並不會將它從您電腦上的 iTunes 資料庫刪除,而且您稍後可將影片同步回 iPod touch。如果您不想要將影片同步回 iPod touch, 請設定 iTunes 不要同步影片。請參閱第 [15](#page-14-0) 頁與 [iTunes](#page-14-1) 同步。

【重要事項】若您刪除了從 iPod touch 上租借的影片,會將其永久刪除,且無法再傳送回電腦上。

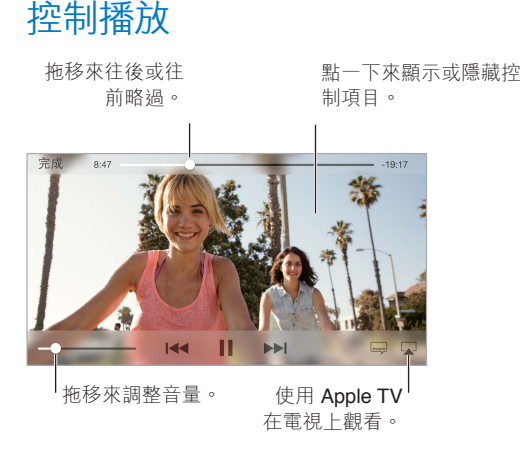

縮放影片來填滿螢幕或是符合螢幕大小。 點一下 『 、或 <sup>、</sup>、。或是點兩下影片來縮放大小而不顯 示控制項目。若您看不到縮放控制項目,則您的影片已完美符合螢幕大小。

**從頭開始。** 如果影片包含章節,請將播放磁頭沿著時間列向左拖移到底。如果沒有章節,請點一  $\top$   $\blacksquare$ 

**跳到下一個或上一個章節。 點一下 ▶▶ 或 1◀◀ 。您也可以按兩次中央按鈕或相容耳麥上的同作用** 按鈕(跳至下一個)或按三次(跳至上一個)。

倒轉或快轉。 觸碰並按住 K◀ 或 ▶▶|。

**選擇其他音訊語言。** 如果影片提供其他語言,請點一下 ——,然後從 [音訊 ] 列表中選擇語言。

**顯示字幕或隱藏式字幕。** 點一下 ➡ 。並非所有影片皆提供字幕或隱藏式字幕。

**自定隱藏式字幕的外觀。** 前往「設定」>「一般」>「輔助使用」>「字幕與隱藏式字幕」。

#### **第 16 章** 影片 **77**

**想要為耳聾與聽障人士查看隱藏式字幕和字幕?** 前往「設定」>「一般」>「輔助使用」>「字幕與 隱藏式字幕」,並啟用「隱藏式字幕 + SDH」。

在電視上觀賞影片。點一下 口。如需更多 AirPlay 和其他連接方式的相關資訊,請參閲第 [28](#page-27-0) 頁 [AirPlay](#page-27-2)。

### 影片設定

前往「設定」>「影片」,您可以在這裡執行下列操作:

- 選擇繼續播放的時間點。
- 選擇僅顯示 iPod touch 上的影片
- 登入「家庭共享」

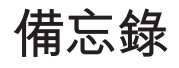

# **17**

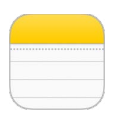

### 備忘錄概觀

只要在 iPod touch 上輸入備忘錄,iCloud 便會讓它自動顯示在您其他的 iOS 裝置和 Mac 電腦 上。您也可以使用其他帳號來閱讀和製作備忘錄, 如 Gmail 或 Yahoo!。

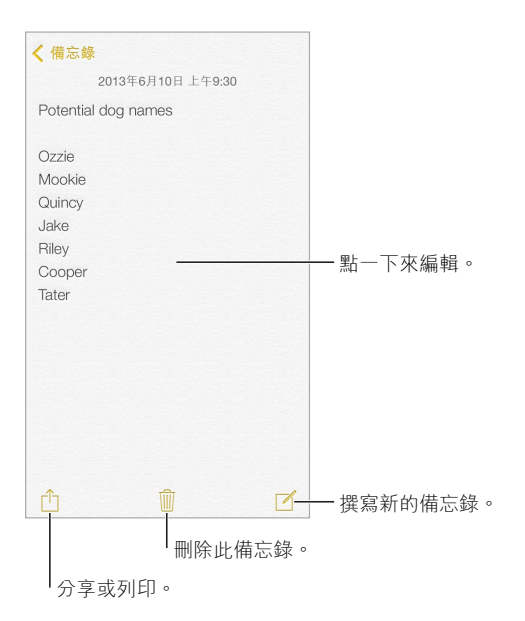

**在您的其他裝置上查看備忘錄。** 若您的 iCloud 是使用 icloud.com、me.com 或 mac.com 等電 子郵件位址,請前往「設定」> iCloud 並啟用「備忘錄」。若您的 iCloud 是使用 Gmail 或另一個 IMAP 帳號,請前往「設定」>「郵件、聯絡資訊、行事曆」並為該帳號啟用「備忘錄」。您的備忘錄 會顯示在您其他使用相同 Apple ID 的所有 iOS 裝置和 Mac 電腦上。

**刪除備忘錄。** 在備忘錄列表中的備忘錄上向左滑動。

**搜尋備忘錄。** 捲動至備忘錄列表最上方(或是點一下螢幕最上方)來顯示搜尋欄位,然後點一下 欄位並輸入您要尋找的內容。您也可以從「主畫面」 螢幕搜尋備忘錄,只要在螢幕中間向下拖移 即可。

分享或列印。在備忘錄底部點一下 ①。您可以透過「訊息」、「郵件」或 AirDrop 進行分享。

## 在多個帳號中使用備忘錄

**與其他帳號分享備忘錄。** 您可以與其他帳號(例如 Google、Yahoo! 或 AOL)分享備忘錄。請前往 「設定」>「郵件、聯絡資訊、行事曆」,然後啟用帳號的「備忘錄」。若要在特定帳號中製作備忘 錄,請點一下備忘錄列表最上方的「帳號」,選擇帳號,然後點一下「新增」。您在 iPod touch 上 的帳號中製作的備忘錄,會顯示在帳號的備忘錄檔案夾中。

**選擇新備忘錄的預設帳號。** 前往「設定」>「備忘錄」。

**查看帳號中的所有備忘錄。** 點一下備忘錄列表最上方的「帳號」,然後選擇帳號。

## **提醒事項**

## **18**

「提醒事項」可讓您追蹤需要處理的所有事務。

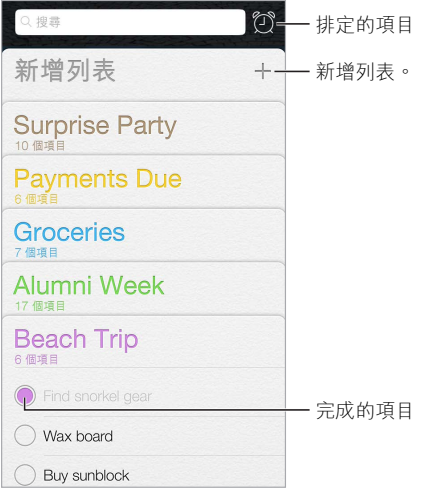

**新增提醒事項。** 點一下列表,然後點一下空行。

**刪除列表。** 檢視列表時,請點一下「編輯」,然後點一下「刪除列表」。

**刪除提醒事項。** 向左滑動提醒事項,然後點一下「刪除」。

**更改列表的順序。** 觸碰並按住列表名稱,然後將列表拖移至新位置。若要更改項目在列表中的 順序,請點一下「編輯」。

**想知道項目位於哪個列表?** 捲動到最上方來看到搜尋欄位。這樣會依提醒事項名稱搜尋所有的 列表。您也可以使用 Siri 來尋找提醒事項。例如,請説 「尋找與牛奶相關的提醒事項」。

**我現在不想被打擾。** 您可以在「設定」>「通知中心」中關閉「提醒事項」通知。若要讓它們暫時 靜音,請啟用「勿擾模式」。

### 已排定的提醒事項

已排定的提醒事項會在到期時通知您。

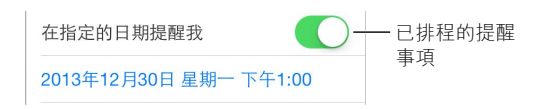

查看所有已排定的提醒事項。點一下 ⑦ 來顯示 [已排程] 列表。

**我現在不想被打擾。** 您可以在「設定」>「通知中心」中關閉「提醒事項」通知。若要讓通知暫時 靜音,請啟用「勿擾模式」。

## 提醒事項設定

前往「設定」>「提醒事項」,您可以在這裡執行下列操作:

- 設定新提醒事項的預設列表
- 同步過去的提醒事項

**讓您的提醒事項在您其他的裝置上保持最新狀態。** 前往「設定」> iCloud 並啟用「提醒事項」。 若要與 OS X 上的「提醒事項」保持最新狀態,您也必須在 Mac 上啟用 iCloud。其他帳號類型 (如 Exchange)也支援「提醒事項」。前往「設定」>「郵件、聯絡資訊、行事曆」,然後啟用您要 使用的帳號的「提醒事項」。

## **股市**

## **19**

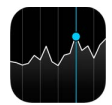

追蹤主要交易和您的投資組合、查看隨時間進行的數值更動,並取得您關注公司的相關新聞。

【注意】若要使用「股市」,iPod touch 必須連接 Internet。請參閱第 [13](#page-12-0) 頁連接 [Internet](#page-12-1)。

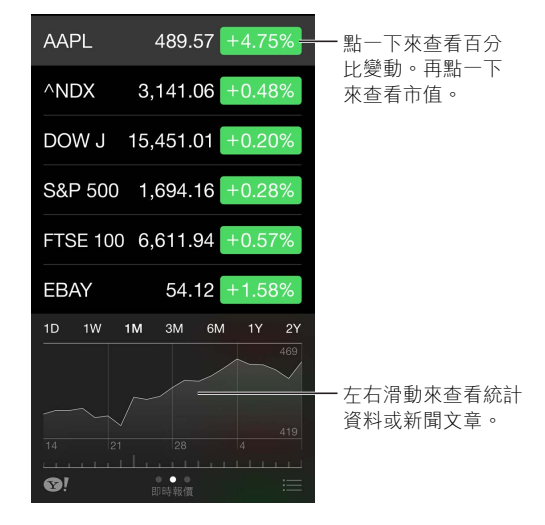

#### **管理股票列表。** 點一下 :三。

- 加入項目:點一下 +。輸入公司名稱或股票代碼,然後點一下「搜尋」。
- 刪除項目:點一下 。
- 重新排列項目順序:向上或向下拖移 == 。

檢視股票資訊時,您可以點一下螢幕右側的任何數值來將顯示方式切換成價格更動、市值或百分 比更動。在股票列表下方滑動來杳看所選股票的摘要、圖表或新聞。點一下新聞標題, 在 Safari 中檢視其文章。

您可以在「通知中心」的「今天」標籤頁中查看您的股票。請參閱第 [27](#page-26-0) 頁[通知中心](#page-26-1)。

【注意】報價可能會延遲 20 分鐘或更長時間,視回報服務而定。

**將新聞文章加到您的閱讀列表。** 觸碰並按住新聞標題,然後點一下「加入閱讀列表」。

**瞭解更多資訊。點一下 ◎!。** 

**檢視全螢幕圖表。** 旋轉 iPod touch 來以橫向擺放。向左或向右滑動來查看您其他的股市圖表。

• 查看特定日期或時間的值:使用單指觸碰圖表。

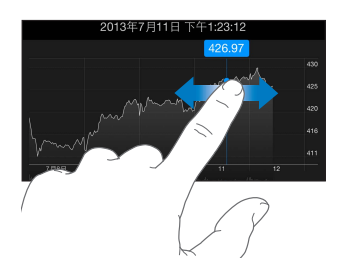

• 查看一段時間內的差異值:使用兩指觸碰圖表。

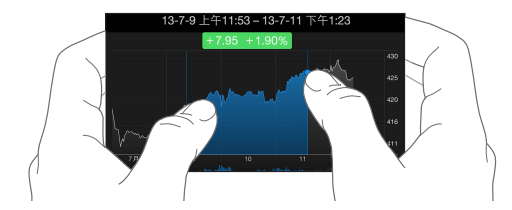

**使用 iCloud 以便在您的 iOS 裝置上讓股票列表保持最新。** 前往「設定」> iCloud >「文件與資 料」,然後啟用「文件與資料」(預設為啟用)。請參閱第 [14](#page-13-0) 頁 [iCloud](#page-13-1)。

## **Game Center**

## **20**

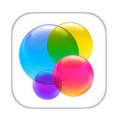

### Game Center 概觀

Game Center 可讓您與擁有 iOS 裝置或 Mac(OS X Mountain Lion 或以上版本)的朋友一起玩您 最喜愛的遊戲。您必須連接 Internet 才能使用 Game Center。

【警告】如需避免反覆性動作傷害的重要相關資訊,請參閱第 [127](#page-126-0) 頁[重要安全資訊。](#page-126-1)

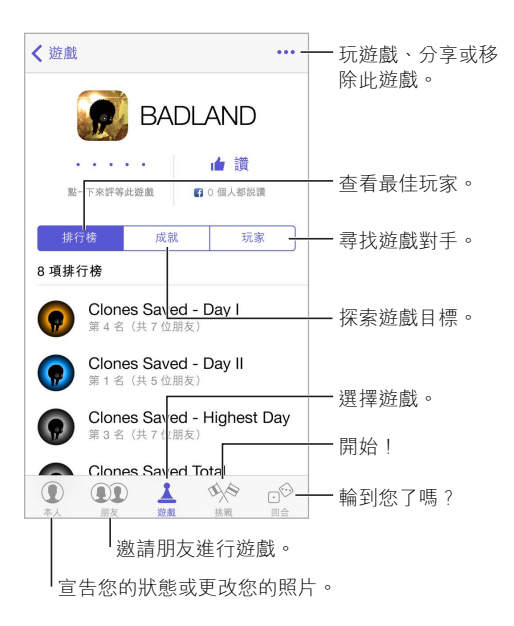

**開始使用。** 打開 Game Center。如果您在螢幕最上方看到您的暱稱,便已經為登入狀態。否則, 系統會要求您輸入 Apple ID 和密碼。

**取得一些遊戲。** 點一下「遊戲」,然後點一下建議的遊戲。或是在 App Store 中瀏覽遊戲(在遊戲 詳細資訊中尋找「支援 Game Center」)。或者,請取得您某位朋友擁有的遊戲;請參閲第 [86](#page-85-0) 頁 [與朋友一起玩遊戲](#page-85-1)。

執行遊戲! 點一下「遊戲」,選擇遊戲,點一下右上方的 ••• · 然後點一下「執行」。

**登出?** 當您結束 Game Center 時不用登出,但您若想執行該操作,則請前往「設定」> Game Center 並點一下您的 Apple ID。

### <span id="page-85-1"></span><span id="page-85-0"></span>與朋友一起玩遊戲

邀請朋友加入多人遊戲。點一下「朋友」,選擇朋友與遊戲,然後點一下右上方的 •••。如果遊 戲允許或需要更多玩家,請選擇玩家,然後點「下一步」。傳送邀請,然後等待其他人接受邀請。 常每位玩家就緒時,開始進行遊戲。如果無法與朋友連線,或朋友沒有回應,您可以點一下「自動 配對」來讓 Game Center 為您尋找其他玩家,或是點一下「邀請朋友」來邀請其他人。

傳送朋友邀請。點一下「朋友」,點一下 +,然後輸入朋友的電子郵件位址或 Game Center 暱稱。若要瀏覽您的聯絡資訊,請點一下(4)。(若要一次激請數位朋友,請在每個位址後輸入 Return。)或者,點一下您在 Game Center 中任何位置看到的任一位玩家。

**挑戰超越您的朋友。** 點一下您的其中一個分數或成就,然後點一下「挑戰朋友」。

**您的朋友在玩什麼遊戲?而且玩得如何?** 點一下「朋友」,點一下您朋友的姓名,然後點一下「遊 戲」或「遊戲點數」泡泡。

**想要購買您朋友擁有的遊戲?** 點一下「朋友」,然後點一下您朋友的姓名。點一下他們的「遊戲」 泡泡,點一下列表中的遊戲,然後點一下右上方的 ••• 。

**結交新朋友。** 若要杳看朋友的朋友列表,請點一下「朋友」,點一下您朋友的姓名,然後點一下他 們的「朋友」泡泡。

解除朋友關係。點一下「朋友」,點一下朋友的姓名,然後點一下右上方的 •••。

**保持電子郵件位址的隱私。** 在 Game Center 帳號設定中關閉「公開的個人資料」。請參閱 第 86 頁 [Game Center](#page-85-2) 設定。

**關閉多人遊戲活動或朋友邀請。** 前往「設定」>「一般」>「取用限制」。若切換鈕為灰色,請先點 一下最上方的「啟用取用限制」。

**保持友好關係。** 若要回報不禮貌或不適當的行為,請點一下「朋友」,點一下該人員的姓名,點一 下右上方的 ••• ,然後點一下 「回報問題」。

#### <span id="page-85-2"></span>Game Center 設定

前往「設定」> Game Center,您可以在這裡執行下列操作:

- 登出(點一下您的 Apple ID)
- 允許邀請
- 允許您附近的玩家尋找您
- 編輯您的 Game Center 個人資料(點一下您的暱稱)
- 從「聯絡資訊」或 Facebook 取得交友建議

**指定您想收到哪些 Game Center 的通知。** 前往「設定」>「通知中心」> Game Center。如果 Game Center 沒有出現,請啟用「通知」。

**更改 Game Center 的取用限制。** 前往「設定」>「一般」>「取用限制」。

**書報攤**

## **21**

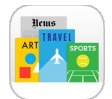

### 書報攤概觀

「書報攤」可整理您的雜誌和新聞 App,並在 iPod touch 連接 Wi-Fi 時自動更新它們。

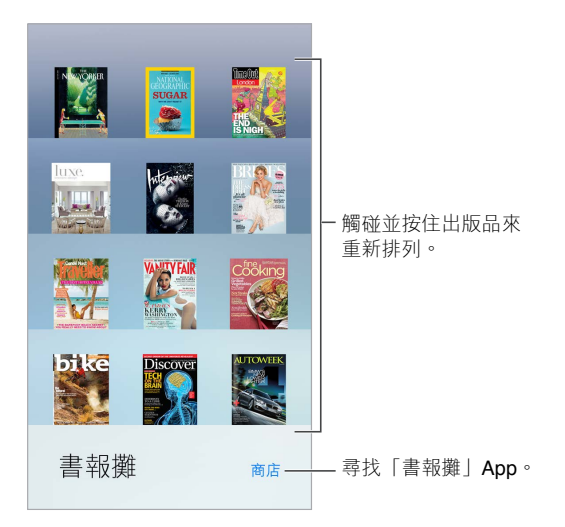

**尋找「書報攤」App。** 點一下「書報攤」來顯示書架,然後點一下「商店」。當您購買「書報攤」 App 時,它會加入您的書架。在 App 下載完成後,請打開來檢視該期內容和訂閱選項。若要訂閱 內容必須在 App 內進行購買,費用會記入您的商店帳號。

**關閉自動更新。** 除非您在「設定」>「iTunes 與 App Store」>「自動下載」關閉選項,App 會透過 Wi-Fi 自動更新。

## <span id="page-87-0"></span>**iTunes Store**

## **22**

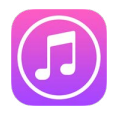

## iTunes Store 概觀

使用 iTunes Store 來將音樂、電影和電視節目加到 iPod touch。

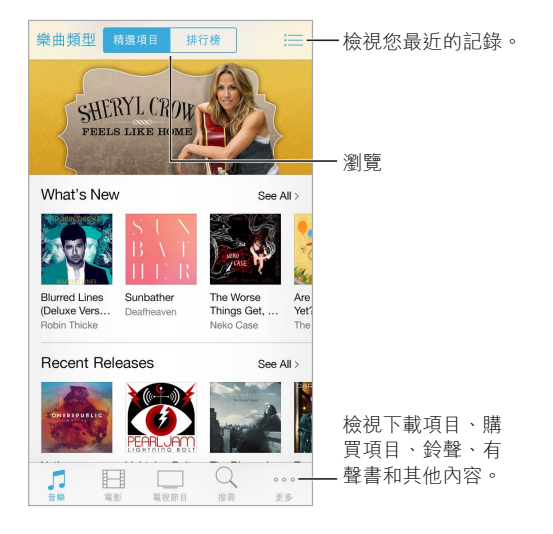

【注意】您必須連接 Internet 並擁有 Apple ID, 才能使用 iTunes Store。iTunes Store 無法在部分 國家或地區使用。

## 瀏覽或搜尋

**依類型瀏覽。** 點一下其中一個類別(音樂、電影或鈴聲)。點一下「類型」來縮小列表範圍。

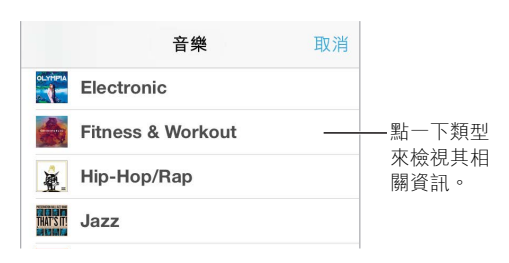

**若您知道您要搜尋的內容,請點一下「搜尋」。** 在搜尋欄位中輸入資訊,然後再點一下「搜尋」

**在 iTunes Radio 上發掘美妙的新音樂。** 當您收聽 iTunes Radio 並聽到您喜歡的歌曲時,便可連 接 iTunes Store 來進行購買、將它加到欲購清單,或是發掘相似的音樂。請參閱 第 [48](#page-47-0) 頁 iTunes [Radio](#page-47-1)。

**試聽歌曲或預覽影片。** 點一下它。

**不想再點按「更多」了嗎?** 若要重新排列按鈕,點一下「更多」,然後點一下「編輯」。若要取代按 鈕,請將另一個圖像拖移至您要取代的圖像上。然後點一下「完成」。

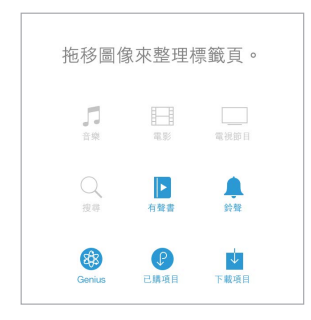

### 購買、租借或兑換

點一下項目的價格(或點一下「免費」),然後再點一下來購買。若您看到 而非價格,則您已購 買此項目並且可以再次下載,無須支付費用。

**使用禮品卡或促銷代碼。** 點一下類別(像是「音樂」),捲動到底部,然後點一下「兌換」。若要贈 送禮品,請檢視您要贈送的項目,然後點一下 和「贈禮」。

**查看下載進度。** 點一下「更多」,然後點一下「下載項目」。

**已經在另一個裝置上購買過相同項目?** 請前往「設定」>「iTunes 與 App Store」來設定自動下載 到 iPod touch 的功能。若要查看已購買的音樂、影片和電視節目,請在 iTunes Store 中點一下「更 多」,然後點一下「已購項目」。

**留意租借項目的租借時間。** 在部分國家或地區,您可以租借影片。您有 30 天來開始觀賞租借的 影片。開始觀賞之後,便可在指定的期限(在美國 iTunes Store 的範圍內為 24 小時;在其他國家 或地區則為 48 小時)內不限次數地進行播放。一旦時間到期,系統會刪除影片。租借項目無法傳 送到另一個裝置;然而,您可以使用 AirPlay 和 Apple TV 來在電視上檢視租借項目。

#### iTunes Store 設定

若要設定 iTunes Store 的選項,請前往「設定」>「iTunes 與 App Store」。您可以:

檢視或編輯您的帳號。點一下您的 Apple ID,然後點一下「檢視 Apple ID」。若要更改您的密碼, 請點一下 Apple ID 欄位。

**使用其他 Apple ID 來登入。** 點一下您的帳號名稱,然後點一下「登出」。接著,輸入不同的 Apple ID。

**啟用 iTunes Match。** 如果您是訂閱者,點一下 iTunes Match 便可隨時隨地在 iPod touch 上取用 您的音樂。

**關閉自動下載。** 點一下「音樂」、App 或「更新項目」。內容會透過 Wi-Fi 自動更新,除非您在「自 動下載」關閉選項。

## **App Store**

## **23**

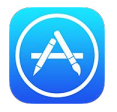

### App Store 概觀

使用 App Store 來瀏覽、購買和下載 App 至 iPod touch。

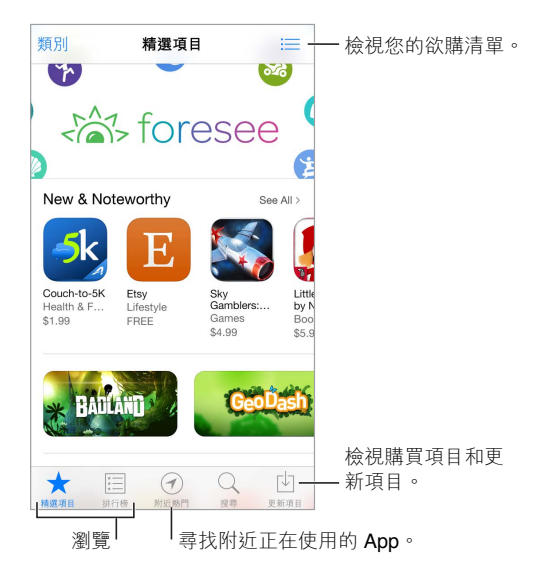

【注意】您必須連接 Internet 並擁有 Apple ID, 才能使用 App Store。App Store 無法在部分國家 或地區使用。

## 尋找 App

**若您知道您要搜尋的內容,請點一下「搜尋」。** 或是點一下「類別」來依 App 類型進行瀏覽。

想告知朋友 App 的相關資訊? 尋找 App,點一下 ①,然後選擇方法。請參閲第 [28](#page-27-0) 頁 AirDrop、iCloud [和其他的分享方式](#page-27-1)。

使用 「欲購清單」 。若要追蹤您要稍後購買的 App,請在 App 頁面上點一下 ① ,然後點一下 「加 入欲購清單」。

**附近有在使用的 App 為何?** 點一下「附近熱門」來尋找附近人員所使用的最受歡迎 App。(必 須在「設定」>「隱私」>「定位服務」中啟用「定位服務」。)在博物館、運動賽事或旅行途中試著 執此操作,讓您可以有更深刻的體驗。

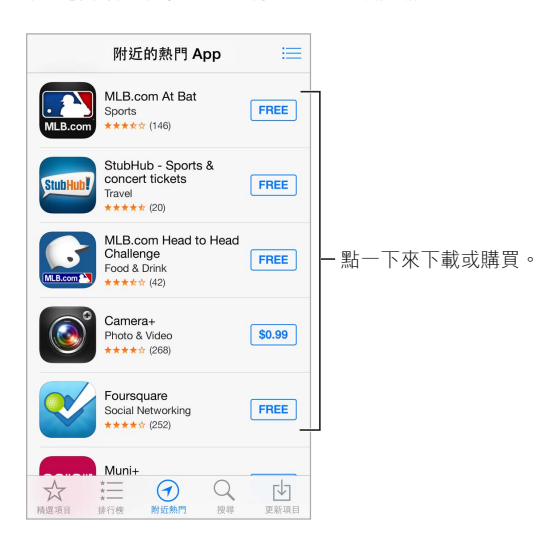

#### 購買、兑換和下載

點一下 App 的價格 (或點一下 「免費」),然後點一下 「購買」 來進行購買。若它是免費的,請點一 下 。

若您看到  $\bigcirc$  而非價格,則您已購買此 App 並且可以再次下載,無須支付費用。在下載或更新 App 時,其圖像會顯示在「主畫面」 螢幕上,並顯示進度指示器。

**使用禮品卡或促銷代碼。** 點一下「精選項目」,捲動到底部,然後點一下「兌換」。

**贈送禮品。** 檢視您要贈送的項目,然後點一下 和「禮品」。

**限制 App 內建購買功能。** 許多 App 提供額外的付費內容或加強功能。若要限制 App 內可能進 行的購買功能,請前往「設定」>「一般」>「取用限制」(請確定「取用限制」已啟用),然後關閉 「App 內建購買功能」。請參閱 第 [29](#page-28-0) [頁取用限制](#page-28-1)。

**刪除 App。** 觸碰並按住 「主畫面」 螢幕上的 App 圖像,直到圖像開始擺動,然後點一下 (×)。當 您完成時,請按下「主畫面」按鈕。您無法刪除內建 App。刪除 App 也會同時刪除其資料。您可 再次下載已在 App Store 購買的任何 App,無須付費。

如需清除所有 App、資料和設定的相關資訊,請參閱第 [129](#page-128-0) [頁重新啟動或重置](#page-128-1) iPod touch。

### App Store 設定

若要設定 App Store 選項,請前往「設定」>「iTunes 與 App Store」。您可以:

檢視或編輯您的帳號。點一下您的 Apple ID,然後點一下「檢視 Apple ID」。若要更改您的密碼, 請點一下 Apple ID 欄位。

**使用其他 Apple ID 來登入。** 點一下您的帳號名稱,然後點一下「登出」。然後輸入其他 Apple ID。 **關閉自動下載。** 在「自動下載」中點一下 App。App 會透過 Wi-Fi 自動更新,除非您關閉選項。

## **Passbook**

**24**

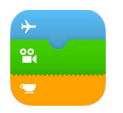

#### Passbook 概觀

使用 Passbook 來集中整理您的登機證、電影票、折價券、會員卡和其他票卡。掃描 Share Link 上 的票卡來登機、電影入場,或兌換折價券。票卡可能包含實用的資訊,例如咖啡會員卡餘額、折價 券的到期日,或是音樂會的座號。

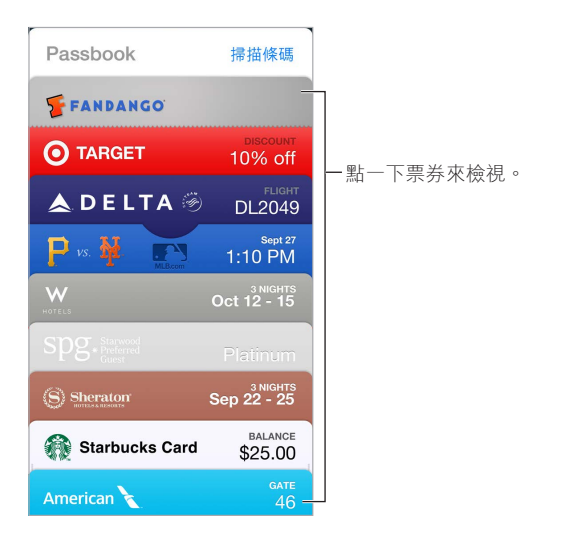

## 隨時隨地使用 Passbook

**尋找支援 Passbook 的 App。** 在歡迎頁面上點一下「適用於 Passbook 的 App」。或者,在您的 電腦上參閱 [www.itunes.com/tw/passbookapps](http://www.itunes.com/tw/passbookapps)。當您購買或接收折價券或禮品時,請從 App、電 子郵件、「訊息」的訊息或網站上加入票卡。通常您可點一下或按一下票卡或票卡連結來將它加 到 Passbook。您也可以掃描廠商廣告或收據上的條碼並下載到 Passbook。

**使用票卡。** 若票卡提示出現在「鎖定」螢幕上,請滑過提醒來顯示票卡。或者,打開 Passbook 並 選擇票卡,然後將票卡上的條碼對準掃描器。

**分享票卡。** 您可以使用「郵件」、「訊息」或 AirDrop 分享票卡。請參閱第 [28](#page-27-0) 頁 [AirDrop](#page-27-1)、iCloud [和其他的分享方式。](#page-27-1)

**根據位置顯示票卡。** 當您在正確的時機或地點(例如:當您抵達機場準備搭乘預定航班時)喚 醒 Share Link 時,票卡可能會在 「鎖定 | 螢幕 | 顯示。「定位服務 | 必須在 「設定 | > 「隱私 | > 「定 位服務」中啟用。

**重新排列票卡。** 在列表中拖移票卡來將它移動至新位置。票卡順序會在您所有的 iOS 7 裝置上 進行更新。

重新整理票卡。票卡通常會自動更新。若要手動重新整理票卡,請點一下票卡,點一下 ①,然後 將票卡往下拉。

不**需要票卡了?** 點一下票卡,點一下 ①,然後點一下「刪除」。

## Passbook 設定

**避免票卡在「鎖定」螢幕上顯示。** 前往「設定」>「密碼」,並點一下「開啟密碼」。然後,在「鎖定 時允許存取」下方,關閉 Passbook。針對具有通知功能的票卡,若要避免讓特定的票卡顯示在 「鎖定」螢幕上,請點一下票卡,點一下 ①,然後關閉 [顯示於鎖定畫面」。

**設定通知選項。** 前往「設定」>「通知中心」> Passbook。

**在您其他的 iOS 裝置上包含票卡。** 前往「設定」> iCloud,然後啟用 Passbook。

## **聯絡資訊**

## **25**

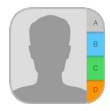

## 聯絡資訊概觀

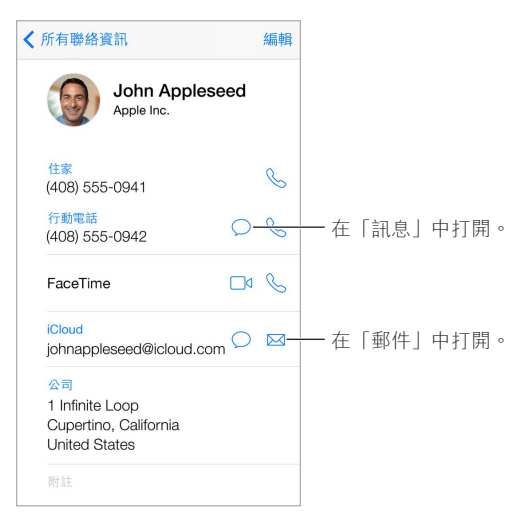

**為 Safari、Siri 和其他 App 設定「我的資料」。** 前往「設定」>「郵件、聯絡資訊、行事曆」,然後 點一下「我的資料」,選擇帶有您名字和資訊的聯絡資訊名片。

**讓 Siri 知道誰是誰。** 在您的聯絡資訊名片上,請使用相關的聯絡人欄位來定義您要讓 Siri 知道 的關係,以便您可以像這樣說「傳訊息給我姊妹」。

**尋找聯絡資訊。** 點一下聯絡資訊列表最上方的搜尋欄位,並輸入您的搜尋內容。您也可以使用 「Spotlight 搜尋」來搜尋聯絡資訊(請參閱第 [25](#page-24-0) [頁搜尋](#page-24-1))。

**分享聯絡資訊。** 點一下聯絡資訊,然後點一下「分享聯絡資訊」。請參閱第 [28](#page-27-0) 頁 [AirDrop](#page-27-1)、iCloud [和其他的分享方式。](#page-27-1)

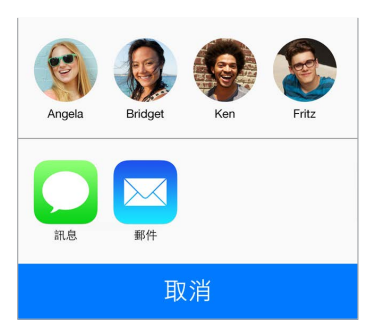

**更改標籤。** 若欄位的標籤錯誤(例如顯示「住家」而不是「公司」),請點一下「編輯」。然後點一 下標籤並從列表中選擇標籤,或是點一下「自定欄位」來製作屬於您自己的標籤。

**刪除聯絡資訊。** 前往聯絡資訊的名片,然後點一下「編輯」。向下捲動,然後點一下「刪除聯絡資 訊」。

#### 新增聯絡資訊

除了輸入聯絡資訊,您可以執行下列操作:

- 使用您的 iCloud 聯絡資訊: 前往 「設定 | > iCloud, 然後啟用 「聯絡資訊 | 。
- 輸入 Facebook 朋友: 前往 「設定」 > Facebook, 然後在 「允許下列 App 使用您的帳號」列表中 開啟「聯絡資訊」。這會在「聯絡資訊」中建立一個 Facebook 群組。
- 使用您的 Google 聯絡資訊: 前往 「設定」 > 「郵件、聯絡資訊、行事曆」,然後點一下您的 Google 帳號,並啟用「聯絡資訊」。
- 取用「Microsoft Exchange 全域通訊清單」:前往「設定」>「郵件、聯絡資訊、行事曆」,然後 點一下您的 Exchange 帳號,並啟用「聯絡資訊」。
- 設定 LDAP 或 CardDAV 帳號來取用公司或學校目錄:前往「設定」>「郵件、聯絡資訊、行事 曆」>「加入帳號」>「其他」。然後點一下「加入 LDAP 帳號」或「加入 CardDAV 帳號」,並輸入 帳號資訊。
- 從您的電腦、Yahoo! 或 Google 同步聯絡資訊:在電腦上的 iTunes 中,在裝置的資訊面板中啟 用聯絡資訊同步。如需相關資訊,請參閱「iTunes 輔助說明」。
- 輸入來自 vCard 的聯絡資訊:點一下電子郵件或訊息中的 .vcf 附件。

**搜尋目錄。** 點一下「群組」,再點一下您要搜尋的 GAL、CardDAV 或 LDAP 目錄,然後輸入搜尋內 容。若要儲存您的聯絡資訊,請點一下「新增聯絡資訊」。

**顯示或隱藏群組。** 點一下「群組」,然後選擇您要查看的群組。只有在您擁有多個聯絡資訊來源 時,這個按鈕才會出現。

**使用 Twitter 更新您的聯絡資訊。** 前往「設定」> Twitter,然後點一下「更新聯絡資訊」。Twitter 會比對電子郵件位址和電話號碼,將 Twitter 使用者名稱和照片加入您的聯絡資訊名片。

當您擁有多個來源的聯絡資訊時,您可能會有同一個人出現多筆內容的情況。若要讓多餘的聯 絡資訊不會出現在您的「所有聯絡資訊」列表中,具有相同名稱且來自不同來源的聯絡資訊會 進行連結,並顯示為單一整合的聯絡資訊。當您檢視整合的聯絡資訊時,會顯示「整合簡介」的 標題。

**整合聯絡資訊。** 若相同人員的兩個項目沒有自動連結,您可以手動整合它們。編輯其中一個聯絡 資訊,點一下「編輯」,然後點一下「連結聯絡資訊」,並選擇要連結的另一個聯絡資訊項目。

連結的聯絡資訊不會合併。如果您在整合的聯絡資訊中變更或新增資訊,則此變更會被拷貝到已 存在此資訊的每個來源帳號。

如果您連結不同名字或姓氏的聯絡資訊,個別名片上的名稱將不會更改,但只有一個名稱會出現 在整合名片上。若要選擇在檢視整合名片時要顯示哪個名稱,點一下「編輯」,點一下含有您偏好 名稱的連結名片,然後點一下「整合的名片將使用此名稱」。

#### 聯絡資訊設定

前往「設定」>「郵件、聯絡資訊、行事曆」,您可以在這裡執行下列操作:

- 更改聯絡資訊的排序方式
- 依名字或依姓氏顯示聯絡資訊
- 更改姓名在列表中縮短的程度
- 設定新聯絡資訊的預設帳號
- 設定「我的資料」名片

## **語音備忘錄**

## **26**

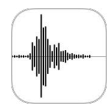

### 語音備忘錄概觀

「語音備忘錄」可讓您將 iPod touch 當作可攜式錄製裝置使用。請使用內建麥克風或支援的耳 麥或外接麥克風來取用該功能。

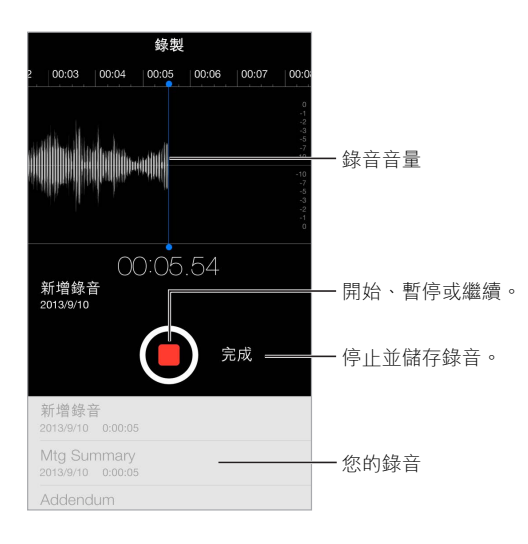

## 錄音

**製作錄音。**點一下●或按住耳麥上的中央按鈕。再點一下●來暫停或繼續。若要儲存錄音,請 點一下「完成」。

若使用內建麥克風錄製,則錄製內容為單聲道,但您可以使用能搭配 iPod touch 耳機埠或 Lightning 接頭的外接立體麥克風來錄製立體聲。尋找標示了 Apple「Made for iPod」或「Works with iPod」標誌的配件。

**調整錄音音量。** 移動麥克風,使其更靠近您要錄製的內容。如果想要更好的錄製品質,最大音 量應介於 –3 dB 和 0 dB 間。

**讓開始或停止鈴聲靜音** 使用 iPod touch 的音量按鈕來將音量調至最低。

**多工處理。** 若要在錄音時使用另一個 App,請按下「主畫面」按鈕並打開另一個 App。若要回到 「語音備忘錄」,請點一下螢幕最上方的紅色列。

**聆聽錄音。** 在列表中點一下錄音,然後點一下▶。點一下Ⅱ 來暫停。

## 聆聽

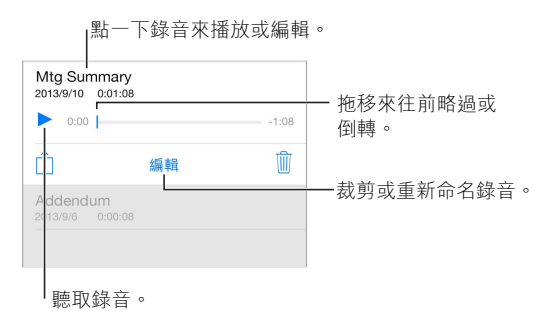

**裁剪錄音。** 點一下錄音,點一下「編輯」,然後拖移紅色的開始和結束標記。點一下 ▶ 來進行試 聽。調整後,點一下「裁剪」來儲存。您裁剪掉的部分無法回復。

### 將錄音移至電腦

您可以將語音備忘錄同步到電腦上的 iTunes 資料庫,然後在電腦上聽取備忘錄或將它們同步到 其他 iPod touch 或 iPhone。

當您從 iTunes 刪除同步的語音備忘錄時,它會保留在當時錄製的裝置上,但會從其他同步的任 何 iPod touch 或 iPhone 上刪除。若您從 iPod touch 上刪除同步的語音備忘錄,它會在下次您 與 iTunes 同步時, 再拷貝回 iPod touch, 但您無法再次將該複本同步回到 iTunes。

**與 iTunes 同步語音備忘錄。** 將 iPod touch 連接到您的電腦上。接著在 iTunes 中選擇 iPod touch。選擇螢幕最上方的「音樂」,選擇「同步音樂」,選擇「包含語音備忘錄」,然後按一下 「套用」。

從 iPod touch 同步至電腦的語音備忘錄會顯示於 iTunes 的「音樂」列表和「語音備忘錄」播放 列表中。從電腦同步的語音備忘錄會顯示於 iPod touch 上的「語音備忘錄」App 中(但不會顯示 於「音樂」App 中)。

## **計算機**

## **27**

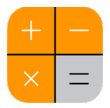

在「計算機」裡點按數字和函數,如同您在一般標準的計算機上操作一樣。 **快速取用「計算機」!** 從螢幕的底部邊緣向上滑動來打開「控制中心」。

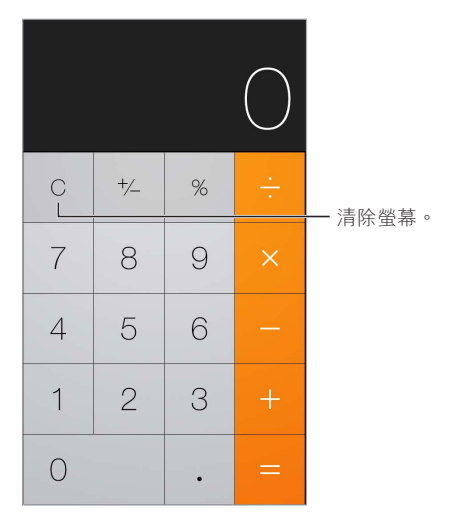

若要使用科學計算機,請將 iPod touch 旋轉至橫向。

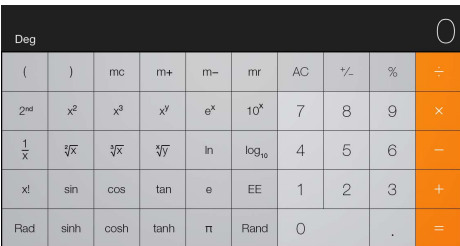

## **iBooks**

**28**

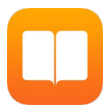

## 取得 iBooks

**取得 iBooks App。** 從 App Store 下載免費 iBooks。

**從 iBooks Store 取得書籍。** 在 iBooks 中,點一下「書店」。您可以透過瀏覽或搜尋來找到書籍、 檢視最新的暢銷書籍、取得書籍的試讀本並且閱讀評論。

## 閱讀書籍

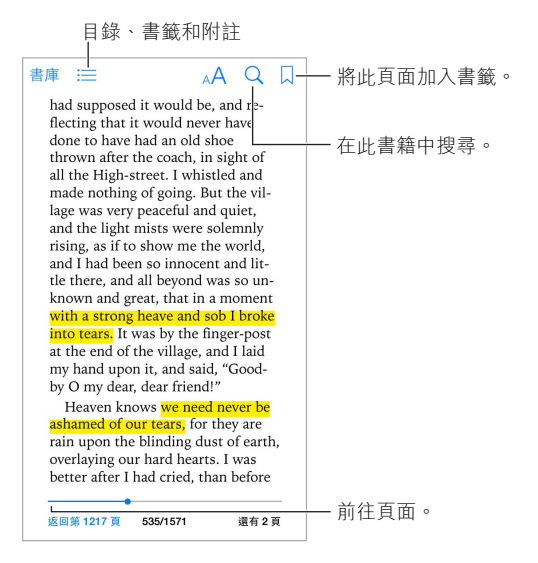

**打開書籍。** 點一下您想要閱讀的書籍。如果您沒有在「書庫」看到它,請左右滑動來查看其他 藏書。

**顯示控制項目。** 在頁面的中央附近點一下。並非所有書籍都有相同的控制項目,但您可以執行的 動作包含搜尋、檢視目錄和分享您正在閱讀的內容。

**放大影像。** 點兩下影像。在部分書籍中,觸碰並按住來顯示放大鏡,您可以藉此檢視影像。

前**往特定頁面。** 使用螢幕下方的頁面導覽控制項目。或者,點一下 Q、並輸入頁碼,然後在搜尋 結果中點一下頁面。

**取得定義。** 點兩下單字,然後在顯示的選單中點一下「定義」。部分語言可能無法使用定義的 功能。

記住您的位置。 點一下 [... 來加入書籤, 或再點一下來將其移除。當您關閉書籍時, 不需要加入書 籤,因為 iBooks 會記得您上一次離開時的位置。您可以有多個書籤;若要查看所有書籤,請點一 下 :三,然後點一下"書籤"。

**記住精彩的部分。** 部分書籍可以讓您加入筆記和重點。點兩下文字將其選取,移動抓取點來調 整選取範圍,然後在顯示的選單中點一下「筆記」或「重點」。若要檢視您已標示的所有筆記和重 點,請點一下 ,然後點一下「筆記」。

分享精彩的部分。點一下標示重點的文字,然後點一下 ①。如果書籍是來自 iBooks Store,即會 自動包含該書籍的連結。

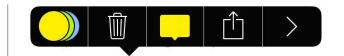

分享**書籍的連結。** 點一下頁面靠近中央的位置來顯示控制項目, 然後點一下 :三。點一下 门 , 然 後點一下「分享書籍」。

更**改書籍的外觀。** 部分書籍能讓您更改字體、字體大小和頁面的顏色。點一下 AA。您可以在 「設定」> iBooks 中調整齊行和連字的方式。這些設定會套用到所有支援這些功能的書籍上。

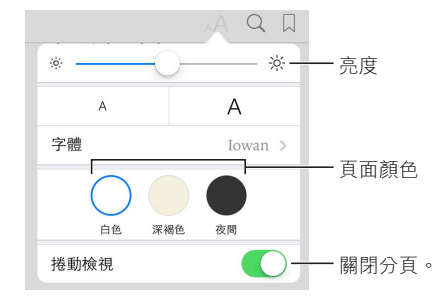

**調整亮度。** 點一下 ☆ 。若您看不到 ☆ ,請先點一下 <sub>A</sub>A 。

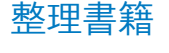

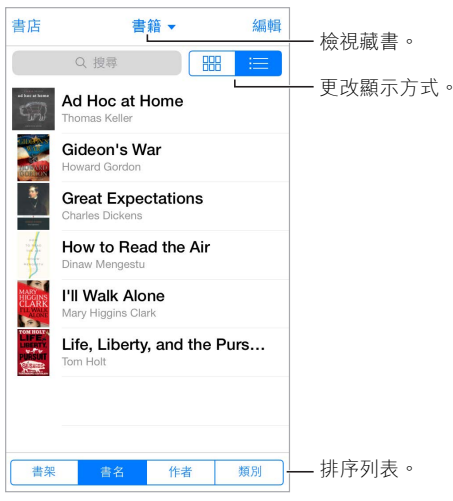

**將書籍整理成藏書。** 點一下 [編輯 | 並選取一些書籍來將它們移至藏書。若要編輯或製作藏書, 請點一下現有藏書的名稱(位於螢幕上方)。部分內建的藏書(例如 PDF)無法重新命名或刪除。 **依照標題或封面來檢視書籍。** 在書籍列表上往下拉來顯示控制項目,然後點一下 或 。 **重新排列書籍。** 當您依照封面來檢視書籍時,請觸碰並按住封面,然後將它拖移至新的位置。 當您依照標題來檢視書籍時,請使用螢幕下方的按鈕來排序列表。

**搜尋書籍。** 在螢幕上方往下拉來顯示「搜尋」欄位。搜尋的動作會尋找標題和作者名稱。

**隱藏先前購買書籍。** 若要顯示或隱藏您已購買但尚未下載的書籍,請前往「設定」> iBooks > 「顯示所有購買項目」。

## 閱讀 PDF

**同步 PDF。** 在電腦上的 iTunes 中,選擇「檔案」>「加入資料庫」並選擇 PDF。然後進行同步。請 參閱「iTunes 輔助說明」以瞭解更多同步的相關資訊。

**將電子郵件附件的 PDF 加入 iBooks。** 打開電子郵件,然後觸碰並按住其中的 PDF 附件。從顯 示的選單中選擇「在 iBooks 裡打開」。

**列印 PDF。** 打開 PDF,點一下 ,然後選擇「列印」。您需要 AirPrint 相容的印表機。如需更多 [AirPrint](#page-28-2) 的相關資訊,請參閱第29頁 AirPrint。

**郵寄 PDF**<sup>。</sup>打開 PDF,點一下 ①,然後選擇 「電子郵件」。

### iBooks 設定

前往「設定」>iBooks,您可以在這裡執行下列操作:

- 和其他裝置同步藏書和書籤(包含筆記和目前的頁面資訊)。
- 在書籍中顯示線上內容。某些書籍可能會連接儲存在網路上的視訊或音訊。
- 更改當您點一下左側頁邊時的翻頁方向。

## **Nike + iPod**

## **29**

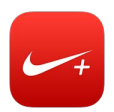

#### Nike + iPod 概觀

使用「Nike + iPod 感應器」(需另外購買),Nike + iPod App 就可以在跑步或步行體能訓練期 間,提供關於速度、距離、經過時間和消耗的卡路里等語音回應。

在您將其啟用之前,Nike + iPod App 不會顯示在「主畫面」 螢幕上。

**啟用 Nike + iPod。** 前往「設定」> Nike + iPod。

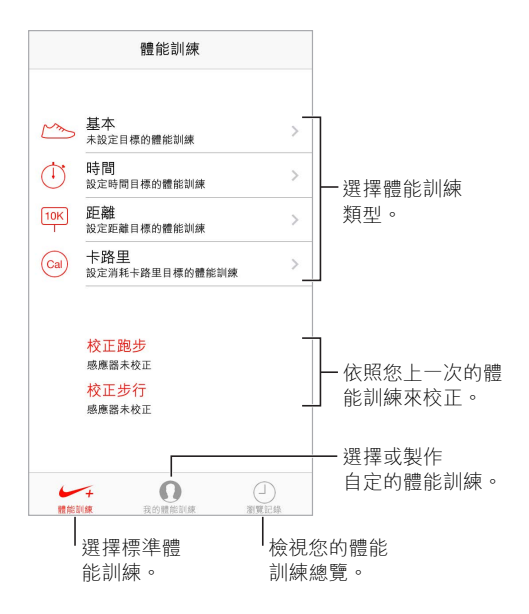

## 連結並校正感測器

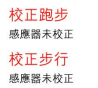

Nike + iPod 會從附加在您鞋子上的無線感應器(需另外購買)收集體能訓練資料。在首次使用 之前,您需要將感應器連結到 iPod touch。

**鞋子,來與 iPod touch 搭配吧!** 若要讓感測器與 iPod touch 進行連結,請將感應器裝到運動鞋 上,然後前往「設定」> Nike + iPod >「感應器」。

精確測量。若要校正 Nike + iPod, 請記錄已知距離至少超過 400 公尺 (四分之一英里) 的體能 訓練。然後,在點一下「結束體能訓練」後,點一下體能訓練摘要螢幕上的「校正」,並輸入您完成 的實際距離。

**再試一次。** 若要重置為預設的校正值,請前往「設定」> Nike + iPod。

### 體能訓練

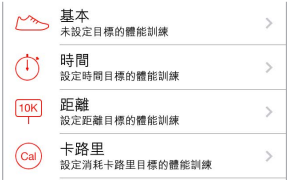

**開始!** 若要開始體能訓練,請點一下「體能訓練」並選擇體能訓練。

**休息一下。** 若您需要停止一段時間, 請拿起 iPod touch 並點一下 「鎖定」 螢幕上的Ⅱ。當您準備 好繼續時,請點一下 ▶。

完成。若要結束體能訓練,請喚醒 iPod touch,點一下 ||,然後點一下 「結束體能訓練」。

發佈成果。將您的體能訓練資料傳送到 [nikeplus.com](http://nikeplus.com)。打開 Nike + iPod,點一下「歷程記錄」, 然後點一下「傳送至 Nike+ 網站」。(您需要連接 Internet。)

**進度!** 在 nikeplus.com 上檢查您的進度。打開 Safari,登入您在 nikeplus.com 上的帳戶,然後依 照螢幕上的指示操作。

## Nike + iPod 設定

前往「設定」> Nike + iPod,您可以在這裡調整下列設定:

- 您的打氣歌曲
- 語音回 使用的語音
- 距離的單位
- 您的重量
- 鎖定螢幕方向

## <span id="page-104-0"></span>**Podcast**

## **30**

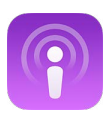

## <span id="page-104-1"></span>Podcast 概觀

從 App Store 下載免費的 Podcast App,然後在 iPod touch 上瀏覽、訂閱和播放您喜好的音訊或 視訊 podcast。

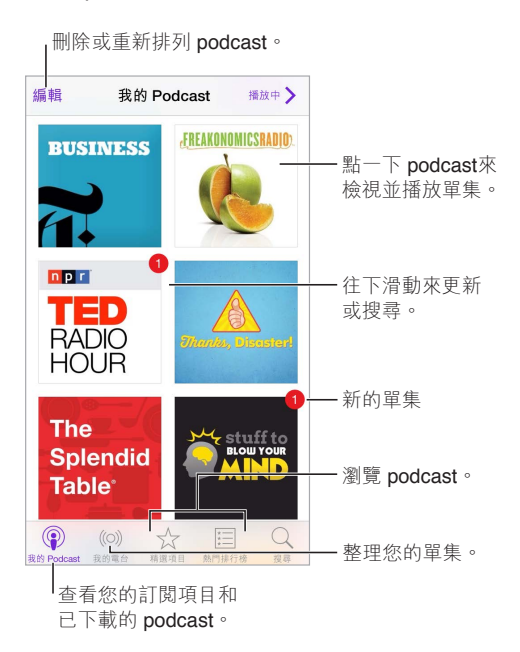

## 取得 podcast

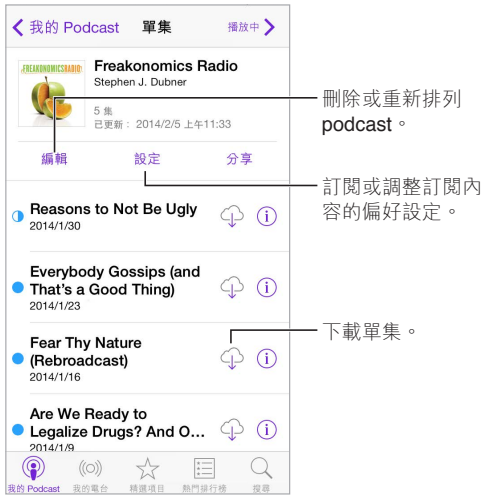

**瀏覽 podcast。** 點一下螢幕底部的「精選項目」和「排行榜」。

預覽或連續播送單集。點一下 podcast,然後點一下單集。

**搜尋商店。** 點一下螢幕底部的「搜尋」。

**搜尋您的資料庫。** 點一下「我的 Podcast」,然後從螢幕中央向下滑動來顯示「搜尋」欄位。

**下載單集到 iPod touch 上。** 點一下單集旁邊的 。

**在新的單集發行時取得單集。** 訂閱 podcast。如果您在瀏覽「精選項目」podcast 或「排行榜」, 請點一下 podcast,然後點一下「訂閱」。如果您已下載單集,請點一下「我的 Podcast」,點一下 podcast,點一下單集列表最上方的「設定」,然後啟用「訂閱」。

## 控制播放

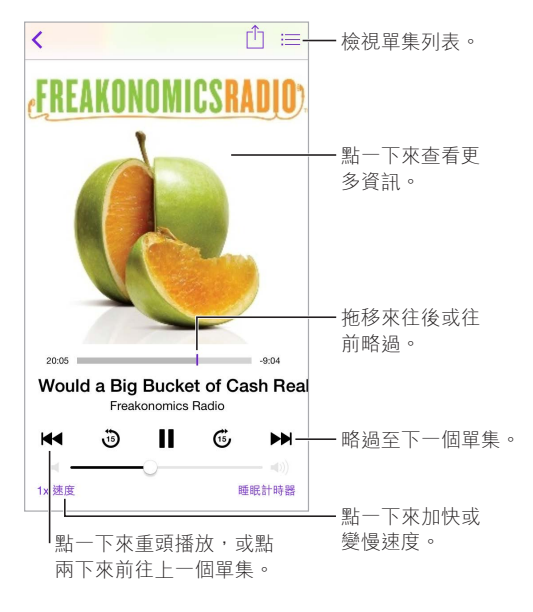

**在聆聽時查看 podcast 簡介。** 點一下「播放中」螢幕上的 podcast 影像。

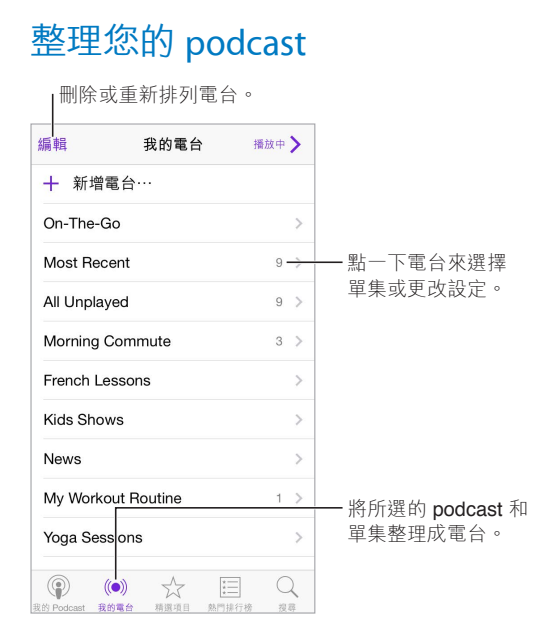

**將不同 podcast 的單集收集在一起。** 若要將單集加入 On-The-Go 電台中,請點一下「我的電台」, 點一下 On-The-Go,然後點一下「加入」。或者點一下您資料庫中任一單集旁的 ①。您也可以觸 碰並按住任一單集,然後點一下「加入 On-The-Go」。

**製作電台。** 點一下「我的電台」,然後點一下 。

**更改電台列表或電台中的 podcast 順序。** 點一下「我的電台」,點一下電台列表或單集列表上方 的「編輯」,然後向上或向下拖移==。

**更改電台中單集的播放順序。** 點一下電台,然後點一下「設定」。

**重新排列您的 podcast 資料庫。** 點一下「我的 Podcast」,點一下右上方的列表顯示方式,點一下 「編輯」,然後向上或向下拖移 == 。

**優先列出最舊的單集。** 點一下「我的 Podcast」,點一下 podcast,然後點一下「設定」。

### Podcast 設定

前往「設定」> Podcast,您可以在這裡執行下列操作:

- 選擇讓您的 podcast 訂閱內容在所有裝置上保持最新狀態。
- 選擇 Podcast 檢查訂閱內容是否有新單集的頻率。
- 自動下載單集。
- 選擇是否要在瀏覽過單集後加以保留。

## **輔助使用**

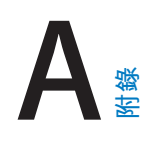

## 輔助使用功能

iPod touch 整合以下輔助使用功能:

- [VoiceOver](#page-108-0)
- [支援點字顯示器](#page-116-0)
- [Siri](#page-117-0)
- [縮放](#page-117-1)
- [反相顏色](#page-117-2)
- [朗讀所選範圍](#page-117-3)
- [朗讀自動文字](#page-118-0)
- [大型、粗體和高對比文字](#page-118-1)
- [減少螢幕動態效果](#page-118-2)
- 開啟/[關閉切換標籤](#page-118-3)
- [助聽器](#page-118-4)
- [字幕和隱藏式字幕](#page-119-0)
- [單聲道音訊與平衡](#page-119-1)
- [可指定的鈴聲](#page-119-2)
- [引導使用模式](#page-119-3)
- [切換控制](#page-120-0)
- [AssistiveTouch](#page-122-0)
- [寬螢幕鍵盤](#page-123-0)

**啟用輔助使用功能。** 前往「設定」>「一般」>「輔助使用」,或是使用「輔助使用快速鍵」。請參 閱下方的第 108 [頁輔助使用快速鍵](#page-107-0)。

**使用 iTunes 來設定輔助使用。** 您可以在電腦上的 iTunes 中選擇一些輔助使用選項。將 iPod touch 連接到您的電腦上,並在 iTunes 裝置列表中選擇 iPod touch。按一下「摘要」,然後按 一下「摘要」螢幕底部的「設定輔助使用」。

如需更多 iPod touch 輔助使用功能的相關資訊,請參閱 [www.apple.com/tw/accessibility](http://www.apple.com/tw/accessibility) 網站。

## <span id="page-107-0"></span>輔助使用快速鍵

**使用「輔助使用快速鍵」。** 快速按三下「主畫面」按鈕來啟用或關閉這些功能的任何一種:

- VoiceOver
- 縮放
- 反相顏色
- 引導使用模式(如果其已啟用,此快速鍵會啟動「引導使用模式」。請參閱第 [120](#page-119-4) [頁引導使用](#page-119-3) [模式](#page-119-3)。)
- 切換控制
- AssistiveTouch

**選擇您要控制的功能。** 前往「設定」>「一般」>「輔助使用」>「輔助使用快速鍵」並選擇您使用 的輔助使用功能。

**讓動作慢一點。** 若要降低按三下的速度,請前往「設定」>「一般」>「輔助使用」>「主畫面按鍵 速度」。

### VoiceOver

VoiceOver 會大聲描述在螢幕上顯示的內容,這樣您無須觀看螢幕便可使用 iPod touch。

VoiceOver 會在您選取時,告知您在螢幕上的每個項目。VoiceOver 游標(一個矩形)會框住項 目,且 VoiceOver 會朗讀它的名稱或描述它。

觸碰螢幕或拖移手指到其上方來聽取螢幕上的不同項目。當您選取文字時,VoiceOver 會朗讀文 字。如果您啟用「朗讀提示」, VoiceOver 可能會告知您該項目的名稱並為您提供提示, 例如 「點 兩下來打開」。若要與項目(例如按鈕和連結)互動,請使用第 [111](#page-110-0) 頁瞭解 [VoiceOver](#page-110-1) 手勢所述的 手勢。

當您前往新螢幕時,VoiceOver 會播放聲音,然後選擇並朗讀螢幕上的第一個項目(通常為左上 角的項目)。VoiceOver 還可讓您瞭解何時顯示器更改為橫向或直向,以及螢幕何時鎖定或解鎖。

【注意】VoiceOver 會使用「國際設定」中指定的語言進行朗讀,可能會受「地區格式」設定(位於 「設定」>「一般」>「國際設定」)的影響。VoiceOver 可用於多種語言,但並非全部語言皆適用。

### **VoiceOver 基本概述**

【重要事項】VoiceOver 會更改您用來控制 iPod touch 的手勢。當 VoiceOver 啟用時,您必須使 用 VoiceOver 手勢來操作 iPod touch(甚至是關閉 VoiceOver)。

**啟用或關閉 VoiceOver。** 前往「設定」>「一般」>「輔助使用」> VoiceOver,或是使用「輔助使用 快速鍵」。請參閱第 [108](#page-107-0) [頁輔助使用快速鍵。](#page-107-1)

**瀏覽。** 在螢幕上方拖移手指。VoiceOver 會朗讀您觸碰的每個項目。放開手指可讓項目保持選取 狀態。

- 選擇項目:點一下它,或者在拖移時放開手指。
- 選擇下一個或上一個項目:以單指向右或向左滑動。項目順序是從左到右、從上到下。
- 選擇上方或下方的項目:將轉輪設定為「直向導覽」,然後用單指向上或向下滑動。若您在轉 輪中找不到「直向導覽」,則可能需要將它加入;請參閱"Use the VoiceOver rotor"。
- 選取螢幕上的第一個或最後一個項目:用四指點一下螢幕最上方或底部的位置。
- 依名稱選取項目:使用兩指在螢幕中的任意位置點三下,打開「項目選擇器」。然後在搜尋欄位 中輸入名稱,或者向左或向右滑動來依字母順序瀏覽列表,或者點一下列表右側的索引表,並 向上或向下滑動來快速瀏覽項目列表。或使用手寫功能透過寫出其名稱來選取項目;請參閱 第 [113](#page-112-0) [頁用手指手寫](#page-112-1)。
- 更改項目的名稱,讓您更容易找到它:選擇項目,然後用兩指點一下並按住螢幕上的任何位置。
- 朗讀所選項目的文字:將轉輪設定為字元或單字,然後用單指向下或向上滑動。
- 啟用或關閉朗讀提示:前往「設定」>「一般」>「輔助使用」> VoiceOver >「朗讀提示」。
- 使用音標拼字:前往 「設定 | > 「一般 | > 「輔助使用 | > VoiceOver > 「音標回饋 | 。
- 從最上方開始朗讀整個螢幕:用兩指往上滑動。
- 從目前項目朗讀到螢幕底部:用兩指往下滑動。
- 暫停朗讀:使用兩指點一下螢幕。再用兩指點一下來繼續朗讀,或選擇另一個項目。
- 將 VoiceOver 設為靜音:使用三指點兩下螢幕。重複操作來解除靜音。若您是指用外接鍵盤, 請按 Control 鍵。
- 讓音效靜音:關閉「設定」>「一般」>「輔助使用」> VoiceOver >「使用音效」。

**使用較大的 VoiceOver 游標。** 啟用「設定」>「一般」>「輔助使用」> VoiceOver >「大型游標」。 **調整朗讀聲音。** 您可以調整 VoiceOver 朗讀聲音的特性,讓您更容易瞭解:

- 更改朗讀音量:使用 iPod touch 上的音量按鈕,或是將音量加到轉輪,然後向上或向下滑動 進行調整;請參閱第 [112](#page-111-0) 頁使用 [VoiceOver](#page-111-1) 轉輪。
- 更改朗讀速度:前往「設定」>「一般」>「輔助使用」> VoiceOver,然後拖移「朗讀速度」滑 桿。您也可以將「語音速度」加到轉輪中,然後向上或向下滑動進行調整。
- 使用音調變更:VoiceOver 在朗讀群組(如列表或表格)的第一個項目時,會使用較高的音調, 而在朗讀群組的最後一個項目時,會使用較低的音調。前往「設定」>「一般」>「輔助使用」> VoiceOver >「使用音調變更」。
- 朗讀標點符號:將轉輪設定至「標點符號」,然後向上或向下滑動來選擇您要聽取多少標點 符號。
- 更改 iPod touch 的語言:前往「設定」>「一般」>「國際設定」>「語言」。某些語言的發音會受 到「設定」>「一般」>「國際設定」>「地區格式」的影響。
- 設定所選語言的預設方言:前往「設定」>「一般」>「輔助使用」> VoiceOver >「語言與方言」。
- 更改發音:將轉輪設為「語言」,然後向上或向下滑動。只有在您選擇多種轉輪語言(位於「設 定」>「一般」>「輔助使用」> VoiceOver >「語言與方言」)時,轉輪中才可使用語言。
- 選擇轉輪中可用哪些標點符號:前往「設定」>「一般」>「輔助使用」> VoiceOver >「語言與方 言|。若要為您的各語言調整音質或朗讀速度,請點一下語言旁邊的 ①。若要更改語言順序, 請點一下 「編輯」,然後向上或向下拖移 〓 。若要刪除語言,請點一下 「編輯」,然後點一下語 言名稱左側的刪除按鈕。
- 設定目前 iPod touch 語言的預設方言:前往「設定」>「一般」>「輔助使用」> VoiceOver >「語 言與方言」。
- 更改基本的朗讀聲音:前往「設定」>「一般」>「輔助使用」> VoiceOver >「使用壓縮聲音」。

### **搭配 VoiceOver 使用 iPod touch**

**解鎖 iPod touch。** 按「主畫面」按鈕或「睡眠/喚醒」按鈕,滑動來選擇「解鎖」滑桿,然後點兩下 螢幕。

**安靜地輸入您的密碼。** 若要避免在您輸入密碼時進行朗讀,請使用手寫;請參閱第 [113](#page-112-0) [頁用手](#page-112-1) [指手寫](#page-112-1)。

**打開 App,切換開關,或是點一下項目。** 選擇項目,然後點兩下螢幕。

**點兩下選取的項目。** 點三下螢幕。

**調整滑桿。** 選擇滑桿,然後使用單指向上或向下滑動。

**使用標準手勢。** 點三下螢幕並按住您的手指,直到您聽到三聲上揚的提示音,然後做出手勢。當 您放開手指時,VoiceOver 手勢會繼續進行。

**捲動螢幕的列表或區域。** 使用三指向上或向下滑動。

• 在列表中持續捲動:點兩下並按住,直到您到三聲上揚的提示音,然後向上或向下拖移。

- <span id="page-110-0"></span>• 使用列表索引:部分列表會在右側顯示以字母順序排列的索引。滑動並無法選擇索引;您必須 觸碰索引來將其選取。選擇索引之後,請向上或向下滑動來在索引中移動。您也可以點兩下, 然後向上或向下滑動手指。
- 重新排列列表順序:您可以更改某些列表中的項目順序(如「輔助使用」設定中的「轉輪」項 目)。選擇項目右側的 = ,點兩下並按住直到您聽到三聲上揚的提示音,然後向上或向下 拖移。

**打開「通知中心」。** 選擇狀態列中的任何項目,然後用三指向下滑動。若要解除「通知中心」,請 執行兩指掃動(快速來回移動兩指三次,做出「Z」的形狀)。

**打開「控制中心」。** 選擇狀態列中的任何項目,然後用三指向上滑動。若要關閉「控制中心」,請 執行兩指掃動。

**切換 App。** 按兩下「主畫面」按鈕來查看執行中的項目,然後用一指向左或向右滑動來進行選擇 及點按開啟的動作。您也可以在檢視開啟的 App 時將轉輪設定為「動作」,並向上或向下滑動。

**重新排列「主畫面」螢幕。** 在「主畫面」螢幕上選擇圖像,點兩下並按住,然後進行拖移。在圖像 位於新位置時放開手指。將圖像拖移至螢幕邊緣來將其移至另一個「主畫面」螢幕。您可以繼續 選擇並移動項目,直到您按「主畫面」按鈕為止。

**朗讀 iPod touch 狀態資訊。** 點一下螢幕最上方的狀態列,然後向左或向右滑動來聽取時間、電 池電力、Wi-Fi 訊號強度等相關資訊。

**朗讀通知。** 前往「設定」>「一般」>「輔助使用」> VoiceOver,並啟用「朗讀通知」。即使 iPod touch 已鎖定,通知會在其發生時朗讀(包含傳入簡訊的文字)。當您解鎖 iPod touch 時,則會重複未 確認的通知。

**啟用或關閉螢幕簾幕。** 使用三指點三下螢幕。螢幕簾幕啟用時,即使顯示畫面是關閉的,但螢幕 內容仍是啟用中。

### <span id="page-110-1"></span>**瞭解 VoiceOver 手勢**

當 VoiceOver 啟用時,標準的觸控式螢幕手勢會有不同的效果,且會有更多的手勢來讓您在螢幕 上移動並控制個別項目。VoiceOver 手勢包含了兩指、三指和四指點按和滑動等動作。若要在使 用多指手勢時取得最佳結果,請放輕鬆,讓您的手指之間保留一些空隙來觸碰螢幕。

您可以使用不同的技巧來執行 VoiceOver 手勢。例如,您可以使用一隻手的兩指或雙手的單指來 執行兩指點按的動作。您甚至可以使用拇指。許多人會使用「分開點按」的手勢︰此動作並不是選 取一個項目並點兩下,而是用單指觸碰並按住項目,然後用另一指點一下螢幕。請嘗試不同的技 巧來發現最佳的方式。

請嘗試不同的技巧來發現最佳的方式。若手勢沒有作用,請試著使用較快的動作,尤其是點兩下 或滑動手勢的動作。若要滑動,請試著使用單指或多指快速擦過螢幕。

在 VoiceOver 設定中,您可以在練習 VoiceOver 手勢時進入特殊區域,這樣不會影響到 iPod touch 或其設定。

**練習 VoiceOver 手勢。** 前往「設定」>「一般」>「輔助使用」> VoiceOver,然後點一下「練習 VoiceOver」。完成時,請點一下「完成」。如果您看不到「練習 VoiceOver」的按鈕,請確定 VoiceOver 已啟用。

以下為 VoiceOver 重要手勢的摘要:

### **導覽和閱讀**

- 點一下:選擇並朗讀項目。
- 向右或向左滑動:選擇下一個或上一個項目。
- 向上或向下滑動:取決於轉輪設定。請參閱第 [112](#page-111-0) 頁使用 [VoiceOver](#page-111-1) 轉輪。
- 兩指點一下:停止朗讀目前項目。
- <span id="page-111-0"></span>• 兩指向上滑動:從螢幕最上方朗讀所有項目。
- 兩指向下滑動:從目前位置朗讀所有項目
- 兩指掃動:快速來回移動兩指三次 (做出 [z] 字形) 來關閉提示或返回前一個螢幕。
- 三指向上或向下滑動:一次捲動一頁。
- 三指向右或向左滑動:前往下一頁或上一頁 (例如 「主書面 | 螢幕或 「股市」 )。
- 三指點一下:朗讀其他資訊,如位於列表中的位置,或者是否選取文字。
- 四指點一下螢幕上方:選擇頁面上的第一個項目。
- 四指點一下螢幕下方:選擇頁面上的最後一個項目。

**啟用**

- 點兩下:啟用選擇的項目。
- 點三下:點兩下項目。
- 分開觸碰:選取項目並點兩下來啟用它的另一個替代方式是,用單指觸碰並按住一個項目,然 後用另一指點一下螢幕。
- 點兩下並按住(1 秒)+ 標準手勢:使用標準手勢。點兩下並按住手勢會告知 iPod touch 將下 一個的手勢視為標準手勢。例如,您可以點兩下並按住,然後不提起手指,拖移手指以滑動 開關。
- 兩指點兩下:在「音樂」、「視訊」、「語音備忘錄」或「照片」中播放或暫停。在「相機」中拍 照。在 「相機 | 或 「語音備忘錄 | 中開始或暫停錄製。開始或停止碼錶。
- 兩指點兩下並按住:重新為選擇的項目加上標籤。
- 兩指點三下:打開「項目選擇器」。
- 三指點兩下:讓 VoiceOver 靜音或取消靜音。
- 三指點三下:啟用或關閉螢幕簾幕。

### <span id="page-111-1"></span>**使用 VoiceOver 轉輪**

使用轉輪來選擇在 VoiceOver 已啟用時,向上或向下滑動時的動作。

**操作轉輪。** 在 iPod touch 上用雙指在它們之間的點周圍旋轉。

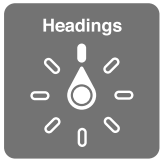

**選擇您的轉輪選項。** 前往「設定」>「一般」>「輔助使用」> VoiceOver >「轉輪」,並選取您使用 轉輪時想要使用的選項。

可用的轉輪位置和它們的效果視您執行中的動作而定。例如,如果您要閱讀電子郵件,可使用轉 輪來切換在向上或向下滑動時,要聆聽逐個單字的朗讀內容或逐個字元的朗讀內容。如果您在 瀏覽網頁,可以設定轉輪來朗讀所有文字 (逐個單字或逐個字元),或跳至特定類型的下一個項 目,例如標頭或連結。

當您使用 Apple Wireless Keyboard 鍵盤來控制 VoiceOver 時,轉輪可讓您調整各項設定,例如 音量、語音速度、使用音調或音標、打字回音和朗讀標點符號等。請參閱第 [115](#page-114-0) 頁透過 [Apple](#page-114-1)  [Wireless Keyboard](#page-114-1) 無線鍵盤使用 VoiceOver。

### **使用螢幕鍵盤**

當您啟用可編輯的文字欄位時,畫面上會顯示螢幕鍵盤 (除非您已連接 Apple Wireless Keyboard 鍵盤)。

<span id="page-112-0"></span>**啟用文字欄位。** 搜尋文字欄位,然後點兩下。畫面上會顯示插入點和螢幕鍵盤。

**輸入文字。** 使用螢幕鍵盤輸入字元:

- 標準輸入:請向左或向右滑動來選擇鍵盤中的按鍵,然後點兩下來輸入字元。或者,在鍵盤上 移動手指來選擇按鍵,同時繼續用單指觸碰按鍵,並使用另一指點一下螢幕。VoiceOver 會在 選擇按鍵和再次輸入字元時朗讀按鍵。
- 觸碰輸入:觸碰鍵盤上的按鍵來選擇按鍵,然後放開手指來輸入字元。若您觸碰到錯誤的按 鍵,請將手指滑到您要的按鍵上。VoiceOver 會在您觸碰到每個按鍵時,朗讀該按鍵的字元, 但只有當您放開手指時,才會輸入字元。
- 選擇標準輸入或觸碰輸入:若已啟用 VoiceOver 並在鍵盤上選擇了按鍵,請使用轉輪來選擇 「輸入模式」,然後向上或向下滑動。

**移動插入點。** 向上或向下滑動來在文字中向前或向後移動插入點。使用轉輪來選擇是否要依字 元、依單字或依行移動插入點。

VoiceOver 在插入點移動時會發出聲音並朗讀插入點經過的字元、單字或行。逐字向前移動時, 插入點會放在每個單字的結尾,在空格或其後續的標點符號之前。向後移動時,插入點會放在前 面單字的結尾,在空格或其後續的標點符號之前。

**將插入點移動到單字結尾或句子的標點符號之後。** 使用轉輪來切換回字元模式。

在依行移動插入點時, VoiceOver 會朗讀經過的每一行。向前移動時,插入點會放在下一行的 開頭(除非您已到達段落的最後一行,而此時插入點會移至剛才朗讀的那一行結尾)。向後移動 時,插入點會放在朗讀的那一行開頭。

**更改輸入回 。** 前往「設定」>「一般」>「輔助使用」> VoiceOver >「輸入回 」。

**在輸入回 中使用音標。** 前往「設定」>「一般」>「輔助使用」> VoiceOver >「音標回 」。這 樣會逐字元朗讀文字。VoiceOver 會先朗讀字元,然後是其音標對等的單字,例如「f」,然後是 「foxtrot」。

**刪除字元。** 以標準輸入或盲打輸入技術來使用 。VoiceOver 會在每個字元刪除時朗讀出來。 如果已啟用「使用音調變更」, VoiceOver 會以較低的音調來朗讀刪除的字元。

**選擇文字。** 設定轉輪來「編輯」、向上或向下滑動來選擇「選取」或「全選」,然後點兩下。如果 您選擇「選取」,則在點兩下時,會選擇離插入點最近的單字。若要增加或減少所選項目,請用兩 指滑動來關閉彈出式選單,然後兩指靠攏。

**剪下、拷貝或貼上。** 設定轉輪來「編輯」、選取文字、向上或向下滑動來選擇「剪下」、「拷貝」或 「貼上」,然後點兩下。

**還原。** 晃動 iPod touch,並向左或向右滑動來選擇要還原的動作,然後點兩下。

**輸入重音字元。** 在標準輸入模式中,選擇一般字元,然後點兩下並按住,直到您聽到提示已出現 替代字元的聲音。向左或向右拖移來選擇和聽取選擇。放開手指來輸入目前的選擇項目。

**更改鍵盤語言。** 將轉輪設為「語言」,然後向上或向下滑動。選擇「預設語言」來使用「國際設 定」中指定的語言。只有當您在「設定」>「一般」>「輔助使用」> VoiceOver >「語言與方言」轉輪 項目中選擇超過一種語言時,才會出現「語言」轉輪。

### <span id="page-112-1"></span>**用手指手寫**

**進入手寫模式。** 使用轉輪來選擇「手寫」。若「手寫」沒有位於轉輪中,請前往「設定」>「一般」> 「輔助使用」> VoiceOver >「轉輪」來加入它。

**選擇字元類型。** 用三指向上或向下滑動來選擇小寫、數字、大寫或標點符號。

**聽取目前所選的字元類型。** 用三指點一下螢幕。

**輸入字元。** 用手指追蹤螢幕上的字元。

**輸入空格。** 用兩指往右滑動。

**前往新的一行文字。** 用三指往右滑動。

**刪除插入點之前的字元。** 用兩指往左滑動。

**選擇「主畫面」螢幕上的項目。** 開始寫下項目的名稱。若有多個符合項目,請繼續拼寫名稱,直到 它成為獨有項目,或是用兩指向上或向下滑動來選擇相符的候選項目。

**安靜地輸入您的密碼。** 在密碼螢幕上將轉輪設定為「手寫」,然後寫下密碼的字元。

**跳到表格索引中的字母。** 選擇表格右側的索引,然後寫下字母。

**將轉輪設定為網頁瀏覽元素類型。**檢視網頁時,請寫下網頁元素類型的第一個字母。例如,寫下 「l」來讓向上或向下滑動的動作跳到連結,或是寫下「h」來跳到標題。

**退出手寫模式。** 將轉輪轉動至不同的選項。

### **讀取數學方程式**

VoiceOver 可以大聲朗讀使用下列編碼的數學方程式:

- 網頁上的 MathML
- iBooks Author 中的 MathML 或 LaTeX

**聽取方程式。** 讓 VoiceOver 如平常朗讀文字。VoiceOver 開始讀取方程式之前,會先說出「數學」。

**瀏覽方程式。** 點兩下所選方程式來以全螢幕顯示它,並以一次一個元素的方式在其中移動。向 左或向右滑動來讀取方程式中的元素。使用轉輪來選擇「符號」、「小表示式」、「中表示式」或 「大表示式」,然後向上或向下滑動來聽取下一個該大小的元素。您可以繼續點兩下所選元素以 「深入」方程式並將焦點放在所選元素上,然後左右或上下滑動來一次朗讀一個部分。

VoiceOver 說出的方程式也可以輸出至使用奈美斯(Nemeth)代碼的點字裝置,以及「統一的英 文點字」(Unified English Braille)、英式英文(British English)、法文和希臘文使用的代碼。請參 閱第 [117](#page-116-0) [頁支援點字顯示器](#page-116-1)。

### **使用 VoiceOver 搭配 Safari**

**搜尋網頁。** 選擇搜尋欄位,輸入您的搜尋,然後向右或向左滑動,以在建議的搜尋詞句列表中上 下移動。然後點兩下螢幕可使用所選詞句來搜尋網路。

**跳到下一個特定類型的頁面元素。** 將轉輪設定為元素類型,然後向上或向下滑動。

**設定網頁瀏覽的轉輪選項。** 前往「設定」>「一般」>「輔助使用」> VoiceOver >「轉輪」。點一下 來選擇或取消選擇選項,或者向上或向下拖移 = 來重新調整項目的位置。

**導覽時略過影像。** 前往「設定」>「一般」>「輔助使用」> VoiceOver >「導覽影像」。您可以選擇 略過所有影像,或只略過沒有描述的影像。

**減少網頁的雜亂程度以便更輕鬆地閱讀和導覽。** 選擇 Safari 位址欄位中的「閱讀器」項目(並非 所有網頁皆適用)。

如果您將 Apple Wireless Keyboard 無線鍵盤與 iPod touch 同步,則可以使用單鍵「快速導覽」 指令來導覽網頁。請參閱第 [115](#page-114-0) 頁透過 [Apple Wireless Keyboard](#page-114-1) 無線鍵盤使用 VoiceOver。

### **使用 VoiceOver 搭配地圖**

透過 VoiceOver,您可以放大或縮小、選擇大頭針或取得位置的相關資訊。

**瀏覽地圖。** 在螢幕上隨處拖移手指,或向左或向右滑動來移至另一個項目。

**放大或縮小。** 選擇地圖、設定轉輪為「縮放」,然後以單指向下或向上滑動。

**搖攝地圖。** 用三指滑動。

<span id="page-114-0"></span>**瀏覽可見的興趣點。** 設定轉輪為「興趣點」,然後以單指向上或向下滑動。

**跟隨道路路線。** 以手指按住道路,等到您聽到「暫停以跟隨」,然後在聽到引導音調時沿著道路 移動手指。當您遠離道路路線時,音調會變高。

**選擇大頭針。** 觸碰大頭針,或向左或向右滑動來選擇大頭針。

**取得位置的相關資訊。** 選擇大頭針後,請點兩下來顯示資訊旗標。請向左或向右滑動來選擇 「更多資訊」按鈕,然後點兩下以顯示資訊頁面。

### **使用 VoiceOver 編輯影片和語音備忘錄**

您可以使用 VoiceOver 手勢來裁剪「相機」影片和「語音備忘錄」的錄製內容。

**裁剪影片。** 在 「照片 | 中檢視影片時,請點兩下螢幕來顯示影片控制項目。選擇裁剪起始點或裁 剪結束點工具,然後向上或向下滑動來進行調整。VoiceOver 會朗讀目前位置(將從錄製內容裁 剪的時間長度)。若要完成裁剪,請選擇「裁剪」並點兩下。

**裁剪語音備忘錄。** 選擇「語音備忘錄」中的備忘錄,點一下「編輯」,然後點一下「開始裁剪」。 選擇所選範圍的開頭或結尾,點兩下並按住,然後拖移來調整。VoiceOver 會朗讀目前位置(將 從錄製內容裁剪的時間長度)。點一下「播放」來預覽裁剪的錄影。當結果符合您要的需求時,請 點一下「裁剪」。

### <span id="page-114-1"></span>**透過 Apple Wireless Keyboard 無線鍵盤使用 VoiceOver**

您可以使用與 iPod touch 配對的「Apple Wireless Keyboard 無線鍵盤」來控制 VoiceOver。請參 閱第 [23](#page-22-0) 頁使用 [Apple Wireless Keyboard](#page-22-1) 無線鍵盤。

使用 VoiceOver 的鍵盤指令來導覽螢幕、選擇項目、閱讀螢幕內容、調整轉輪,以及執行其他 VoiceOver 的動作。大部分的指令是使用 Control + Option 的按鍵組合,在下列表格中縮寫為 「VO」。

您可以使用「VoiceOver 輔助說明」以瞭解鍵盤的佈局和與各種按鍵組合相關的動作。「VoiceOver 輔助說明」會在您輸入時朗讀按鍵和鍵盤指令,但不會執行相關的動作。

### **VoiceOver 鍵盤指令**

VO = Control + Option

- 啟用 VoiceOver 輔助說明:VO + K
- 關閉 VoiceOver 輔助說明:Escape
- 選擇下一個或上一個項目:VO + 向右鍵或 VO + 向左鍵
- 點兩下來啟用所選項目:VO + 空白鍵
- 按下「主畫面」按鈕:VO + H
- 觸碰並按住所選項目:VO + Shift + M
- 移至狀態列:VO + M
- 從目前位置朗讀項目:VO + A
- 從最上方開始朗讀:VO + B
- 暫停或繼續朗讀:Control
- 將上一個朗讀到的文字拷貝到剪貼板:VO + Shift + C
- 搜尋文字:VO + F
- 讓 VoiceOver 靜音或取消靜音:VO + S
- 打開「通知中心」:Fn + VO + 向上鍵
- 打開「控制中心」:Fn + VO + 向下鍵
- 打開「項目選擇器」:VO + I
- 更改所選項目的標籤:VO + /
- 用兩指點兩下:VO +「-」
- 調整轉輪:使用「快速導覽」(請參閱下方)
- 向上或向下滑動:VO + 向上鍵或 VO + 向下鍵
- 調整語音轉輪:VO + Command + 向左鍵或 VO + Command + 向右鍵
- 調整語音轉輪所指定的設定:VO + Command + 向上鍵或 VO + Command + 向下鍵
- 啟用或關閉螢幕簾幕:VO + Shift + S
- 回到上一個螢幕:Escape

### **快速導覽**

啟用「快速導覽」以使用方向鍵控制 VoiceOver。

- 啟用或關閉「快速導覽」:向左鍵 + 向右鍵
- 選擇下一個或上一個項目:向右鍵或向左鍵
- 選擇轉輪所指定的下一個或上一個項目:向上鍵或向下鍵
- 選擇第一個或最後一個項目:Control + 向上鍵或 Control + 向下鍵
- 點兩下來啟用所選項目:向上鍵 + 向下鍵
- 上下捲動或左右捲動:Option + 向上鍵、Option + 向下鍵、Option + 向左鍵或 Option + 向右鍵
- 調整轉輪:向上鍵 + 向左鍵或向上鍵 + 向右鍵

您也可以使用「Apple Wireless Keyboard 無線鍵盤」上的數字鍵在「計算機」中輸入數字。

### **網頁的單鍵快速導覽**

常您在「快速導覽」「啟用時檢視網頁,可以在鍵盤上使用下列按鍵來導覽頁面。若要移至指定類 型的下一個項目,請按下對應的按鍵。若要移至上一個項目,請在輸入字母時按住 Shift 鍵。

- 標題:H
- 連結:L
- 文字欄位:R
- 按鈕:B
- 表單控制:C
- 影像:I
- 表格:T
- 靜態文字:S
- ARIA 標記:W
- 列表:X
- 相同類型的項目:M
- 層級 1 標題:1
- 層級 2 標題:2
- 層級 3 標題:3
- 層級 4 標題:4
- 層級 5 標題:5
- 層級 6 標題:6

<span id="page-116-0"></span>**文字編輯**

使用這些指令(「快速導覽」關閉時)來處理文字。VoiceOver 會在您移動插入點時朗讀文字。

- 往前或往後一個字元:向右鍵或向左鍵
- 往前或往後一個單字:Option + 向右鍵或 Option + 向左鍵
- 向上或向下一行:向上鍵或向下鍵
- 前往行的開頭或結尾:Command + 向左鍵或 Command + 向下鍵
- 前往段落的開頭或結尾:Option + 向上鍵或 Option + 向下鍵
- 前往上一個或下一個段落:Option + 向上鍵或 Option + 向下鍵
- 前往文字欄位的頂端或底部:Command + 向上鍵或 Command + 向下鍵
- 在您移動時選擇文字:Shift + 上述任一插入點移動指令
- 選擇所有文字:Command + A
- 拷貝、剪下或貼上所選文字:Command + C、Command + X 或 Command + V
- 還原或重做上次的更動:Command + Z 或 Shift + Command + Z

### <span id="page-116-1"></span>**支援點字顯示器**

您能使用可藍牙點字顯示器來朗讀 VoiceOver 的輸出,並且在啟用了 VoiceOver 時,可使用點 字顯示器搭配輸入鍵和其他控制項目來控制 iPod touch。如需支援的點字顯示器列表,請參訪 [www.apple.com/tw/accessibility/ios/braille-display.html](http://www.apple.com/tw/accessibility/ios/braille-display.html) 網站。

**連接點字顯示器。** 啟用顯示器,然後前往「設定」>「一般」>「藍牙」,並啟用藍牙。然後,前往 「設定」>「一般」>「輔助使用」> VoiceOver >「點字」,並選擇顯示器。

**調整點字設定。** 前往「設定」>「一般」>「輔助使用」> VoiceOver >「點字」,您可在這裡執行下 列操作:

- 啟用收縮的點字法
- 關閉自動點字翻譯
- 關閉 8 點的點字法
- 啟用狀態輸入格並選擇其位置
- 啟用奈美斯代碼處理方程式
- 顯示螢幕鍵盤
- 從「統一的英文」更改點字翻譯

若要瞭解導覽 VoiceOver 的一般常用點字指令,以及特定顯示器的相關資訊,請參閲 [support.apple.com/kb/HT4400?viewlocale=zh\\_TW](http://support.apple.com/kb/HT4400?viewlocale=zh_TW)。

點字顯示器會使用「語音控制」所設定的語言。這通常是在「設定」>「國際設定」>「語言」中,為 iPod touch 所設定的語言。您可以使用 VoiceOver 的語言設定,為 VoiceOver 和點字顯示器設定 不同的語言。

**設定 VoiceOver 的語言。** 前往「設定」>「一般」>「國際設定」>「語音控制」。

如果您更改 iPod touch 的語言,便可能需要重置 VoiceOver 和點字顯示器的語言。

您可以設定點字顯示器最左側或最右側的輸入格來提供系統狀態和其他資訊。例如:

- 「宣告歷史記錄」含有未讀訊息
- 目前的「宣告歷史記錄」訊息尚未閱讀
- VoiceOver 語音為靜音
- iPod touch 電池電力不足(低於 20% 電量)
- iPod touch 為橫向檢視模式
- 螢幕顯示器處於關閉狀態
- 目前的一行左側包含額外的文字
- 目前的一行右側包含額外的文字

**設定最左側或最右側的輸入格來顯示狀態資訊。** 前往「設定」>「一般」>「輔助使用」> VoiceOver >「點字」>「狀態輸入格」,並點一下「左」或「右」。

**查看狀態輸入格的延伸描述。** 在您的點字顯示器上,按下狀態輸入格的遞送器按鈕。

### Siri

有了 Siri,只要使用詢問的方式便可執行任務 (例如,打開 App),而 VoiceOver 可以為您朗讀 Siri 的回應。請參閲 第 [34](#page-33-0) 頁第 [4](#page-33-0) 章 [Siri](#page-33-0)。

### 縮放

許多 App 可讓您放大和縮小特定項目。例如,您可以點兩下或用兩指開合來展開 Safari 中的網 頁欄位。您也可使用「縮放」輔助使用來放大使用中的任何 App 的整個螢幕畫面。您可以搭配 VoiceOver 一起使用「縮放」。

**啟用或關閉「縮放」。** 前往「設定」>「一般」>「輔助使用」>「縮放」。或使用「輔助使用快速 鍵」。請參閱第 [108](#page-107-0) [頁輔助使用快速鍵。](#page-107-1)

**放大或縮小。** 使用三指點兩下螢幕。

**更改放大程度。** 使用三指點一下並向上或向下拖移。點一下並拖移手勢與點兩下相似,除了您在 第二次點一下時沒有提高手指,改為在螢幕上拖移手指之外。開始拖移之後,您可以使用單指拖 移。當您使用三指點兩下來再次縮小或放大時,iPod touch 會回到調整過的放大程度。

**搖攝螢幕。** 放大時,使用三指拖移螢幕。開始拖移後,可只使用單指來繼續。或者,在螢幕邊緣 附近按住單指,來向該側移動顯示畫面。將您的手指向邊緣附近移動來更快地移動。當您打開新 的螢幕時,「縮放」會位於螢幕的中間上方。

在使用 Apple Wireless Keyboard 的「縮放」功能時(請參閱第 [23](#page-22-0) 頁使用 [Apple Wireless](#page-22-1)  [Keyboard](#page-22-1) 無線鍵盤), 螢幕影像會依照插入點的位置, 將其維持在顯示器中央。

### 反相顏色

有時候,將 iPod touch 螢幕上的顏色反轉可以讓其更輕鬆地閲讀。啟用「反相顏色」之後,螢幕 看起來像一張相片底片。

**反轉螢幕的顏色。** 前往「設定」>「一般」>「輔助使用」>「反相顏色」。

### 朗讀所選範圍

即使在 VoiceOver 關閉時,您可以讓 iPod touch 大聲朗讀您可選擇的任何文字。

**啟用「朗讀所選範圍」。** 前往「設定」>「一般」>「輔助使用」>「朗讀所選範圍」。在此處您也 可以:

- 選擇語言、方言和音質
- 調整朗讀速度
- 選擇讓個別單字在其朗讀時反白標示

**朗讀文字供您聽取。** 選擇文字,然後點一下「朗讀」。

## 朗讀自動文字

「朗讀自動文字| 會在您輸入時, 朗讀 iPod touch 進行的文字更正和建議。

**啟用或關閉「朗讀自動文字」。** 前往「設定」>「一般」>「輔助使用」>「朗讀自動文字」。

「朗讀自動文字| 也可與 VoiceOver 和 「縮放 | 搭配使用。

## 大型、粗體和高對比文字

**在 App(例如「行事曆」、「聯絡資訊」、「郵件」、「訊息」和「備忘錄」)中顯示較大的文字。** 前 往「設定」>「一般」>「輔助使用」>「較大文字」,您可以在這裡啟用「較大動態字級」並調整字 體大小。

**在 iPod touch 上顯示較粗的文字。** 前往「設定」>「一般」>「輔助使用」,並啟用「粗體文字」。 **可以的話,增加文字的對比。** 前往「設定」>「一般」>「輔助使用」,並啟用「增加對比」。

### 減少螢幕動態效果

您可以停止某些螢幕元素的移動,例如,主畫面螢幕圖像後方的背景圖片視差。

**減少動態。** 前往「設定」>「一般」>「輔助使用」,並啟用「減少動態效果」。

## 開啟/關閉切換標籤

若要更輕易地查看設定是否開啟或關閉,您可以讓 iPod touch 在開啟/關閉的開關上顯示額外 的標籤。

**加入開關設定標籤。** 前往「設定」>「一般」>「輔助使用」,並啟用「開啟/關閉標籤」。

### 助聽器

如果您有 Made for iPhone 助聽器,則可以使用 iPod touch 調整其設定以符合您的聆聽需求。

**調整助聽器設定並檢視狀態。** 前往「設定」>「一般」>「輔助使用」>「助聽器」,或者設定「輔 助使用快速鍵|來打開「助聽器控制」。請參閱 第108 [頁輔助使用快速鍵](#page-107-1)。

若要從「鎖定」螢幕快速取用,請啟用「設定」>「輔助使用」>「助聽器」>「在鎖定畫面上控制」。 使用此設定來執行下列操作:

- 檢查助聽器的電池狀態。
- 調整周圍麥克風的音量和等化器。
- 選擇哪個助聽器(左、右或兩者)可接收串流音訊。
- 控制「即時聆聽」。

**將 iPod touch 當作線控麥克風。** 您可以使用「即時聆聽」來將聲音從 iPod touch 的麥克風連續 播送至您的助聽器。這樣可讓 iPod touch 靠近聲音來源,進而協助您在某些情況下能聽得更清 楚。按三下「主畫面」按鈕,選擇「助聽器」,然後點一下「開始即時聆聽」。

將音訊連續播送至您的助聽器。從 AirPlav 選單 口 選擇您的助聽器來連續播送 Siri、「音樂」、 「影片」和更多項目。

## 字幕和隱藏式字幕

「影片 | App 包含 「替用音軌 | 按鈕 』、, 可讓您點一下來在您所觀賞的影片 | 選擇所提供的字幕 和隱藏式字幕。這樣通常會列出標準的字幕和隱藏式字幕,但如果您偏好使用特殊的輔助字幕, 例如耳聾與聽障人士使用的字幕(SDH),您可以設定 iPod touch 在這些字幕可用時列出它們。

**在可用的字幕和隱藏式字幕列表中偏好使用聽障人士使用的輔助字幕和隱藏式字幕。** 啟用 「設定」>「一般」>「輔助使用」>「字幕與隱藏式字幕」>「隱藏式字幕 + SDH」。這樣會在「影 片」App 中啟用字幕和隱藏式字幕。

 $\textcolor{red}{\boldsymbol{\text{}}}$ 從可用的字幕和隱藏式字幕中谁行選擇。 在 「影片 」中觀賞影片時點一下 □。

**自定字幕和隱藏式字幕。** 前往「設定」>「一般」>「輔助使用」>「字幕與隱藏式字幕」>「樣式」 ,您可以在這裡選擇現有的隱藏式字幕樣式,或是根據您的下列選擇製作新樣式:

- 字體、字級和顏色
- 背景顏色和不透明度
- 文字不透明度、邊緣樣式和反白

並非所有影片皆包含隱藏式字幕。

## 單聲道音訊與平衡

「單聲道音訊」會將左右立體聲聲道的聲音合併為在兩聲道上播放的單聲道訊號。您可以調整 單聲道訊號的平衡,以在右側或左側聲道取得更大的音量。

**啟用或關閉「單聲道音訊」,並調整音量平衡。** 前往「設定」>「一般」>「輔助使用」>「單聲道音 訊」。

## 可指定的鈴聲

您可以將特有的鈴聲指定給聯絡資訊列表裡的人員,作為 FaceTime 發話號碼的語音識別。您也 可以指定不同的鈴聲來提示各種其他不同事件,包含新郵件、傳送郵件、推文、Facebook 貼文和 提醒事項。請參閱第 [27](#page-26-0) [頁聲音和靜音](#page-26-1)。

您可以使用 iPod touch 從 iTunes Store 購買鈴聲。請參閱 第 [88](#page-87-0) 頁第 [22](#page-87-0) 章 [iTunes Store](#page-87-0)。

## 引導使用模式

「引導使用模式」可協助 iPod touch 使用者專注在任務上。「引導使用模式」讓 iPod touch 轉變 成單一 App,並讓您控制 App 的功能。使用「引導使用模式」來執行下列操作:

- 暫時將 iPod touch 限制為特定 App
- 停用螢幕上與作業無關的區域,或者停用非預期的手勢可能造成注意力分散的區域
- 停用 iPod touch 的硬體按鈕

**啟用「引導使用模式」。** 前往「設定」>「一般」>「輔助使用」>「引導使用模式」,您可在這裡執 行下列操作:

- 啟用或關閉「引導使用模式」
- 設定控制「引導使用模式」的密碼,並防止其他人離開區段
- 設定是否可在區段期間使用其他輔助使用快速鍵

**開始「引導使用模式」區段。** 打開您想要執行的 App,然後按三下「主畫面」按鈕。調整區段的 設定,然後按一下「開始」。

• 停用 App 螢幕的 App 控制和區域:圈選您要停用的任一部分螢幕。使用控點來調整區域。

- 啟用「睡眠/喚醒」或「音量」按鈕:點一下「選項」和啟用按鈕。
- 忽略所有螢幕觸碰:關閉「觸碰」。

• 避免 iPod touch 從直向模式切換成橫向模式,或回應任何其他的動作:關閉「動態效果」。 **結束「引導使用模式」區段。** 按三下「主畫面」按鈕,輸入「引導使用模式」密碼並點一下「結束」。

### 切換控制

「切換控制」可讓您使用單一切換或多次切換來控制 iPod touch。使用數種方式的任何一種來 執行動作,例如選擇、點按、拖移、輸入文字,甚至是徒手繪畫。基本技巧是使用切換功能來選 擇螢幕上的項目或位置,然後使用相同(或不同)的切換功能來在該項目或位置上選擇要執行的 動作。三個基本方法為:

- 項目掃描模式 (預設值)會反白螢幕上的各個項目, 直到您選擇其中一個為止。
- 控點掃描模式可讓您使用掃描十字點來挑選螢幕位置。
- 手動選擇可讓您依要求在項目之間移動(需要多次切換)。

無論您使用哪種方法,當您選擇個別項目(而非群組)時,書面上會顯示選單讓您選擇要如何對 所選項目執行動作 (例如,點一下、拖移或兩指靠攏)。

若您使用多次切換,則可以設定每次切換來執行特定的動作,並自定您的項目選取方法。例如, 若不要自動掃描螢幕項目,您可以設定切換來依要求移至下一個或上一個項目。

您可用各種方法調整「切換控制」的行為來符合您特定的需求和習慣。

### **加入切換並啟用切換控制**

您可以使用下列任何項目作為切換:

- 外接適應性切換裝置。從各種常用的 USB 或藍牙切換裝置中進行選擇。
- iPod touch 螢幕。在螢幕上點一下來啟動切換。
- iPod touch FaceTime 相機。移動您的頭部來啟動切換。您可以使用相機作為兩次切換,一次 是當您左移頭部時,另一次則是當您右移頭部時。

**加入切換並選擇它的動作。** 前往「設定」>「一般」>「輔助使用」>「切換控制」>「切換」。

**啟用「切換控制」。** 前往「設定」>「一般」>「輔助使用」>「切換控制」。

**關閉「切換控制」。** 使用任何掃描方法來選擇「設定」>「一般」>「輔助使用」>「切換控制」。 **解救我吧!** 在任何時候按三下「主畫面」按鈕來結束「切換控制」。

### **基本技巧**

不論您是依項目或是依位置點進行掃描,這些技巧皆適用。

**選擇項目。** 當項目反白時,請啟動您已設定為「選取項目」切換的切換動作。若您是使用單一切 換,則此動作已預設為您的「選取項目」切換。

**顯示可用的動作。** 使用「選取項目」切換來選擇項目。可用的動作會出現在顯示的控制選單中。

**點一下項目。** 選擇項目時,請使用您的掃描方法來從出現的控制選單中選擇「點一下」。或是啟 用「設定」>「一般」>「輔助使用」>「切換控制」>「自動點按」,然後只要選擇項目並在「自動點 按」間隔時間內不要執行任何操作即可(若您尚未調整間隔時間,則為 0.75 秒)。或者特定設定 開關來執行點一下的手勢,位置是「設定」>「一般」>「輔助使用」>「切換控制」>「切換」。

**執行其他手勢或動作。** 當您選擇項目時,從出現的控制選單中選擇手勢或動作。若您已啟用「自 動點按」,請在「自動點按」間隔時間內啟動您的切換動作,然後選擇手勢。如果有超過一頁的 動作可用,點一下選單底部的圓點來前往另一頁。

**關閉控制選單。** 在選單中的所有圖像變暗時點一下。

**捲動螢幕來查看更多項目。** 選擇螢幕上的任何項目,然後從選單中選擇「捲動」。

**執行硬體動作。** 選擇任何項目,然後從出現的控制選單中選擇「裝置」。您可以使用選單來模擬 這些動作:

- 按一下「主畫面」按鈕
- 按兩下「主畫面」按鈕以執行多工處理
- 打開「通知中心」或「控制中心」
- 按下「睡眠/喚醒」按鈕來鎖定 iPod touch
- 旋轉 iPod touch
- 切換「靜音」開關
- 按下音量按鈕
- 按住「主畫面」按鈕來啟用 Siri
- 按三下「主畫面」按鈕
- 晃動 iPod touch
- 同時按下「主畫面」和「睡眠/喚醒」按鈕來拍攝螢幕快照

#### **項目掃描**

項目掃描會交替反白螢幕上的項目或項目群組,直到您啟動您的「選取項目」切換來選擇反白的 項目為止。當您選擇群組時,反白動作會在群組中的項目之間繼續進行。當您選擇單一項目時, 掃描會停止並顯示動作選單。當您啟用「切換控制」時,項目掃描是預設的方法。依照預設,「切 換控制」會定時在項目之間移動,但您可以設定切換來依要求移至下一個或上一個項目。

**選擇項目或進入群組。** 觀看(或聽取)項目反白。當您要控制的項目(或包含項目的群組)反白 時,請啟動您的「選取項目」開關。往下深入項目層級,直到您選擇您要控制的個別項目為止。

**離開群組。** 當群組或項目周圍出現反白虛線時,請啟動您的切換動作。

**點一下選擇的項目。** 當您選擇項目時,從出現的控制選單中選擇「點一下」。或者,若您已啟用 「自動點按」,只要在四分之三秒內不要執行任何操作即可。

**執行另一個動作。** 選擇任何項目,然後從出現的選單中選擇動作。若您已啟用「自動點按」,請 在您選擇項目的四分之三秒內執行切換動作來顯示可用手勢的選單。

### **點掃描**

點掃描可讓您使用掃描十字點進行精確定位來選擇螢幕上的項目。

**啟用點掃描。** 使用項目掃描來從選單中選擇「設定」,然後選擇「項目模式」來將其切換至「控 點模式」。當您關閉選單時,畫面上會顯示垂直的十字點。

**回到項目掃描。** 選擇「設定」,然後選擇「控點模式」並將其切換至「項目模式」。

### **設定和調整**

**調整基本設定。** 前往「設定」>「一般」>「輔助使用」>「切換控制」,您可在這裡執行下列操作:

- 新增開關
- 關閉自動掃描(若您已新增「移至下一個項目|開關)
- 調整掃描間隔時間
- 設定掃描來在群組中的第一個項目上暫停
- 選擇「切換控制」隱藏之前在螢幕上的循環次數
- 啟用或關閉「自動切換」,並設定執行第二次切換動作以顯示控制選單的間隔時間
- 設定按住開關時,移動動作是否重複,以及重複前的等待時間長度
- 設定是否需要先按住開關(以及按住的時間長度)才能使其被接受並視為切換動作
- 讓「切換控制」忽略意外的重複切換動作
- 調整掃描速度
- 啟用音效或語音
- 選擇您要在選單中看到的項目
- 讓選取游標更大或使用不同的顏色
- 設定在掃描項目時,項目是否應加以群組
- 儲存自定手勢,該手勢可從控制選單的「動作」部分進行選擇。

**微調「切換控制」。** 從控制選單中選擇「設定」來執行下列操作:

- 調整掃描速度
- 更改控制選單的位置
- 在項目掃描模式和控點掃描模式之間切換
- 選擇是否要讓控點掃描模式顯示十字點或格線
- 反轉掃描方向
- 啟用或關閉聲音或語音輔助
- 關閉群組來一次掃描一個項目

### **AssistiveTouch**

如果您觸碰螢幕或按下按鈕有困難,AssistiveTouch 會協助您使用 iPod touch。您可以使用適應 性配件(如搖桿)搭配 AssistiveTouch 來控制 iPod touch。您也可以使用 AssistiveTouch (無須配 件)來執行讓您感到困難的手勢。

**啟用 AssistiveTouch。** 前往「設定」>「一般」>「輔助使用」> AssistiveTouch,或是使用「輔助使 用快速鍵|。請參閲第 [108](#page-107-0) 百[輔助使用快速鍵](#page-107-1)。

**調整軌跡速度(連接配件時)。** 前往「設定」>「一般」>「輔助使用」> AssistiveTouch >「觸碰速 度」。

**顯示或隱藏 AssistiveTouch 選單(連接配件時)。** 按一下配件的次要按鈕。

**移動選單按鈕。** 將其拖移至螢幕上的任意位置。

**隱藏選單按鈕(連接配件時)。** 前往「設定」>「一般」>「輔助使用」> AssistiveTouch >「永遠顯 示選單」。

**使用 2、3、4 或 5 根手指執行滑動或拖移的動作。** 點一下選單按鈕,點一下「裝置」>「更多」> 「手勢」,然後點一下手勢所需的位數。當螢幕上出現對應的圓圈時,請依手勢要求的方向滑動 或拖移。完成時,請點一下選單按鈕。

**執行放大縮小手勢。** 點一下選單按鈕,點一下「喜好項目」,然後點一下「放大縮小」。當放大縮 小圓圈出現時,請在螢幕上的任意位置觸碰以拖移放大縮小圓圈,然後向內或向外拖移放大縮 小圓圈來執行放大縮小手勢。完成時,請點一下選單按鈕。

**製作您自己的手勢。** 您可以將自己喜好的手勢加入到控制選單中(例如,點一下並按住或兩指旋 轉)。點一下選單按鈕,點一下「喜好項目」,然後點一下空白的手勢暫存區。或者,前往「設定」> 「一般」>「輔助使用」> AssistiveTouch >「新增手勢⋯」。

範例 1:若要製作旋轉手勢,請前往 「設定 | > 「一般 | > 「輔助使用 | > AssistiveTouch > 「新增手勢 …|。在提示您觸碰以製作手勢的手勢錄製螢幕上,以兩指在 iPod touch 螢幕上繞著兩指間的一 點旋轉。如果產生的結果不太正確,請點一下「取消」並再試一次。如果結果看起來正確,請點一 下「儲存」並替手勢命名,例如「旋轉 90 度」。然後,若要在「地圖」中旋轉檢視畫面,請打開「地 圖」,點一下 AssistiveTouch 選單按鈕,並從「常用手勢」中選擇「旋轉 90 度」。當代表開始手指 位置的藍色圓圈出現時,將其拖至您要旋轉地圖所在的鄰近點,然後放開。您可能會想要製作多 個不同旋轉角度的手勢。

範例 2:讓我們製作觸碰並按住的手勢,您可用來在「主畫面」螢幕上重新排列圖像。這一次,在 手勢錄製螢幕上,在某一點按住手指直到錄製的進度列進行到一半,然後抬起手指。請留意,在 錄製期間不要移動您的手指,否則手勢將會錄製成拖移動作。點一下「儲存」並替手勢命名。若 要使用手勢,請點一下 AssistiveTouch 選單按鈕,並從「常用手勢」中選擇您的手勢。當代表您觸 碰動作的藍色圓圈出現時,將其拖至「主畫面」螢幕圖像上並放開。

**鎖定或旋轉螢幕、調整 iPod touch 音量,或者模擬晃動 iPod touch。** 點一下選單按鈕,然後點 一下「裝置」。

**模擬按下「主畫面」按鈕。** 點一下選單按鈕,然後點一下「主畫面」。

**退出選單而不執行手勢。** 點一下選單外側的任意位置。

### 寬螢幕鍵盤

許多 App(包含「郵件」、Safari、「訊息」、「備忘錄」和「聯絡資訊」)可讓您在輸入時旋轉 iPod touch,這樣您可以使用較大的鍵盤。

## 語音控制

「語音控制」可讓您使用語音指令來控制 iPod touch 的音樂播放。請參閱第 [25](#page-24-0) [頁語音控制。](#page-24-1)

## OS X 中的輔助使用

當您使用 iTunes 來與 iPod touch 同步時,請善用 OS X 的輔助使用功能。在 Finder 中,請選擇 「輔助說明」>「輔助說明中心」,然後搜尋「輔助使用」。

如需更多 iPod touch 與 OS X 輔助使用功能的相關資訊,請參閱 [www.apple.com/tw/](http://www.apple.com/tw/accessibility) [accessibility](http://www.apple.com/tw/accessibility) 網站。

## **國際鍵盤**

**B 附錄**

## 使用國際鍵盤

國際鍵盤讓您以多種不同的語言輸入文字,包含亞洲語言和由右至左書寫的語言。如需支援的鍵 盤列表,請前往 [www.apple.com/tw/ipodtouch/specs.html](http://www.apple.com/tw/ipodtouch/specs.html) 網站。

**管理鍵盤。** 前往「設定」>「一般」>「國際設定」>「鍵盤」。

- 加入鍵盤:點一下「新增鍵盤…」,然後從列表中選擇一個鍵盤。重複動作來加入更多鍵盤。
- 移除鍵盤:點一下「編輯」,點一下您想要移除之鍵盤旁邊的 ,然後點一下「刪除」。
- 編輯您的鍵盤列表:點一下「編輯」,然後將鍵盤旁邊的 = 拖移至列表裡的新位置。

若要以不同的語言輸入文字,請切換鍵盤。

在輸入時切換鍵盤。 觸碰並按住 「地球 | 按鍵 <br />
(#) 來顯示所有啟用的鍵盤。若要選擇鍵盤,請滑 動您的手指到鍵盤名稱,然後放開。只有在您啟用超過一種鍵盤時,才會顯示 [地球 | 按鍵 ∰。

您也可以只點一下 曲。當您點一下 曲,便會短暫顯示剛啟用的鍵盤名稱。繼續點一下來使用其 他啟用的鍵盤。

許多鍵盤都提供了在鍵盤上看不到的字母、數字和符號。

**輸入重音字母或其他字元。** 觸碰並按住相關的字母、數字或符號,然後滑動來選擇變體。例如:

- 在泰文鍵盤上: 诱渦觸碰並按住相關的阿拉伯數字來選擇泰文數字。
- 在中文、日文或阿拉伯語系鍵盤上:建議的字元或候選字會出現在鍵盤最上方。點一下候選字 便可輸入,或者向左滑動來查看更多候選字。

**使用延伸的建議候選字列表。** 點一下右側的向上箭頭來檢視完整的候選字列表。

- 捲動列表:向上或向下滑動。
- 回到簡短列表:點一下向下箭頭。

在使用特定中文或日文鍵盤時,您可以製作字詞和輸入配對的使用者辭典。使用者辭典會加入 到個人辭典中。當您輸入使用者辭典並使用支援的鍵盤時,配對的字詞或輸入就會被替代為該 字詞。

**啟用或關閉快速鍵。** 前往「設定」>「一般」>「鍵盤」>「使用者辭典」。使用者辭典適用於下列 鍵盤:

- 簡體中文:拼音
- 繁體中文:拼音和注音
- 日文:羅馬字和 50 鍵

### 特殊輸入法

您可以使用鍵盤以不同的方式來輸入某些語言。一些範例如中文「倉頡」、「五筆畫」、日文「假 名」和「表情符號」。您也可以使用手指或觸控筆在螢幕上書寫中文字。

**依據倉頡按鍵字元來組成中文字元。** 輸入時,畫面上會出現系統建議的字元。請點一下字元來 將其選取,或是繼續輸入最多五個字元來查看更多選項。

**組成中文的五筆畫(筆畫)字元。** 依據正確書寫順序最多使用五筆畫,並用數字鍵盤輸入來組 成中文字元:橫向、直向、左撇、右撇和勾號。例如,中文字元 圈 (圓圈)應該由豎筆畫 |開始。

- 輸入時會顯示建議的中文字元(最常使用的字元會先顯示)。請點一下字元來將其選取。
- 若您不確定正確的筆劃,請輸入星號 (\*)。若要杳看更多字元選項,請輸入其他筆劃或捲動字 元列表。
- 點一下「匹配」 按鍵僅顯示完全符合您輸入的字元。

**書寫中文字元。** 當啟用簡體或繁體中文手寫輸入時,請使用手指直接在螢幕上書寫中文字。寫入 字元筆劃時,iPod touch 會辨識筆劃並以列表顯示相符的字元,且相似程度最高的字元會位於第 一順位。當您選擇字元時,與其相關的字元會在列表中顯示為附加選項。

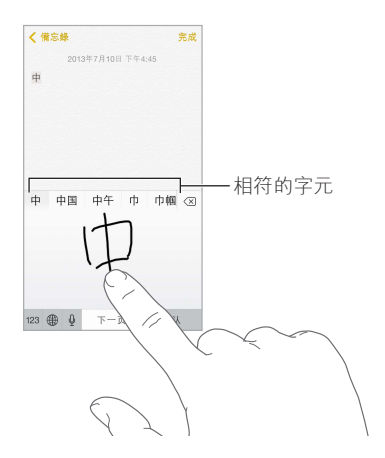

您可以輸入一些複雜字元,例如: 鱲 (香港國際機場名稱的一部分),可透過依序書寫兩個以上 的組成字元來進行輸入。請點一下字元來替換您剛才輸入的字元。羅馬字元也會加以識別。

**輸入日文假名。** 使用「假名」數字鍵盤來選擇音節。如需更多音節選項,請向左拖移列表或點一 下方向鍵。

**輸入日文羅馬字。** 使用「羅馬字」鍵盤來輸入音節。替換的選擇會出現在鍵盤最上方,請點一下 其中一個來進行輸入。如需更多的音節選項,請點一下方向鍵並選擇視窗中的另一個音節和單字。

輪入表情符號。使用日文假名鍵盤,並點一下 ^^ 鍵。或者,您可以:

- 使用日文羅馬字鍵盤 (OWERTY 日文佈局):點一下 123,然後點一下 ^ 按鍵。
- 使用中文 (簡體中文或繁體中文) 拼音或 (繁體) 注音鍵盤:點一下 #+= ,然後點一下 ^^ 按鍵。

## <span id="page-126-0"></span>**安全性、處理和支援**

**C 附錄**

## <span id="page-126-1"></span>重要安全資訊

 $\sqrt{N}$ 

【警告】若沒有依照以下的安全指示來操作,可能會導致火災、電擊,或對 iPod touch 或其他財 物造成傷害或損毀。在使用 iPod touch 之前,請先閲讀以下所有的安全資訊。

**處理** 妥善處理 iPod touch。本產品材質為金屬、玻璃和塑膠,且內含精密的電子組件。iPod touch 可能會因為摔落、著火、戳刺、擠壓或接觸到液體而損壞。請勿使用已損壞的 iPod touch(如螢幕 破裂),因為其可能會造成傷害。若您擔心刮壞 iPod touch 的表面,請考慮使用保護殼或保護套。

**維修** 請勿拆解 iPod touch,且不要嘗試自行維修 iPod touch。拆解 iPod touch 可能會損害它或 對您造成傷害。如果 iPod touch 受損、運作異常或接觸到液體,請聯絡 Apple 或 Apple 授權的 服務供應商。您可以在網站 [www.apple.com/tw/support/ipod/service/faq](http://www.apple.com/tw/support/ipod/service/faq) 找到取得維修服務的 更多資訊。

**電池** 請勿嘗試自行更換 iPod touch 的電池,您可能會因此損壞電池,且可能造成過熱和傷害。 iPod touch 中的鋰離子電池只能由 Apple 或 Apple 授權的服務供應商進行更換,且必須與家庭 廢棄物分開回收或處理。請勿焚化電池。如需電池回收和更換的相關資訊,請參閱 [www.apple.com/tw/batteries](http://www.apple.com/tw/batteries)。

**分散注意力** 在某些情況下使用 iPod touch 可能會分散您的注意力,且可能會造成危險狀況。請 遵守禁止或限制使用行動裝置或耳機的相關規則(例如,避免在駕駛車輛時傳送簡訊,或在騎乘 單車時使用耳機)。

**導航** 地圖、方向、Flyover 和以定位服務為基準的 App 取決於收集資料的服務。

**充電** 使用隨附的接線連接到電腦上,或連接到 Apple USB 電源轉換器(需另外購買),或者使 用其他協力廠商「Made for iPod | 的接線和相容於 USB 2.0 (或更新版本) 的電源轉換器,來為 iPod touch 充電。使用受損的接線或充電器,或者在潮溼情況下進行充電,可能會造成觸電。當 您使用 Apple USB Power Adapter 電源轉換器來替 iPod touch 充電時,請確定 AC 插頭或 AC 電 源線已完全插入電源轉換器,再將其插入電源插座。

Lightning 接線和接頭 當 Lightning 接線插入電源時,請避免皮膚長時間接觸接頭,因為這樣可 能會造成不適或受傷。請避免在睡覺或坐下時長時間 Lightning 接觸接頭。

**長時間熱度暴露** iPod touch 和其電源轉換器(需另外購買)符合適用的表面溫度標準和限制。 然而,即使符合這些限制,長時間持續接觸有熱度的表面,可能會造成身體不適或受傷。當裝置 或其電源轉換器長時間運作或連接電源時,請儘量避免與皮膚造成接觸。例如,當裝置或電源 轉換器連接電源時,請勿睡眠或將其置於毯子、枕頭或是您的身體下方。在使用 iPod touch 和 其電源轉換器或為其充電時,請將其置於通風良好的環境。若您的身體狀況會影響您身體對熱 度的偵測能力,請特別小心。

**聽力受損** 在高音量的狀態下聆聽,可能會對您的聽力造成損害。背景噪音(以及持續暴露於高 音量的環境)可能會讓音量比其實際音量還小聲。請僅使用相容的聽筒、耳機、頭戴式耳機、擴 音器或您裝置隨附的耳塞。將任何物品放入耳朵之前,請先開啟聲音並檢查音量。如需有關聽力 受損的更多資訊,請參閱 [www.apple.com/sound](http://www.apple.com/sound)。若要瞭解如何在 iPod touch 上設定最大音量 限制,請參閱第 [53](#page-52-0) [頁音樂設定](#page-52-1)。

#### 【警告】為了避免可能發生聽力受損,請勿長時間以高音量來聆聽。 A

**Apple 耳麥** 在中國搭配 iPhone 4s 或更新機型銷售的耳麥(可由接頭上的黑色絕緣環狀物辨 識),其設計符合中國標準,且與 iPhone 4s 或更新機型、iPad 2 或更新機型及 iPod touch(第五 代)相容。請僅使用與您裝置相容的耳麥。

**放射訊號** iPod touch 使用放射訊號來連接到無線網路。如需用來傳輸這些訊號之電量的相關 資訊,以及您可採用哪些步驟來將暴露程度降到最低,請參閱「設定」>「一般」>「關於本機」> 「法律資訊」>「電磁波暴露」。

**射頻干擾** 遵循禁止或限制使用電子裝置的標示和通知(例如,在醫療照護場所或爆破區域)。 雖然 iPod touch 在設計、測試及製造過程中已遵守射頻發送的相關規定,但從 iPod touch 發 出的此類射頻可能會對其他電子裝置的操作造成負面影響,使其無法運作正常。在禁止使用時 (如在搭機旅行時,或經相關主管機關要求),請關閉 iPod touch 或使用「飛航模式」來關閉 iPod touch 的無線發射器。

**醫療裝置** 包含會發出電磁場的無線波,並在底部附近具有磁鐵。隨附的耳機也在耳塞處具有 磁鐵。這些電磁場和磁鐵可能會干擾心律調節器、電擊器或其他醫療裝置。您的心律調節器或電 擊器與 或耳機之間的距離,請至少維持在 15 公分 (6 英吋) 以上。如果您懷疑 iPod touch 干擾 您的心律調節器或任何其他的醫療裝置,請停止使用 iPod touch 並詢問醫生有關您醫療裝置的 特定資訊。

**醫療情況** 如果您有任何其他醫療情況確定受 iPod touch 影響(例如,突發病症、昏厥、眼睛疲 勞或頭痛),請在使用 iPod touch 前諮詢醫生。

**爆炸危險性的氣體** 在潛藏爆炸危險性氣體的任何區域(如加油區域)或在空氣中含有化學物或 微粒(如穀物、灰塵或金屬粉塵)的區域,請勿充電或使用 iPod touch。請遵守所有的標誌與指示。

**重複性的動作** 當您從事重複性的活動時(例如在 iPod touch 上輸入文字或玩遊戲),您的手 部、手臂、手腕、肩膀、頸部或身體其他部位可能偶爾會感到不適。如果您感到不適,請停止使用 iPod touch 並諮詢醫生。

**高風險性的活動** 本裝置的用途並非用於此裝置故障時可能造成死亡、個人受傷或嚴重環境損 害的活動。

**iPod touch loop(僅限部分機型)** 按下 iPod touch 背面的按鈕來將其彈出,將套環卡榫滑過按 鈕上,然後拉起套環來將其固定到位。在使用 iPod touch loop 時從事某些活動可能會有造成傷 害的風險,尤其是套環卡住到或纏住時(例如在機器周圍作業)。使用 iPod touch 時請勿搖晃套 環,這可能會使套環鬆脫而造成傷害或損害。

**窒息的危險** 部分 iPod touch 配件可能會對年幼的兒童造成吞咽窒息的危險。請將此類配件置 於兒童無法取得的位置。

## <span id="page-128-0"></span>重要處理資訊

**清潔** 若有接觸任何會造成污漬的物品時(例如灰塵、墨水、化妝品或乳液),請立刻清潔 iPod touch。若要加以清理:

- 請拔掉所有接線,並關閉 iPod touch (按住 「睡眠 / 喚醒 | 按鈕,然後滑動螢幕 ト的滑桿)。
- 使用微濕、不會產生棉絮的布料輕輕擦拭。
- 並避免讓機身的開口處受潮。
- 請勿使用清潔產品或壓縮空氣。

iPod touch 的正面為玻璃材質並具有防指紋殘留的疏油(防油)塗料。這些塗料時間久了效果會 漸漸減弱。清潔產品和磨砂材質也會影響塗料,也可能會刮傷玻璃。

**使用接頭、傳輸埠和按鈕** 請勿強制將接頭插入傳輸埠或對按鈕施加過大的壓力,如此可能會 造成不納入保固範圍內的損毀。若接頭和傳輸埠無法順利接合,則此組接頭和傳輸埠可能不相 符。請檢查是否有阻塞物並確定接頭是對應此埠,並且以正確的方向將接頭插入埠中。

**Lightning 接線** 在正常使用後,Lightning 插頭的變色屬正常現象。灰塵、異物或暴露於液體皆可 能造成變色。若要移除變色,或者如果接線在使用時變得溫熱、不進行充電或同步 iPod touch, 請從電腦或電源轉換器拔下 Lightning 接線,並以柔軟、乾燥且不會產生棉絮的布料加以清潔。 在清理 Lightning 接頭時,請勿使用液體或清潔劑。

**操作溫度** iPod touch 是設計於溫度介於攝氏 0º 至 35º(華氏 32º 至 95º)的環境中操作,並存放 於溫度介於攝氏 -20° 至 45° C (華氏 -4° 至 113° F) 的環境中。如果存放在這些溫度範圍之外環 境中或操作,iPod touch 可能會受損也電池壽命會縮短。請避免讓 iPod touch 暴露於溫度或溼 度有劇烈變化的環境中。當您在使用 iPod touch 或進行充電時,iPod touch 產生微熱是正常的 現象。

若 iPod touch 的內部溫度超過正常的操作溫度(例如,長時間處於高溫的車內或直接暴露於陽 光下),當它試著調節溫度時,可能會發生以下狀況:

- iPod touch 會停止充電。
- 螢幕變暗。
- 出現溫度警告螢幕。
- 部分 App 可能會關閉。

【重要事項】當溫度警告螢幕顯示時,您可能無法使用 iPod touch。如果 iPod touch 無法調節 其內部溫度,則會自動進入深度睡眠模式,直到冷卻為止。請將 iPod touch 移到未直接暴露於陽 光下、且較涼爽的地點,並等候幾分鐘後再試著使用 iPod touch。

如需更多資訊,請參閱 [support.apple.com/kb/HT2101?viewlocale=zh\\_TW](http://support.apple.com/kb/HT2101?viewlocale=zh_TW)。

## <span id="page-128-1"></span>iPod touch 支援網站

[www.apple.com/tw/support/ipodtouch](http://www.apple.com/tw/support/ipodtouch/?cid=acs::ipodtouch4userguide&cp=acs::ipodtouch4userguide) 網站上有完整的線上支援資訊。若要聯絡 Apple 以取得 個人支援(並非所有國家或地區皆適用),請參閱 [www.apple.com/tw/support/contact](https://www.apple.com/tw/support/contact/)。

## 重新啟動或重置 iPod touch

若有異常狀況,請嘗試重新啟動 iPod touch、強制結束 App 或重置 iPod touch。

**重新啟動 iPod touch。** 按住「睡眠/喚醒」按鈕,直到紅色滑桿出現為止。請將手指滑過滑桿來 關閉 iPod touch。若要重新啟動 iPod touch,請按住「睡眠/喚醒」按鈕,直到 Apple 標誌出現 為止。

**強制結束 App。** 在「主畫面」螢幕上,請按兩下「主畫面」按鈕並在 App 螢幕上向上滑動。

如果您無法關閉 iPod touch 或問題持續存在,則可能需要重置 iPod touch。請僅在您無法重新 啟動 iPod touch 時執行此操作。

**重置 iPod touch。** 同時按住「睡眠/喚醒」按鈕和「主畫面」按鈕至少十秒,直到 Apple 標誌出 現為止。

您可重置單字辭典、網路設定、主畫面螢幕佈局和定位服務警告。您也可以清除所有內容和設定。

## 重置 iPod touch 設定

**重置 iPod touch 設定。** 前往「設定」>「一般」>「重置」,然後選擇一個選項:

- 重置所有設定:您所有的偏好設定和其他設定都會被重置。
- 清除所有內容和設定:您的資訊和設定都會被移除。iPod touch 會直到下次設定完成後才能 使用。
- 重置網路設定:當您重置網路設定時,會移除之前使用的網路和未使用設定描述檔安裝的 VPN 設定。(若要移除設定描述檔安裝的 VPN 設定,請前往「設定」>「一般」>「描述檔」,然 後選擇描述檔並點一下「移除」。這樣也會移除描述檔提供的其他設定或帳號。)Wi-Fi 會先關 閉然後再次啟用,中斷您與現有網路之間的連線。Wi-Fi 和「詢問是否加入網路」的設定會維 持啟用。
- 重置鍵盤辭典:您可以在輸入單字時拒絕 iPod touch 所建議的單字,藉此將單字加入鍵盤辭 典。重置鍵盤辭典會清除您加入的所有單字。
- 重置主畫面佈局:將內建 App 重置為其在「主畫面」螢幕上的原始佈局。
- 重置定位服務與隱私:將定位服務與隱私設定重置為其出廠預設值。

## 取得 iPod touch 的相關資訊

**顯示 iPod touch 的相關資訊。** 前往「設定」>「一般」>「關於本機」。您可檢視的項目包含:

- 歌曲、影片、照片和 App 的數量
- 容量和可用儲存空間
- iOS 版本
- 機型型號
- 序號
- Wi-Fi 和藍牙位址

• 「診斷與用量」和「法律資訊」(包含法律聲明、許可證、保固、規範標誌和電磁波暴露資訊) 若要拷貝序號和其他識別碼,觸碰並按住識別碼,直到「拷貝」出現為止。

為了協助 Apple 改善產品和服務,iPod touch 會傳送診斷和用量資料。此資料不會包含您的個人 資訊,但可能會包含位置資訊。

**檢視或關閉診斷資訊。** 前往「設定」>「一般」>「關於本機」>「診斷與用量」。

## 用量資訊

**檢視用量資訊。** 前往「設定」>「一般」>「用量」來執行下列操作:

- 檢視每個 App 的儲存空間
- 檢視與管理 iCloud 儲存空間
- 查看自 iPod touch 充電完成後經過的時間

## 停用的 iPod touch

若 iPod touch 因為您忘記密碼或密碼輸入錯誤次數過多而停用,您可以從 iTunes 或 iCloud 備 份回復 iPod touch 並重置密碼。如需更多資訊,請參閱第 [132](#page-131-0) 頁回復 [iPod touch](#page-131-1)。

若您在 iTunes 中看到訊息告知您 iPod touch 已鎖定且您必須輸入密碼,請參閱 [support.apple.com/kb/HT1212?viewlocale=zh\\_TW](http://support.apple.com/kb/HT1212?viewlocale=zh_TW)。

## VPN 設定

VPN(虛擬專用網路)提供透過 Internet 連接到私人資源(例如位於您組職的網路)的安全連 線。您可能需要從 App Store 安裝 VPN App,該程式會設定您的 iPod touch 連接特定網路。請聯 絡您的系統管理者以取得 App 及所需設定的相關資訊。

## 描述檔設定

設定描述檔定義了透過公司或學校網路或帳號來使用 iPod touch 的設定。系統可能會要求您安 裝設定描述檔(透過電子郵件傳送給您,或是從網頁下載)。當您打開該檔案時,iPod touch 會 在向您要求描述檔的安裝權限,並顯示描述檔的內含資訊。您可以在「設定」>「一般」>「描述 檔」中查看您安裝的描述檔。若您刪除描述檔,與該描述檔相關聯的所有設定、App 和資料都會 隨之刪除。

## 備份 iPod touch

您可以使用 iCloud 或 iTunes 來自動備份 iPod touch。若您選擇使用 iCloud 進行備份,則無法使 用 iTunes 自動備份到電腦,但可以使用 iTunes 手動備份到電腦。當 iPod touch 連接電源且為鎖 定狀態時,iCloud 會透過 Wi-Fi 每天備份到 iPod touch。上次備份的日期和時間會列在「儲存與 備份」螢幕的底部。

iCloud 會備份您的下列項目:

- 購買的音樂、影片、電視節目、App 和書籍
- 「相機膠卷」中的照片和影片
- iPod touch 設定
- App 資料
- 「主畫面」螢幕、檔案夾和 App 佈局
- 訊息
- 鈴聲

【注意】並非所有國家或地區皆會備份已購買的內容。

**啟用 iCloud 備份。** 前往「設定」> iCloud,然後以您的 Apple ID 和密碼登入(如有需要)。前往 「儲存與備份」,然後啟用「iCloud 備份」。若要在 iTunes 中啟用備份功能,請前往「檔案」>「裝 置」>「備份」。

**立即備份。** 前往「設定」> iCloud >「儲存與備份」,然後點一下「立即備份」。

**加密備份。** iCloud 備份皆經過加密處理,藉此確保您的資料在傳輸到裝置或存放在 iCloud 時, 皆不會遭受未經授權的取用動作。若您是使用 iTunes 進行備份,請在 iTunes 的「摘要」面板中 選擇「替 iPod 備份加密」。

**管理您的備份。** 前往「設定」> iCloud >「儲存與備份」,然後點一下「管理儲存空間」。點一下您 iPod touch 的名稱。您可以管理要備份哪些 App 到 iCloud, 也可以移除現有的備份。在 iTunes 中,請在 iTunes 的「偏好設定」中移除備份。

<span id="page-131-0"></span>**檢視備份的裝置。** 前往「設定」> iCloud >「儲存與備份」,然後點一下「管理儲存空間」。

**停止 iCloud 備份。** 前往「設定」> iCloud >「儲存與備份」,然後關閉「iCloud 備份」。

不是在 iTunes 中購買的音樂並不會在 iCloud 中備份。請使用 iTunes 來備份和回復該內容。請參 閱第 [15](#page-14-0) 頁與 [iTunes](#page-14-1) 同步。

【重要事項】音樂、影片或電視節目購買項目的備份不適用於部分國家或地區。如果先前的購買 項目不再列在 iTunes Store、App Store 或 iBooks Store 中,便可能無法回復。

購買的內容和「照片共享」內容不屬於 5 GB 的免費 iCloud 儲存空間。

如需更多關於備份 iPod touch 軟體的相關資訊, 請參閱 [support.apple.com/kb/](http://support.apple.com/kb/HT5262?viewlocale=zh_TW) [HT5262?viewlocale=zh\\_TW](http://support.apple.com/kb/HT5262?viewlocale=zh_TW)。

## 更新與回復 iPod touch 軟體

### **關於更新及回復**

您可以使用 iTunes 或在 「設定 | 中更新 iPod touch 軟體。您也可以清除或回復 iPod touch, 然後 使用 iCloud 或 iTunes 從備份裡回復內容。

### **更新 iPod touch**

您可以使用 iPod touch 的「設定」或是使用 iTunes 更新軟體。

**在 iPod touch 上進行無線更新。** 前往「設定」>「一般」>「軟體更新」。iPod touch 會檢查是否 有可用的軟體更新項目。

**在 iTunes 中更新軟體。** 每次您使用 iTunes 來同步 iPod touch 時,iTunes 會檢查是否有可用的 軟體更新項目。請參閱第 [15](#page-14-0) 頁與 [iTunes](#page-14-1) 同步。

如需更多更新 iPod touch 軟體的相關資訊,請參閱 [support.apple.com/kb/](http://support.apple.com/kb/HT4623?viewlocale=zh_TW) [HT4623?viewlocale=zh\\_TW](http://support.apple.com/kb/HT4623?viewlocale=zh_TW)。

## <span id="page-131-1"></span>**回復 iPod touch**

您可以使用 iCloud 或 iTunes 來從備份回復 iPod touch。

**從 iCloud 備份進行回復。** 重置 iPod touch 來清除所有的設定和資訊,然後登入 iCloud 並在 「設定輔助程式」中選擇「從備份回復」。請參閱第 [129](#page-128-0) [頁重新啟動或重置](#page-128-1) iPod touch。

**從 iTunes 備份進行回復。** 將 iPod touch 連接到您平常同步的電腦,在 iTunes 視窗中選擇 iPod touch,然後按一下「摘要」面板中的「回復」。

iPod touch 軟體完成回復後,您可以將它設定為新的 iPod touch,或從備份來回復您的音樂、影 片、App 資料及其他內容。

如需更多回復 iPod touch 軟體的相關資訊,請參閱 [support.apple.com/kb/](http://support.apple.com/kb/HT1414?viewlocale=zh_TW) [HT1414?viewlocale=zh\\_TW](http://support.apple.com/kb/HT1414?viewlocale=zh_TW)。

## 販售或贈送 iPod touch?

販售或贈送 iPod touch 前,請確定您已移除所有的內容和您的個人資訊。若您已啟用「尋找我的 iPod touch | (請參閱第 [31](#page-30-0) 頁尋找我的 [iPod touch](#page-30-1)),則「啟用鎖定」已啟用。您需要先關閉「啟 用鎖定」才能讓新主人可以使用自己的帳號啟用 iPod touch。

**清除 iPod touch 並移除「啟用鎖定」。** 前往「設定」>「一般」>「重置」>「清除所有內容和設 定」。

請參訪 [support.apple.com/kb/HT5661?viewlocale=zh\\_TW](http://support.apple.com/kb/HT5661?viewlocale=zh_TW)。

## 更多內容、服務和支援

請參閱下列資源,以取得更多 iPod touch 相關的安全性、軟體與服務資訊。

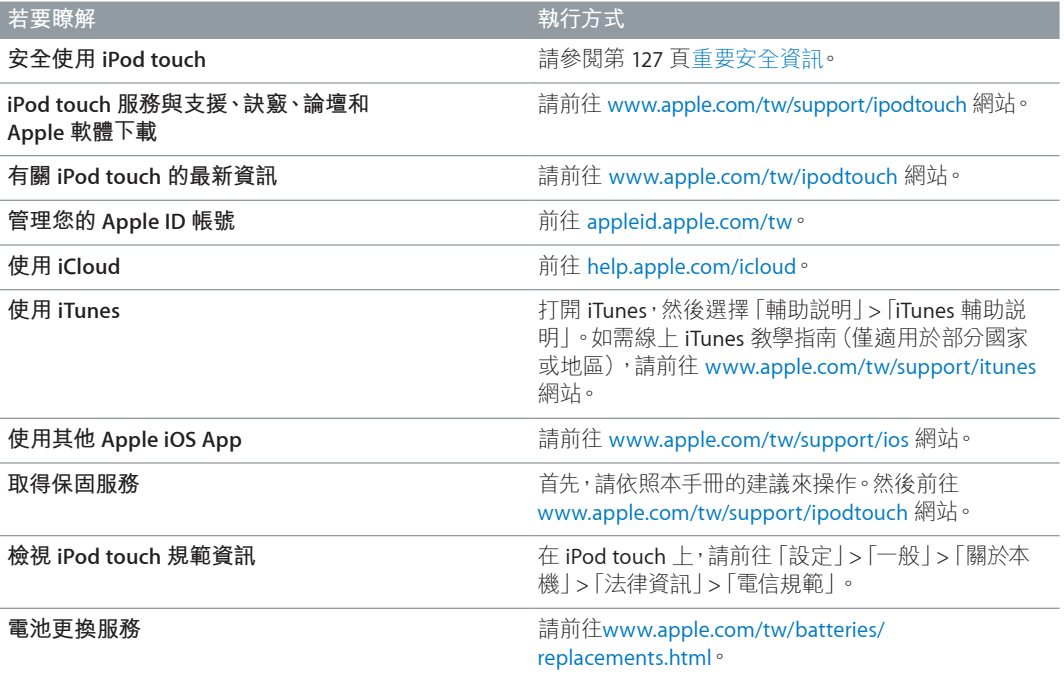

## FCC 合規聲明

本裝置符合 FCC 規定第 15 項條款的要求。其操作合乎以下兩種狀況:(1) 本裝置不會造成有害 干擾,並且(2)本裝置必須能夠耐受任何接收到的干擾,包含可能導致非預期操作的干擾。

【注意】本設備已經過測試並確認通過 B 類數位裝置的限制,符合 FCC 規定的第 15 項條款要 求。這些限制旨在提供合理保護,防止在住宅內安裝時產生有害干擾。本設備會產生、使用並輻 射散發無線電頻率能量,如果未能遵照指示來進行安裝或使用,可能對無線電通訊產生有害的 的干擾。但並不保證以特定的安裝方式便不會產生干擾。若本設備確實對無線電或電視接收產 生有害干擾(您可以將本設備關閉再開啟來加以確認),使用者可嘗試採取以下一種或多種方法 來改善干擾情況:

- 轉向或重新擺放接收天線。
- 加長設備與接收器之間的距離。
- 將該設備與接收器的插頭插在不同迴路的電源插座上。
- 諮詢經銷商或有經驗的無線電/電視技術人員以尋求協助。

【重要事項】如果未經 Apple 授權,擅自變更或修改本產品,將違反電磁相容性 (EMC) 和無線相 容性,且使用者將喪失操作該產品的權利。在使用相容周邊裝置並且在系統組件之間使用屏蔽 接線的情況下,本產品已驗證符合 EMC 的要求。請務必使用相容的周邊裝置並且在系統組件之 間使用屏蔽接線,以減少對無線電、電視和其他電子裝置造成干擾的可能性。

## 加拿大合規聲明

本裝置符合 Industry Canada licence-exempt RSS 標準。其操作合乎以下兩種狀況:(1) 本裝置不 會造成有害干擾,並且 (2) 本裝置必須能夠耐受任何收到的干擾,包含可能導致非預期操作的 干擾。

Le présent appareil est conforme aux CNR d'Industrie Canada applicables aux appareils radio exempts de licence.L'exploitation est autorisée aux deux conditions suivantes :(1) l'appareil ne doit pas produire de brouillage, et (2) l'utilisateur de l'appareil doit accepter tout brouillage radioélectrique subi, même si le brouillage est susceptible d'en compromettre le fonctionnement.

CAN ICES-3 (B)/NMB-3(B)

## 處理和回收資訊

請依照您當地的法規來妥善處理您的 iPod touch。因為本產品內含電池,因此必須與家庭廢棄 物分開處理。當您的 iPod touch 已達使用年限時, 請聯絡 Apple 或您當地的環保機構以瞭解如 何進行回收。

電池更換: iPod touch 中的鋰離子電池只能由 Apple 或 Apple 授權的服務供應商進行更換, 且必須與家庭廢棄物分開回收或處理。如需更多電池替換服務的資訊,請前往 <http://www.apple.com/tw/batteries> 網站。

如需 Apple 回收方案的相關資訊,請前往 [www.apple.com/tw/recycling](http://www.apple.com/tw/recycling) 網站。

### *Türkiye*

Türkiye Cumhuriyeti: EEE Yönetmeliğine Uygundur.

### 台灣

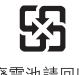

廢電池請回收

### **台灣電池聲明**

警告:請勿戳刺或焚燒。此電池不含汞。

### **中國電池聲明**

警告: 不要刺破或焚烧。该电池不含水银。

### **歐盟 - 處理資訊**

# X

此符號代表您必須依照您當地法令的規定,與家用廢棄物分開處理本產品或其電池。當本產品 已達使用年限時,請將其送往當地機構所指定的收集點。分開處理、收集並回收電子產品及 / 或 電池,將有助於維護自然資源,並確保是以能夠保護人類健康與環境的方式來進行回收。

*Union Européenne—informations sur l'élimination:* Le symbole ci-dessus signifie que, conformément aux lois et réglementations locales, vous devez jeter votre produit et/ ou sa batterie séparément des ordures ménagères.Lorsque ce produit arrive en fin de vie, apportez-le à un point de collecte désigné par les autorités locales.La collecte séparée et le recyclage de votre produit et/ou de sa batterie lors de sa mise au rebut aideront à préserver les ressources naturelles et à s'assurer qu'il est recyclé de manière à protéger la santé humaine et l'environnement.

*Europäische Union—Informationen zur Entsorgung:* Das oben aufgeführte Symbol weist darauf hin, dass dieses Produkt und/oder die damit verwendete Batterie den geltenden gesetzlichen Vorschriften entsprechend und vom Hausmüll getrennt entsorgt werden muss.Geben Sie dieses Produkt zur Entsorgung bei einer offiziellen Sammelstelle ab.Durch getrenntes Sammeln und Recycling werden die Rohstoffreserven geschont und es ist sichergestellt, dass beim Recycling des Produkts und/oder der Batterie alle Bestimmungen zum Schutz von Gesundheit und Umwelt eingehalten werden.

*Unione Europea—informazioni per lo smaltimento:* Il simbolo qui sopra significa che, in base alle leggi e alle normative locali, il prodotto e/o la sua batteria dovrebbero essere riciclati separatamente dai rifiuti domestici.Quando il prodotto diventa inutilizzabile, portalo nel punto di raccolta stabilito dalle autorità locali.La raccolta separata e il riciclaggio del prodotto e/o della sua batteria al momento dello smaltimento aiutano a conservare le risorse naturali e assicurano che il riciclaggio avvenga nel rispetto della salute umana e dell'ambiente.

*Europeiska unionen—information om kassering:* Symbolen ovan betyder att produkten och/eller dess batteri enligt lokala lagar och bestämmelser inte får kastas tillsammans med hushållsavfallet.När produkten har tjänat ut måste den tas till en återvinningsstation som utsetts av lokala myndigheter.Genom att låta den uttjänta produkten och/eller dess batteri tas om hand för återvinning hjälper du till att spara naturresurser och skydda hälsa och miljö.

### *Brasil—Informações sobre descarte e reciclagem*

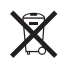

O símbolo indica que este produto e/ou sua bateria não devem ser descartadas no lixo doméstico.Quando decidir descartar este produto e/ou sua bateria, faça-o de acordo com as leis e diretrizes ambientais locais.Para informações sobre substâncias de uso restrito, o programa de reciclagem da Apple, pontos de coleta e telefone de informações, visite [www.apple.com/br/](http://www.apple.com/br/environment) [environment](http://www.apple.com/br/environment).

### *Información sobre eliminación de residuos y reciclaje*

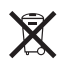

El símbolo indica que este producto y/o su batería no debe desecharse con los residuos domésticos.Cuando decida desechar este producto y/o su batería, hágalo de conformidad con las leyes y directrices ambientales locales.Para obtener información sobre el programa de reciclaje de Apple, puntos de recolección para reciclaje, sustancias restringidas y otras iniciativas ambientales, visite [www.apple.com/la/environment](http://www.apple.com/la/environment).

## Apple 和環境保護

Apple 深切體認到企業應有的社會責任,並致力於減少本公司的運作與產品對於環境所造成的 影響。如需更多資訊,請前往 [www.apple.com/tw/environment](http://www.apple.com/tw/environment)。

 $\triangle$  Apple Inc. © 2014 Apple Inc. 保留一切權利。

Apple、蘋果、Apple 標誌、AirDrop、AirPlay、AirPort、 Aperture、Apple TV、FaceTime、Finder、iBooks、iCal、 iMessage、iMovie、iPad、iPhone、iPhoto、iPod、iPod touch、 iSight、iTunes、Keychain、Mac、Made for iPod 標誌、OS X、 Passbook、Safari、Siri、Spotlight 和 Time Capsule 是 Apple Inc. 在美國及其他國家和地區註冊的商標。

AirPrint、EarPods、Flyover、Guided Access、Lightning 和 Multi-Touch 是 Apple Inc. 的商標。

Apple Store、Genius、iAd、iCloud、iTunes Extras、iTunes Extras、iTunes Plus、iTunes Store、iTunes U 和 Podcast 標誌 是 Apple Inc. 在美國及其他國家和地區註冊的服務標誌。

App Store、iBooks Store 和 iTunes Radio 是 Apple Inc. 的服 務標誌。

IOS 是 Cisco 在美國及其他國家或地區的商標或註冊商標, 且或授權使用。

NIKE 和 Swoosh Design 是 NIKE, Inc. 與其相關企業的商標, 且經過授權使用。

Bluetooth® 文字符號和標誌是 Bluetooth SIG, Inc. 所有的註冊 商標, Apple Inc. 對此符號的任何使用都已經過授權。

Adobe 和 Photoshop 是 Adobe Systems Incorporated 在美國 和(或)其他國家和地區的商標或註冊商標。

此處提及的其他公司和產品名稱可能為其所屬公司的商標。

所提及之協力廠商產品僅供參考之用途,並不代表對其之 保證或推薦。Apple 對於這些產品的執行效能或使用不負 任何責任。如有任何認知、合約或保固的問題,皆直接歸 屬於製造商和個別使用者雙方。Apple 已儘力確保本手冊 的內容正確無誤。Apple 對於任何印刷或文字所造成的錯 誤概不負責。

TA019-00012/2014-07